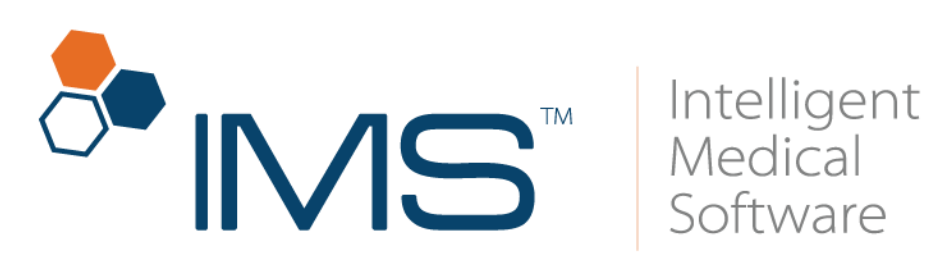

# **IMS CarePortal™ User Guide for Patients**

Version 21 Published on: September 2019

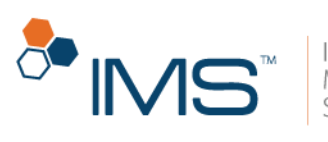

### Contents

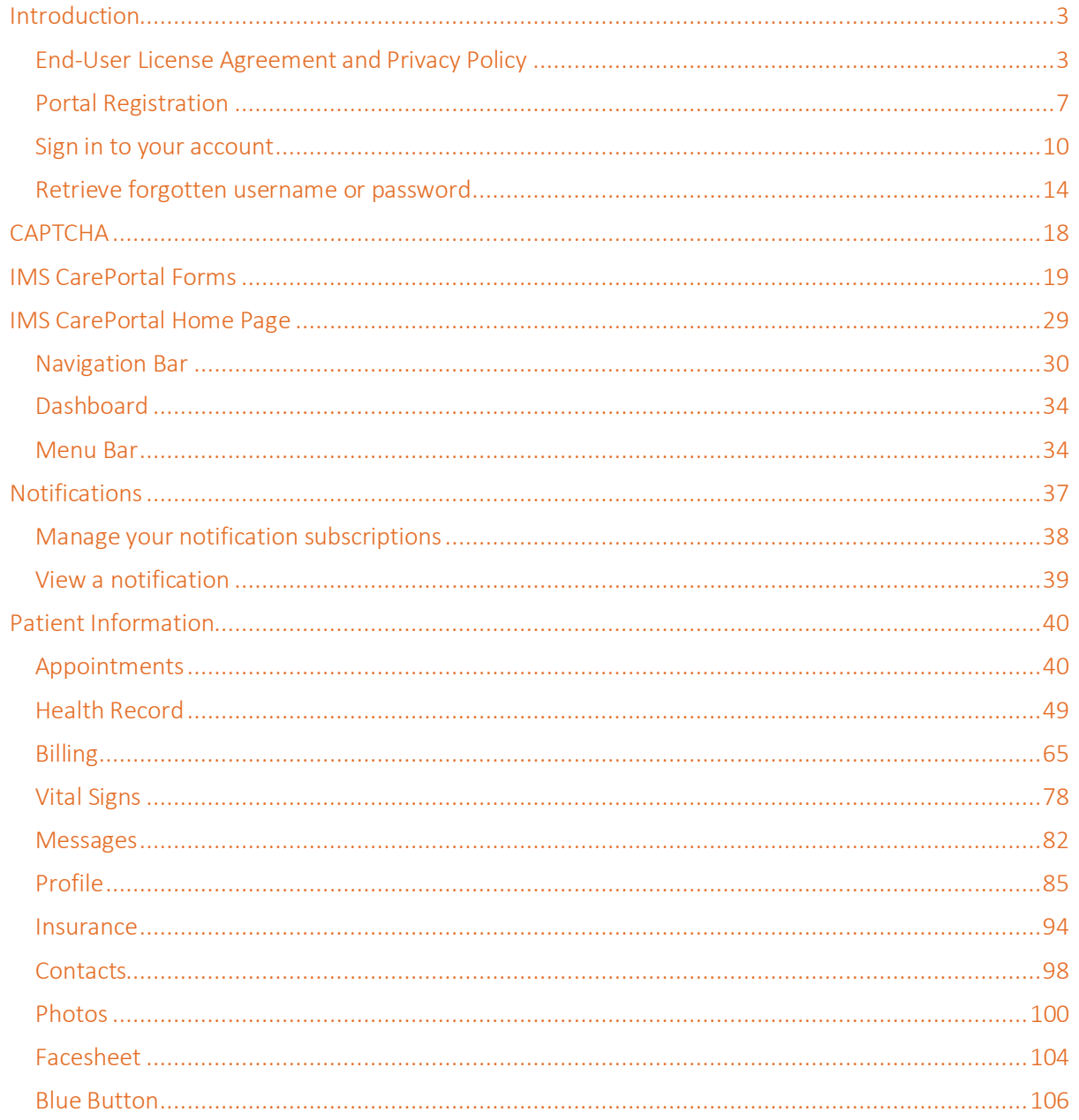

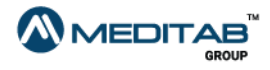

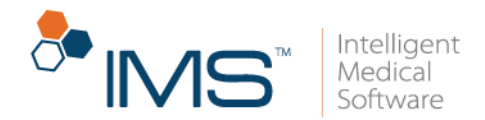

# <span id="page-2-0"></span>**Introduction**

This document gives you complete instructions on how to use the IMS CarePortal™ website, which you can use to communicate with your provider, fill out forms, and access your health records.

## <span id="page-2-1"></span>**End-User License Agreement and Privacy Policy**

In IMS CarePortal, you can access the end-user license agreement (EULA) and privacy policy pages that contain the legal agreement and the terms of usage between Meditab and the user of the account.

On the following locations, click Terms of Use to view the EULA page, or click Privacy Policy to view the privacy policy page:

- Care Portal Registration page.
- Form Authentication page.
- Set Password page.
- On the lower portion of any page or pane in your IMS CarePortal account.

If you click Terms of Use on various pages, the EULA page opens.

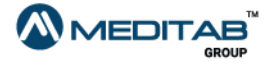

3 | IMS Care Portal™

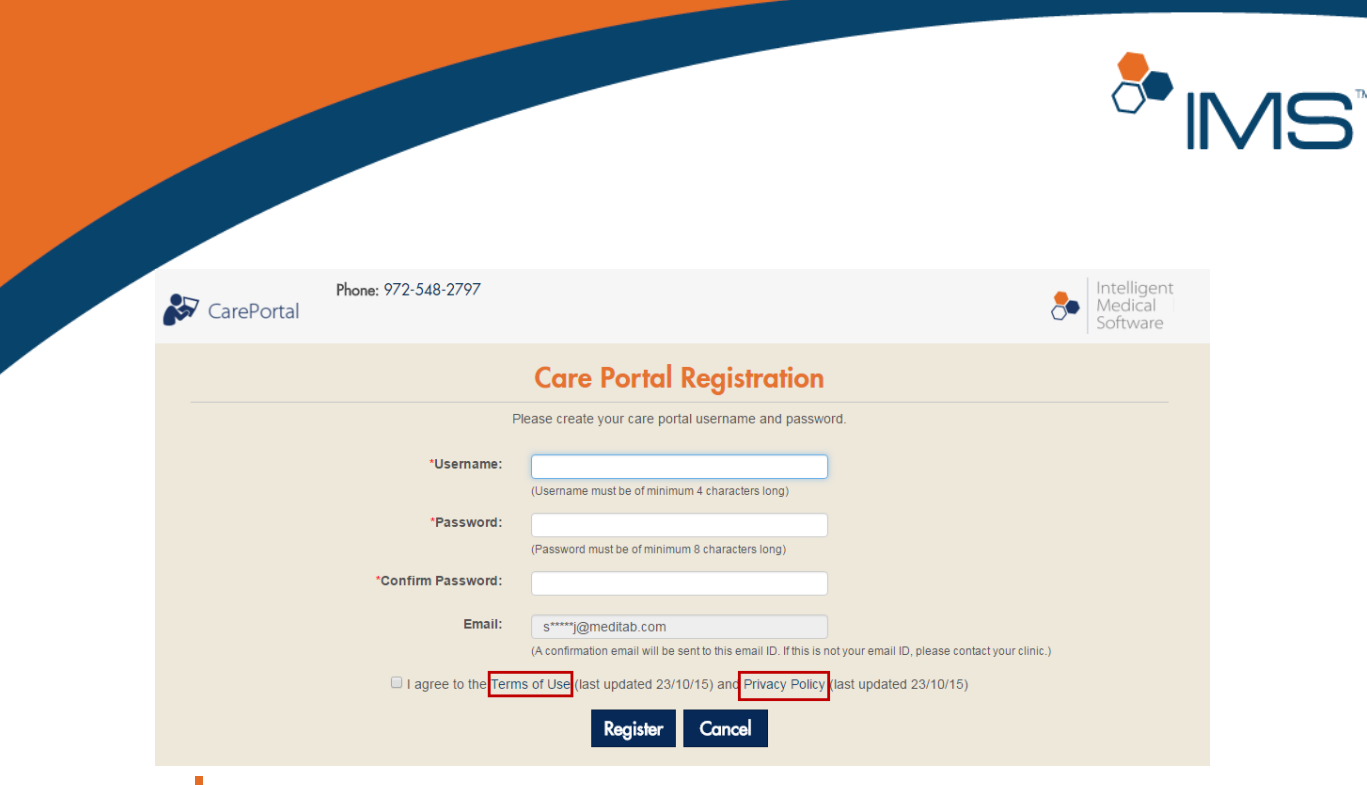

Figure 1 On the Care Portal Registration page, click Terms of Use to open the EULA page, or click Privacy Policy to open the privacy policy page.

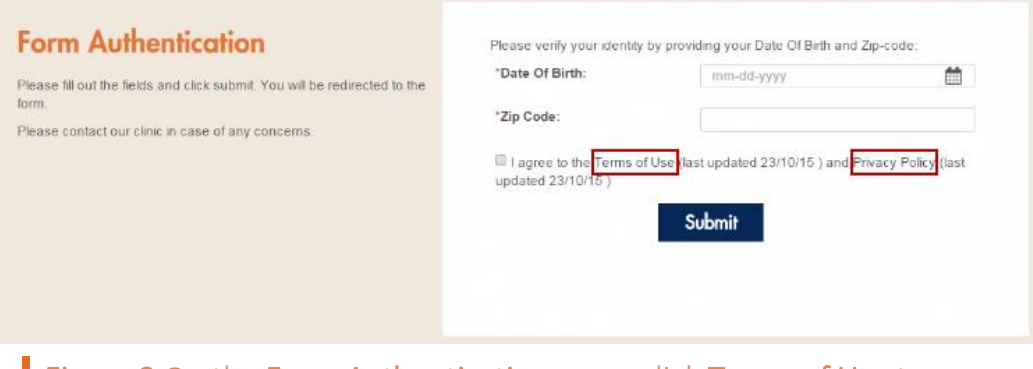

Figure 2 On the Form Authentication page, click Terms of Use to open the EULA page, or click Privacy Policy to open the privacy policy page.

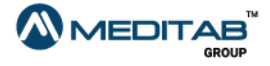

Intelligent Medical Software

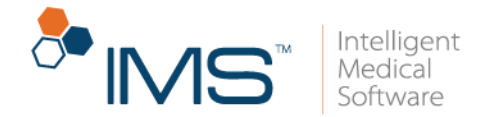

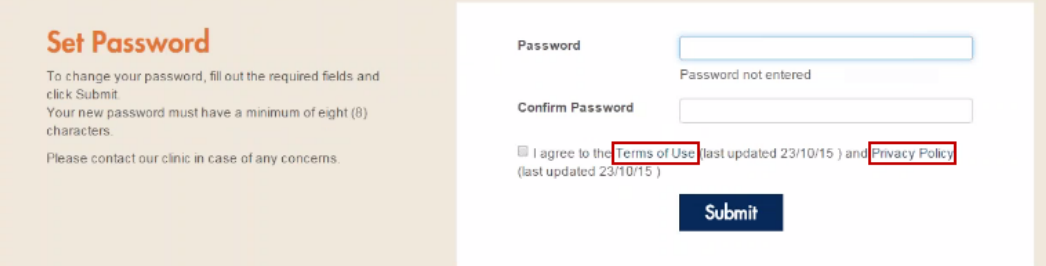

Figure 3 On the Set Password page, click Terms of Use to open the EULA page, or click Privacy Policy to open the privacy policy page.

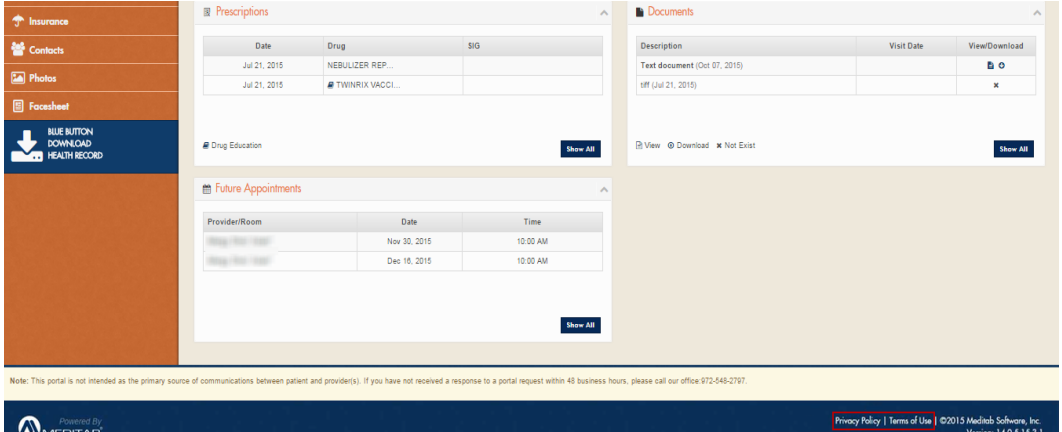

Figure 4 On the lower portion of any page or pane in your IMS CarePortal account, click Terms of Use to open the EULA page, or click Privacy Policy to open the privacy policy page.

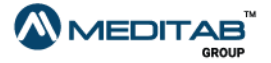

5 | I M S Care P ortal™

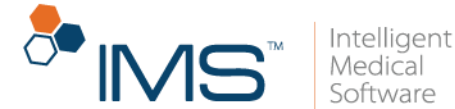

Last Updated Oct 23, 2015

### Meditab Software's Terms of Use (View PDF version)

The Meditab Software, Inc.'s IMS Care Portal ("the Site") is owned, developed, and managed by Meditab Software, Inc. ("Meditab"), a Califo<br>applications with access to allow their patients to view their health information.

### Terms and Conditions of your Use of the Site:

The Ste Terms of Use ("Terms of Use") is legally binding between Meditab and you. Please read the following information carefully as these Terms of Use govern your access and use of the Ste. Your continued use of the Ste w

ACCESS ON USE OF THIS STRICTLY UMITED TO THOSE WHO HAVE OBTAINED ACCESS CREDENTIALS (E.G., A USERNAME AND PASSWORD) FROM MEDITAB OR ITS CUENTS AND ANY USE OF OR ACCESS TO THE SITE OTHER THAN IN<br>ACCORDANCE WITH THESE TERMS

ACCURIANTY HERE LENN OF USE IS NOTHER THE RELL TO THOTHELLEL.<br>By using the Site of accessing the Site's Content, You expressly agree and acknowledge that data conversion and transmission is subject to the likelihood of hum nternet is subject to unauthorized interception, diversion, corruption, loss, access, and disclosure. Meditab shall not be responsible for any adverse<br>in Internet connection in violation of any law, rule, or regulation, or

Communication Via the Site<br>The Ste should new be used for urgent matters. The turnaround time for a response to electronic messages varies depending on physician or other health care provider's availability. Therefore, for ne, go to an emergency room, or dial 911.<br>ommunications between you and Meditab using the Site occur o<br>lical information.

meading<br>Marramies The STE, ITS CONTENT AND ANY INFORMATION INCLUDED ON OR PROVIDED THROUGH THE STELES PRESENTED ON AN "AS IS" BASIS, WITHOUT WARRANTYO F ANY KIND, EXPRESS OR MIPLED. MEDITAB<br>INSCAMES OF WARRANTES THE STE, I

LIMITATION OF LABILITY AND EXCLUSION OF DAMAGES. YOU AGREE THAT UNDER OCCUMETANCES AND UNDER NO LEGAL THEORY SHALL MEDTAB OR THE THIRD PARTIES MENTIONED ON THE SITE BE LABLE TO YOU OR TO ANY OT<br>PERSON OR ENTIT FOR ANY OAMA

### Figure 5 The EULA page

### If you click Privacy Policy on various pages, the privacy policy page opens.

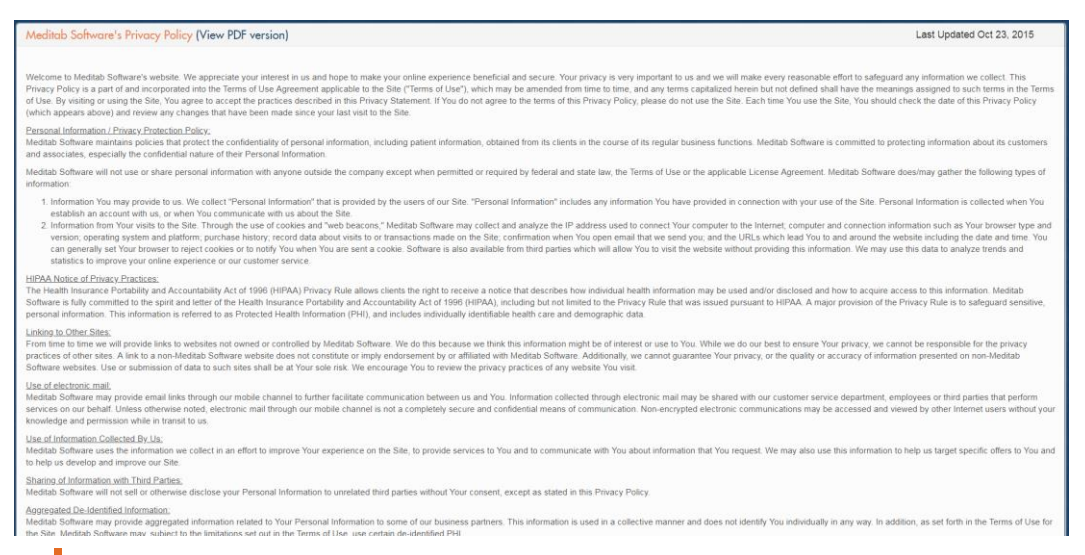

### Figure 6 The privacy policy page

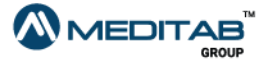

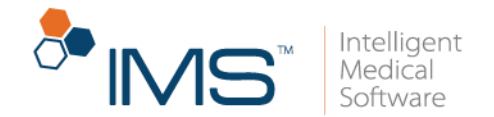

The date on the EULA page and the privacy policy page is when the content was last updated.

# <span id="page-6-0"></span>**Portal Registration**

You can directly register and have your sign-in credentials in IMS CarePortal.

To register to IMS CarePortal, follow these steps:

1. On the IMS CarePortal sign-in page, click Register.

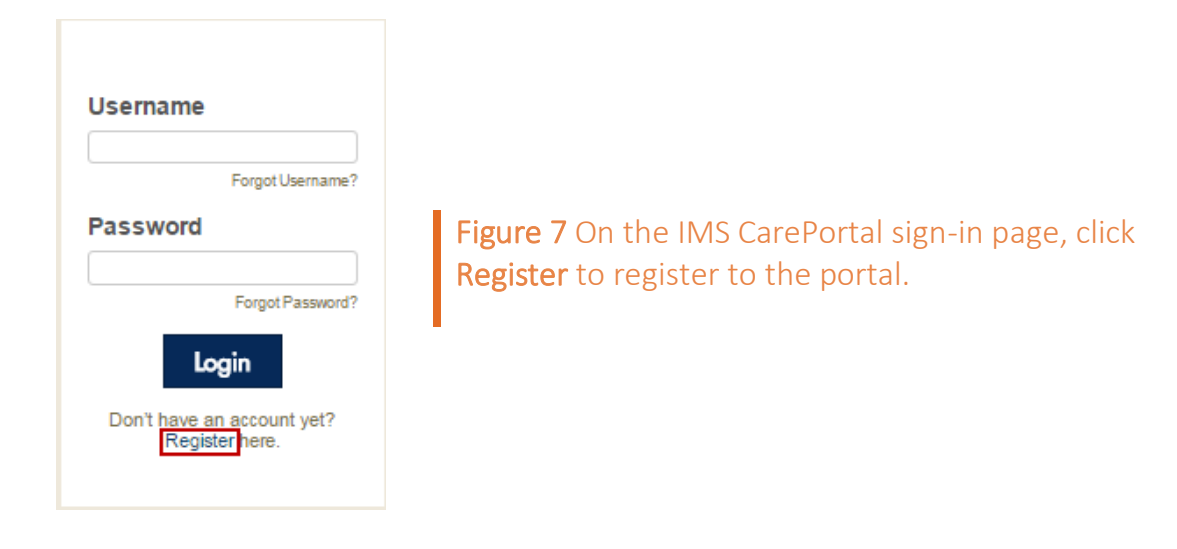

2. On the Identity Verification page, enter your first name, last name, date of birth, postal code, and chart number in the corresponding boxes.

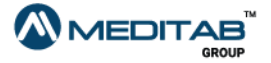

7 | I M S Care Portal™

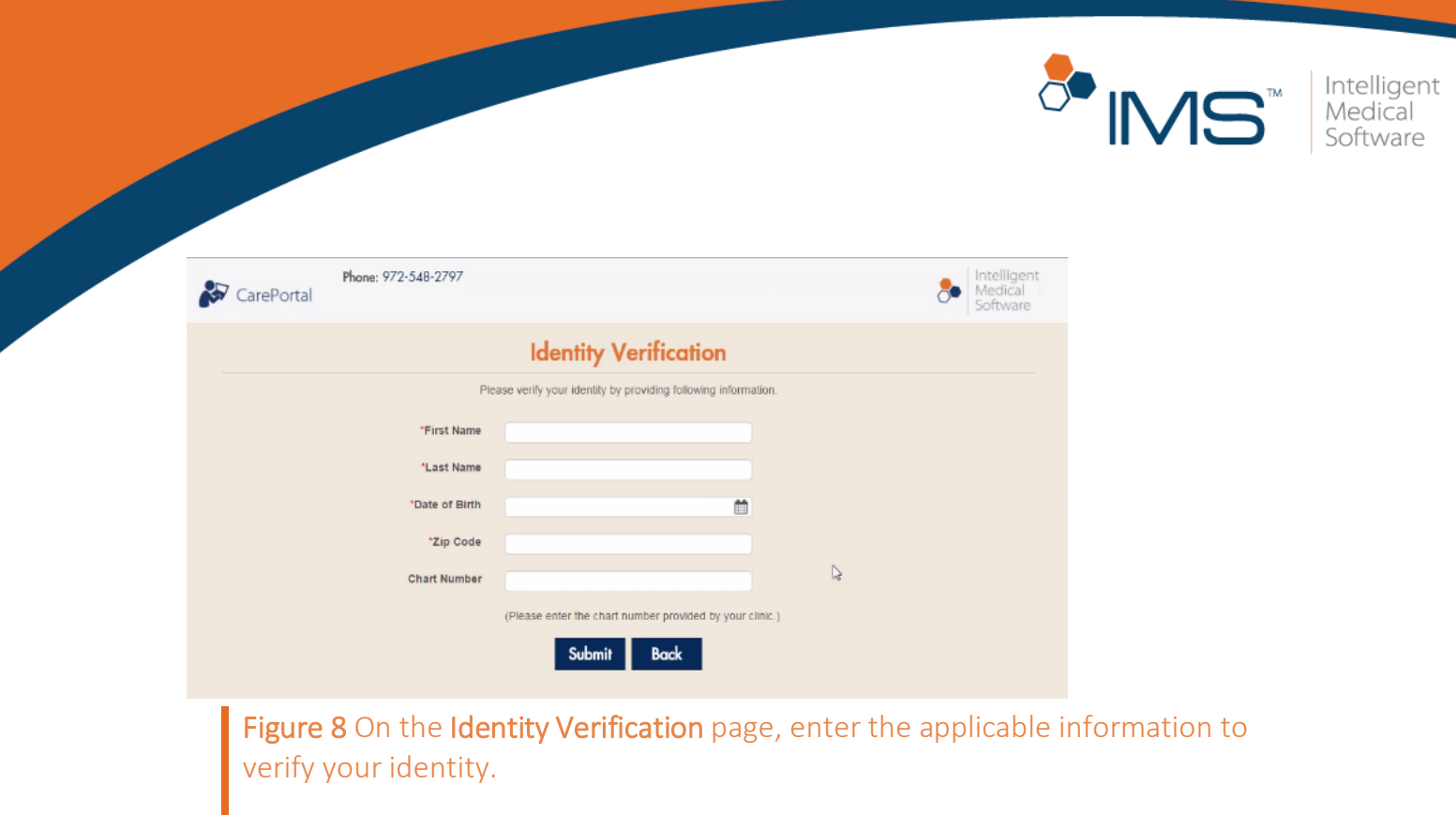

- 3. Click Submit.
- 4. On the Care Portal Registration page, enter your preferred username and password, confirm your password, and then select the I agree to the Terms of Use (last updated *date*) and Privacy Policy (last updated *date*) check box.
- 5. Click Register.

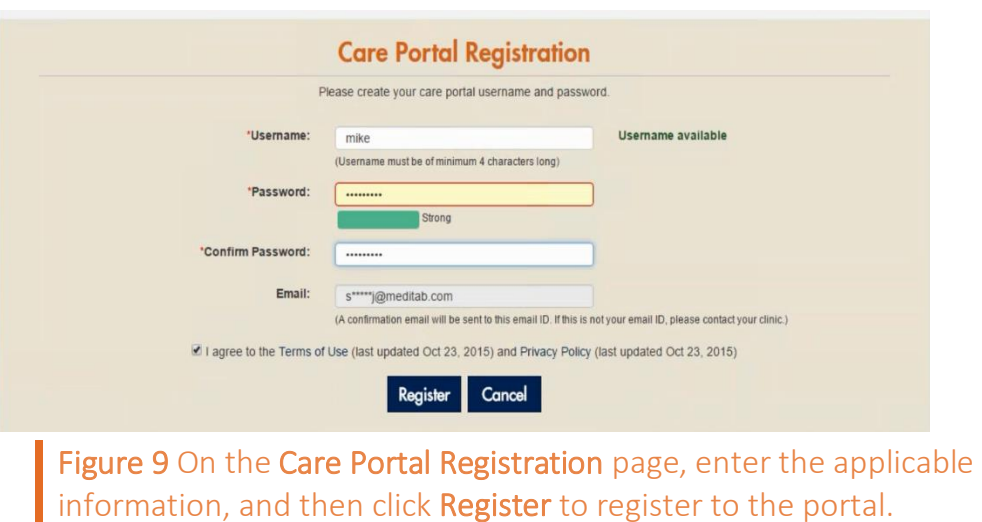

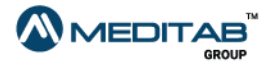

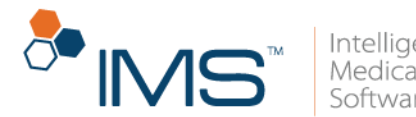

If your provider already created your username in IMS, your username automatically appears in the Username box of the Care Portal Registration page.

You can no longer change your username in the **Profile** module of IMS CarePortal if you entered your username on Care Portal Registration.

Your password must have a minimum of 8 and a maximum of 25 characters. It must also not be the same as your username. It must have one numeric value and one special character. The special characters that you can use are  $\ell$ ,  $\omega$ ,  $\#\mu$ ,  $\omega$ ,  $\%$ ,  $\wedge$ ,  $\&$ ,  $\kappa$ ,  $\ell$ ,  $\ell$ ,  $\ell$ ,  $\sim$ ,  $\sim$ ,  $\kappa$ ,  $+$ , and  $=$ .

If your provider already entered your email address on the Patient Master screen of IMS, your email address automatically appears in the Email box of Care Portal Registration.

If your provider has not entered your email address on the Patient Master screen of IMS, the Email box of Care Portal Registration does not appear.

After you click Register, you will receive a confirmation message in your email.

6. When the **Security Questions** page opens, select three security questions from the First Question, Second Question, and Third Question lists, and then enter your answers to your selected questions in the corresponding **Answer** boxes.

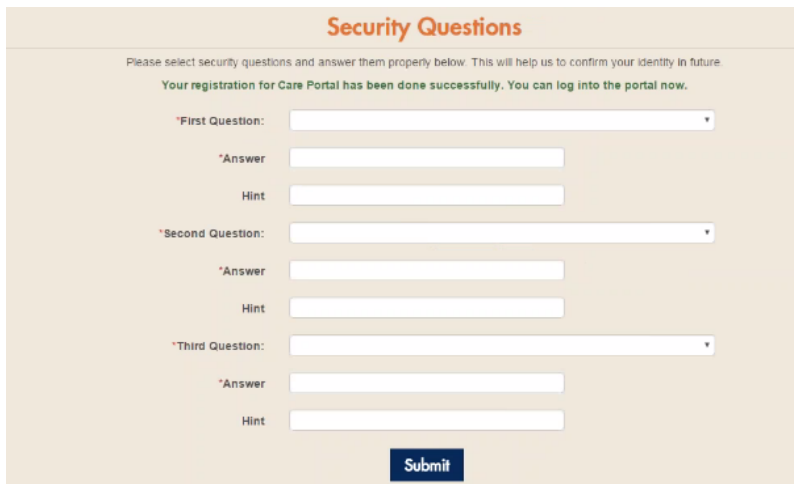

Figure 10 Enter the applicable information on the Security Questions page to set up your security questions.

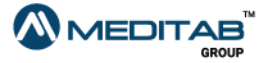

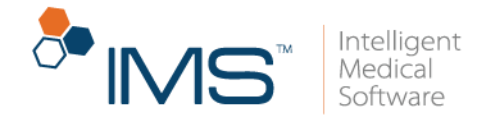

You can add a hint to your security question in **Hint**.

7. Click Submit.

### Note:

If you do not enter your security questions and close the **Security Questions** page, the Security Questions page opens after you sign in to your account.

### <span id="page-9-0"></span>Sign in to your account

Aside from directly registering and having your sign-in credentials in IMS CarePortal, you can also sign in to your account by clicking the verification link that was sent to your email.

To sign in to IMS CarePortal, follow these steps:

1. Click the verification link.

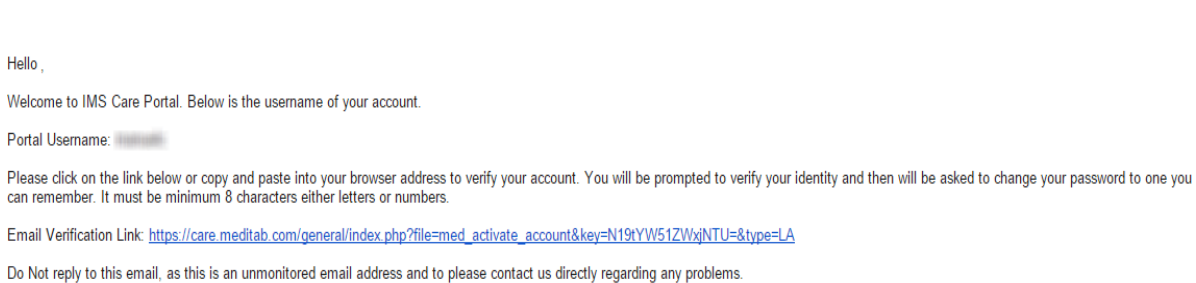

Figure 11 To verify your identity, click the verification link that was sent to your email to open the IMS CarePortal verification page.

2. On the **Activate Account** page, enter the applicable information, and then click Submit.

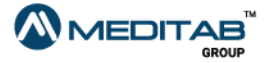

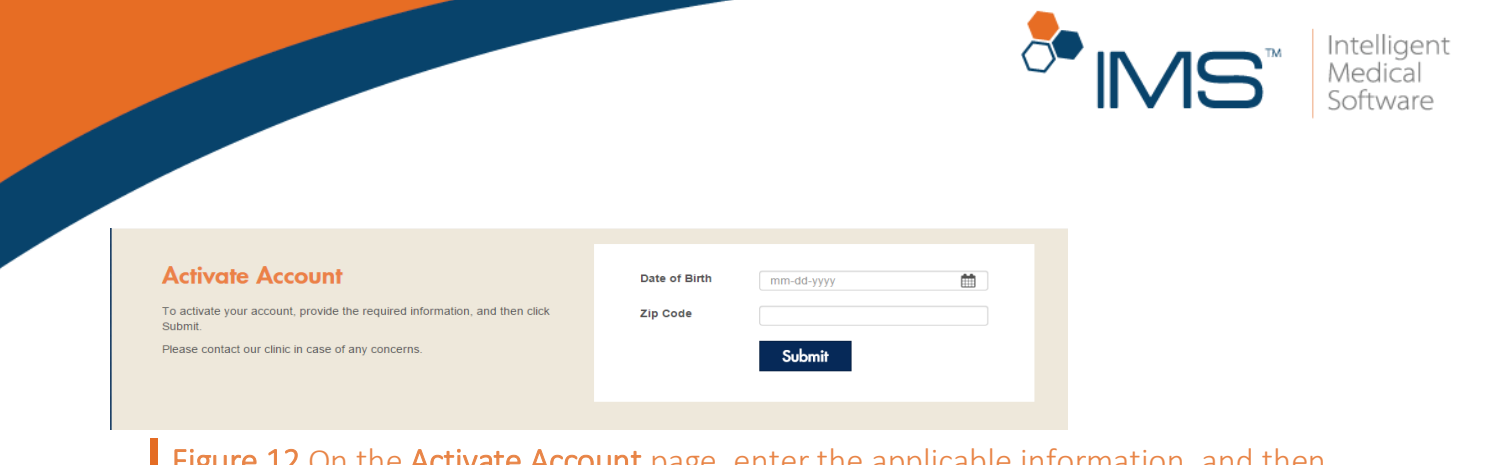

 $\overline{\rm arc}$  Account page, enter the applicable information, and then click Submit to proceed to the Set Password page.

- 3. On the Set Password page, enter the password that you want in New Password, re-enter it in Confirm Password, and then select the I agree to the Terms of Use (last updated *date*) and Private Policy (last updated *date*) check box.
- 4. Click Submit.

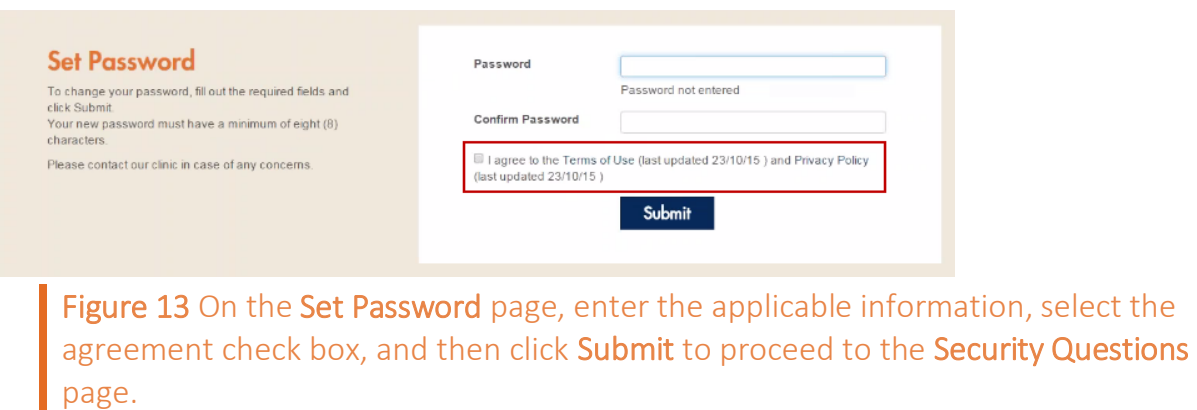

5. On the Security Questions page, select three security questions from the First Question, Second Question, and Third Question lists, and then enter your answers to your selected questions in the corresponding Answer boxes.

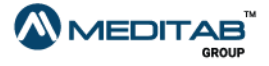

select the

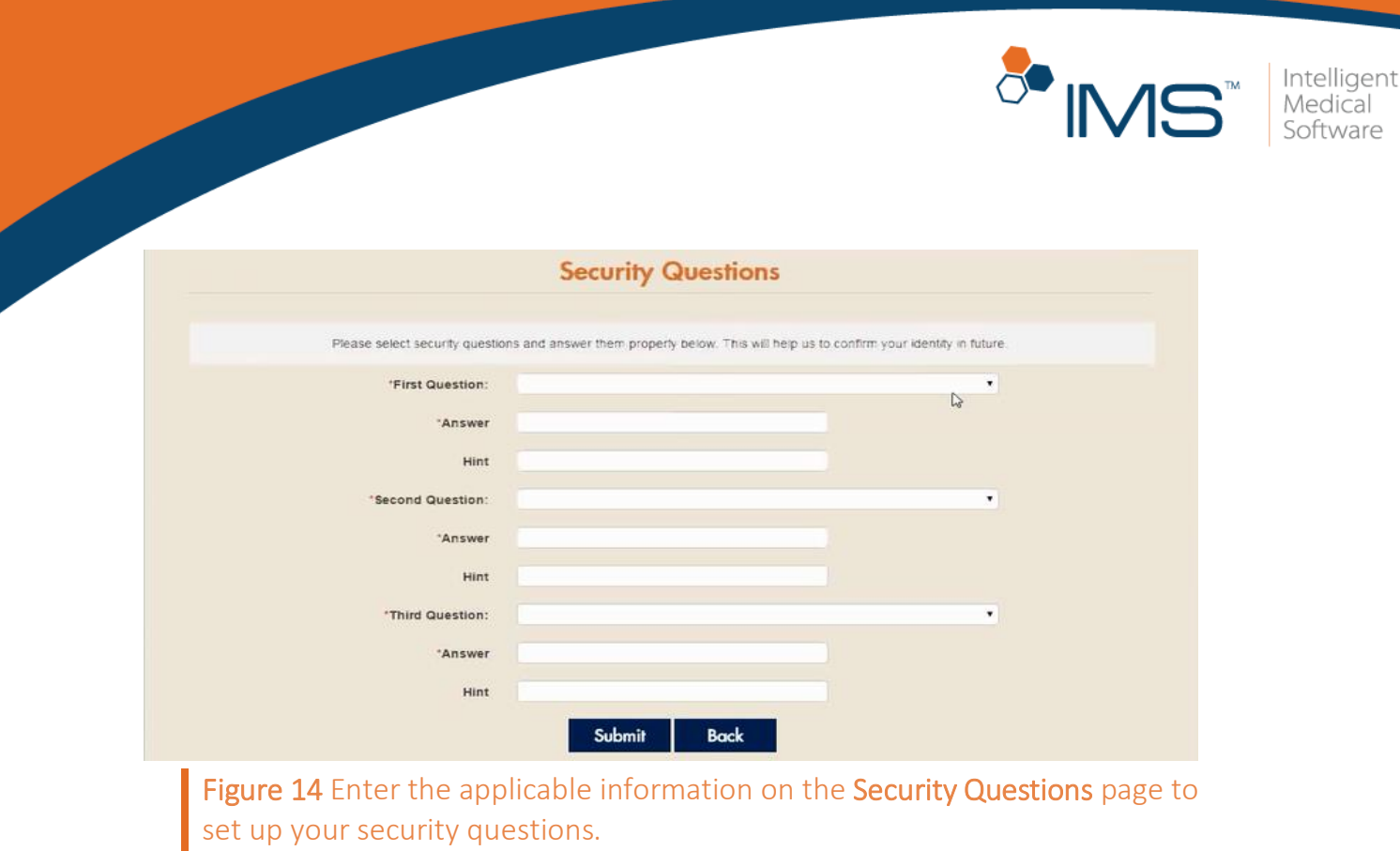

You can add a hint to your security question in Hint.

### 6. Click Submit.

7. Enter your username and password on the sign-in page, and then click Login.

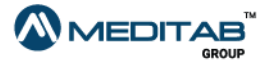

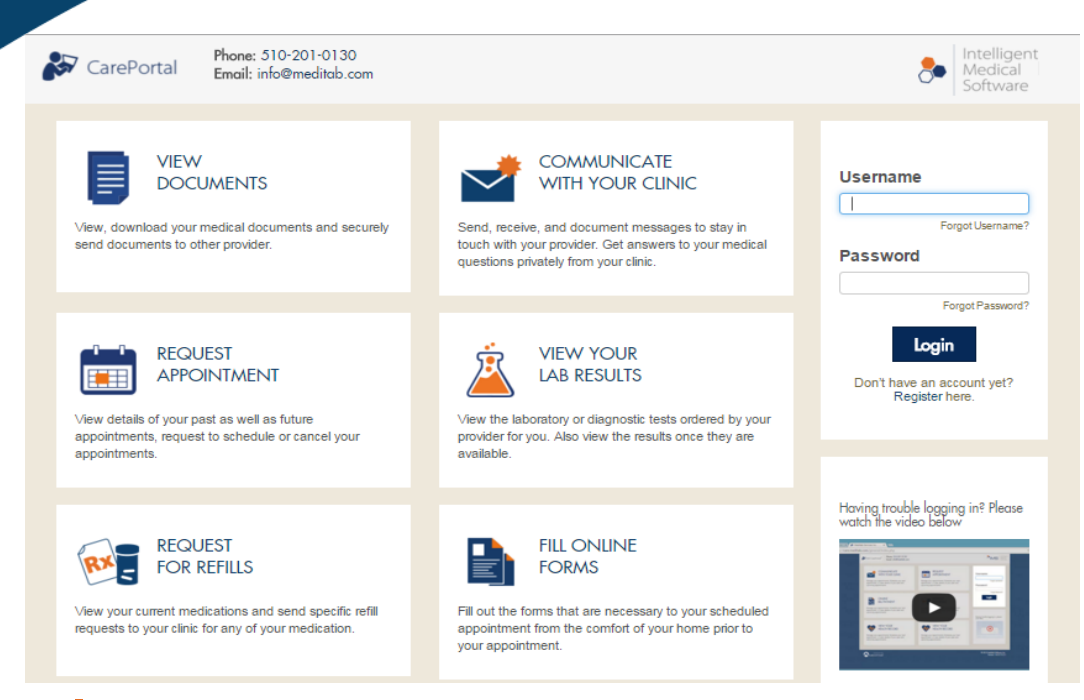

Figure 15 Enter your username and password on the IMS CarePortal sign-in page, and then click Login to sign in to your account.

For an existing user who has not reviewed the EULA page and has not set up his or her security questions, the EULA page immediately opens after he or she signs in to his or her account. When the existing user clicks Accept on the EULA page, the Security Questions page opens. To review the privacy policy of IMS CarePortal, click Privacy Policy on the lower-left corner of the EULA page.

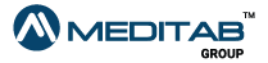

13 | IMS CarePortal™

Intelligent Medical Software

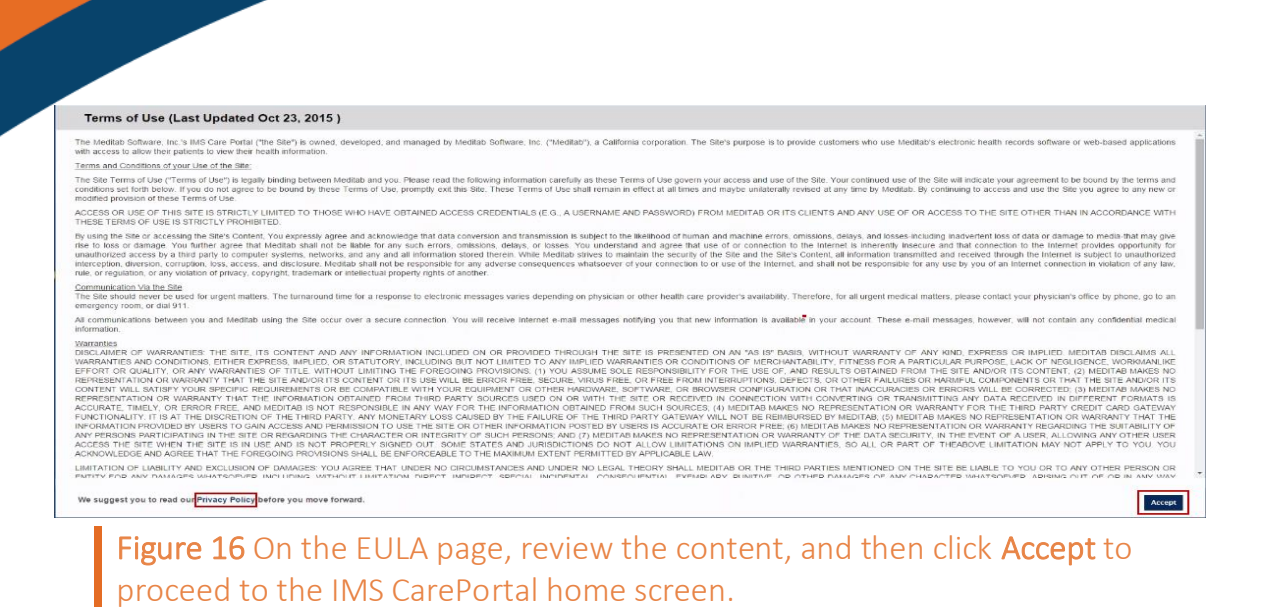

Also, when a provider sends a portal form link to a patient who is an existing user, but the patient has not accessed his or her account yet, the system opens the Form Authentication page, and then the Security Questions page opens after the patient fills out the Form Authentication page.

When an existing user whose password does not use the system's password requirements signs in to his or her account, the system requires him or her to change his or her password using the password requirements.

# <span id="page-13-0"></span>Retrieve forgotten username or password

You can request your provider's office to resend your sign-in credentials in case you forget them.

Retrieve a username. If you cannot recall your username, follow these steps:

1. On the IMS CarePortal sign-in page, click Forgot Username?.

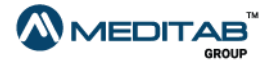

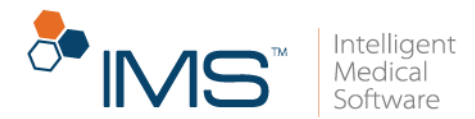

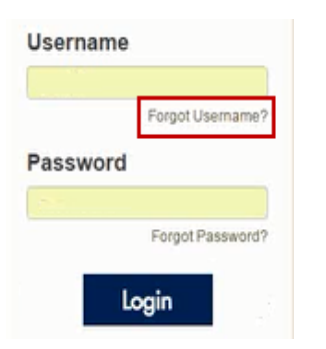

Figure 17 Click Forgot Username? on the IMS CarePortal sign-in page to retrieve your username.

2. Enter the applicable information, and then click Submit.

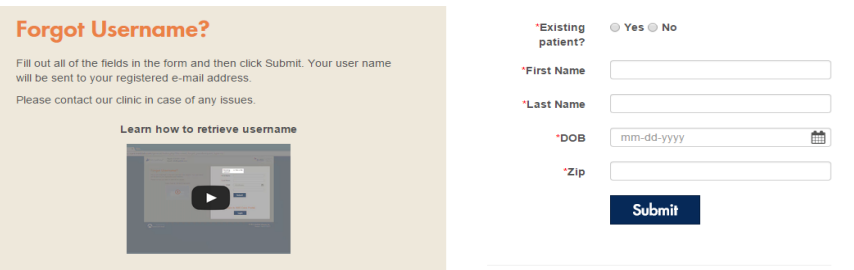

Figure 18 On the Forgot Username? page, enter the applicable information to confirm your identity, and then click Submit.

3. When the message "Your request for Username is in process, You will receive email soon." appears, click Ok.

You will receive an email when your provider's office has processed your request. The email contains the username that you can use to sign in to the portal.

### Note:

On the Forgot Username? page, you can also view the video on how to retrieve the username that was provided to you.

Retrieve a password. If you cannot recall your password, follow these steps:

1. On the IMS CarePortal sign-in page, click Forgot Password?.

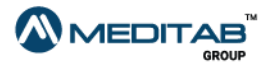

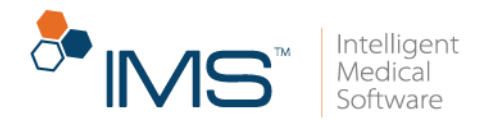

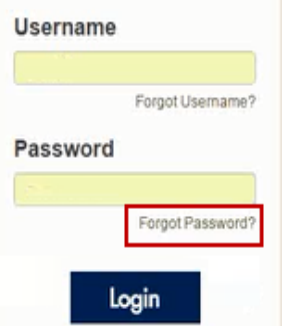

Figure 19 On the IMS CarePortal sign-in page, click Forgot Password? to retrieve your forgotten password.

2. When the Forgot Password page opens, enter your username in Username, and then click Submit.

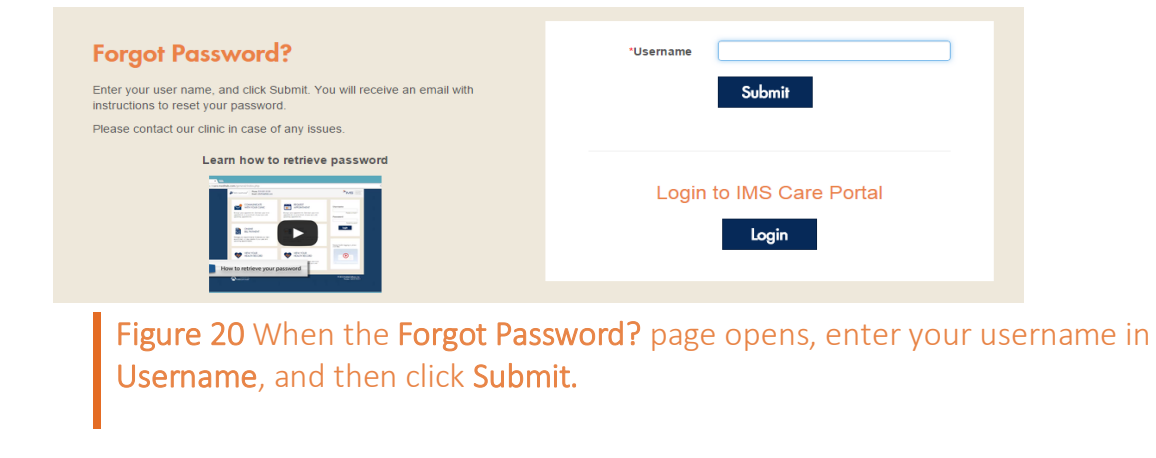

### Note:

You will receive an email after your clinic has processed your request. The email contains the verification link.

On the Forgot Password? page, you can also view the video on how to retrieve the password that was provided to you.

3. In the email that was sent by your clinic, click the link.

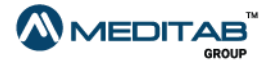

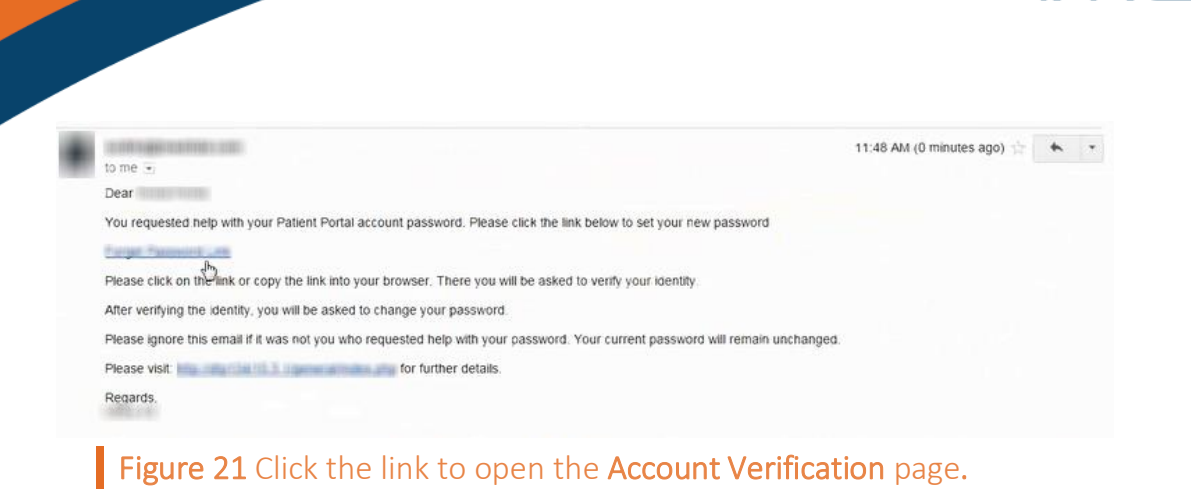

4. When the Account Verification page opens, enter your date of birth and zip code, and then answer the security question.

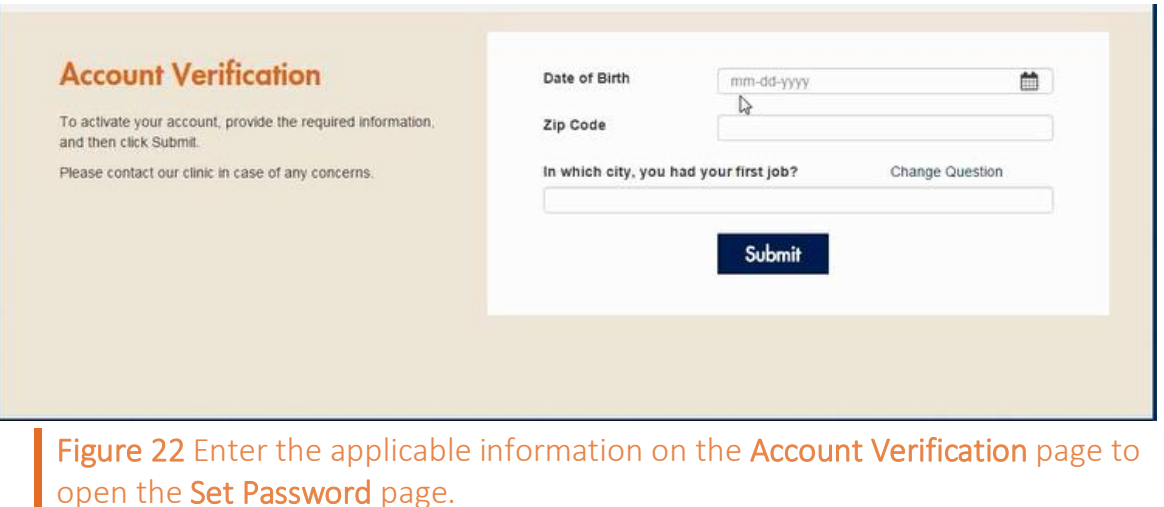

### Note:

The security question that appears on the **Account Verification** page is selected by the system randomly. If you wish to answer another security question, click Change Question. If you wish to view the hint that you provided, click Hint.

5. On the Set Password page, enter your preferred password, confirm it, and then click Submit.

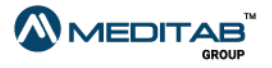

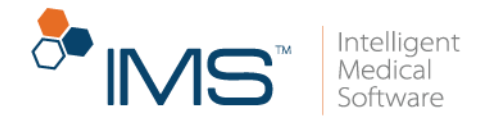

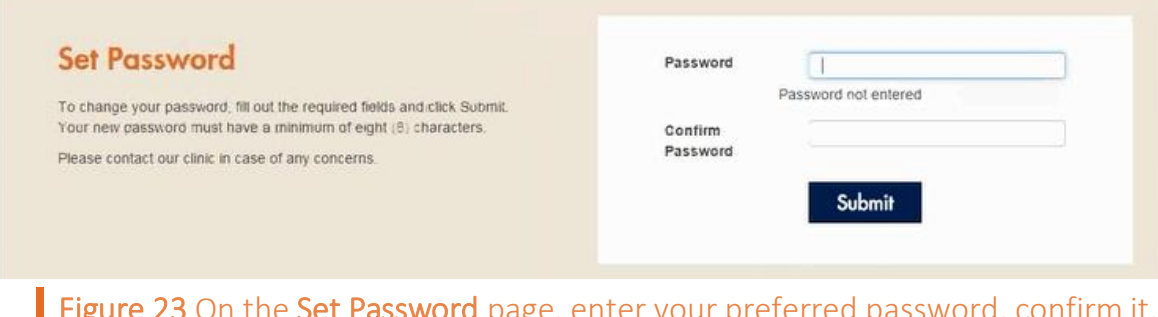

Figure 23 On the Set Password page, enter your preferred password, confirm it, and then click Submit to reset your password.

# <span id="page-17-0"></span>**CAPTCHA**

In IMS CarePortal, the system implements the Completely Automated Public Turing Test to Tell Computers and Humans Apart (CAPTCHA) feature. CAPTCHA is an additional security feature that protects your account.

The CAPTCHA feature appears after several failed attempts of signing in to your IMS CarePortal account.

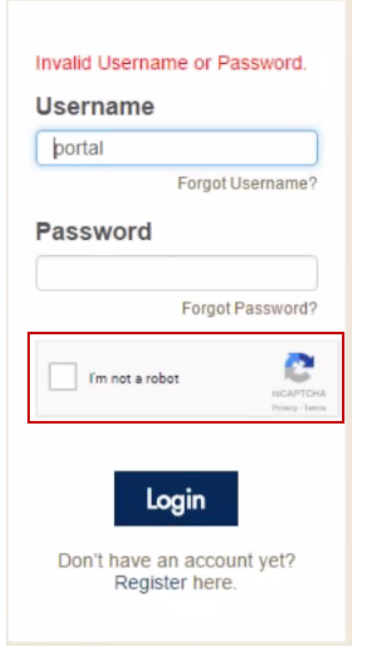

Figure 24 The CAPTCHA feature on the IMS CarePortal sign-in page

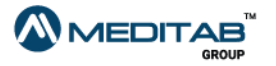

18 | IMS Care Portal™

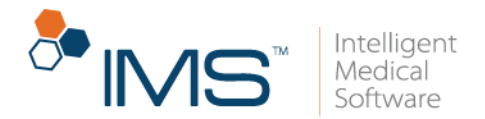

When the CAPTCHA feature appears, select the I'm not a robot check box, do the required steps in the verification window of CAPTCHA, and then click Verify.

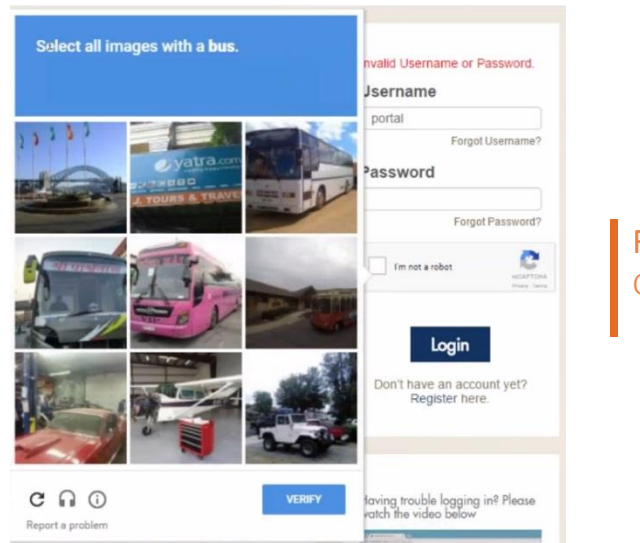

Figure 25 The verification window of the CAPTCHA feature

The CAPTCHA feature also appears on the Forgot Username? and Forgot Password? pages.

# <span id="page-18-0"></span>**IMS CarePortal Forms**

In IMS CarePortal, you may fill out forms that are relevant to your scheduled appointment. To enter the details, follow these steps:

1. In the email that was sent by the clinic, click the link to open the IMS CarePortal verification page.

### Note:

To access your IMS CarePortal forms, sign in to IMS CarePortal, and then click Forms on the upper-right portion of the IMS CarePortal home page. If you access your forms in this manner, you no longer have to go through the verification process. Click a form title on the Patient Forms page to open that form.

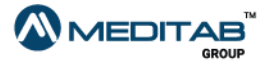

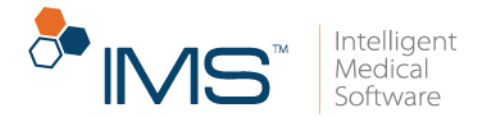

Hello.

Your appointment is scheduled on Monday, Jul 13, 2015 at 08:15AM with its analysis of

Kindly click on the following link(s) to fill required forms for above mentioned appointment.

Patient Form (Schedule Form)

Thanks.

Meditab Software Inc.

Figure 26 In the email that you receive from your provider, click the link to open the form.

2. On the IMS CarePortal verification page, enter your date of birth and zip code, answer the security question, and then click Submit.

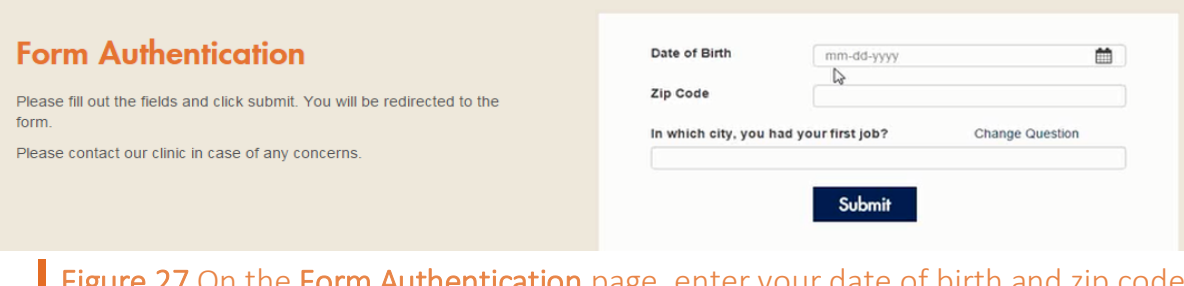

**ientication** page, enter answer the security question, and then click Submit to open the form that your provider sent.

3. Enter the applicable information in the form pages, and then click Next Page.

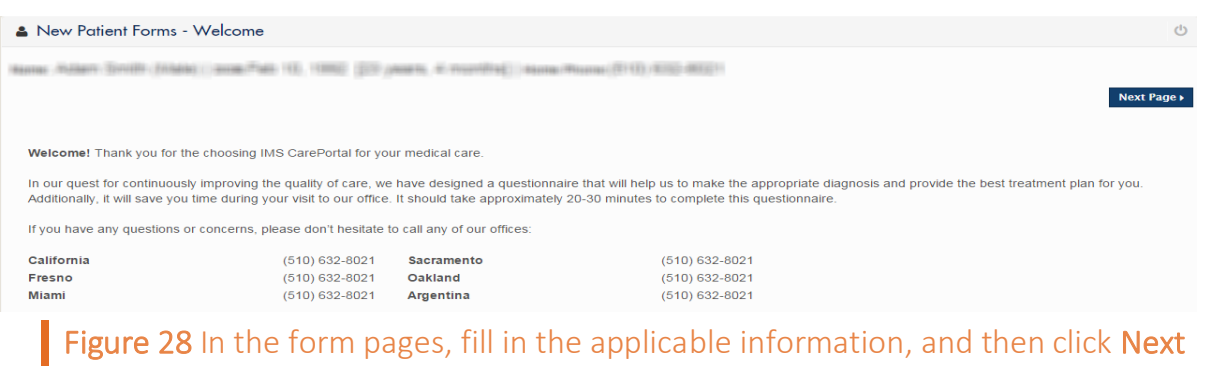

Page to fill out the entire form.

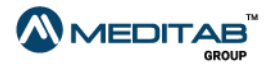

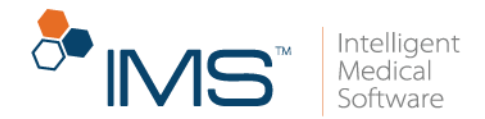

- 4. Use the following navigation tools in the form:
- Previous Page or Next Page. Click the Previous Page symbol  $\bullet$  or the Next Page symbol  $\cdot$  to go from one page to another.
- Page list. To go directly to a specific page, select an option from the Page list.
- First Page or Last Page. Click the First Page symbol  $\mathbb{R}$  to go directly to the first page or the Last Page symbol  $\mathbb{R}$  to go directly to the last page.

You can monitor your progress using the progress bar on the upper-right corner of each page.

Select Language. Select a language that you prefer from the Select Language list.

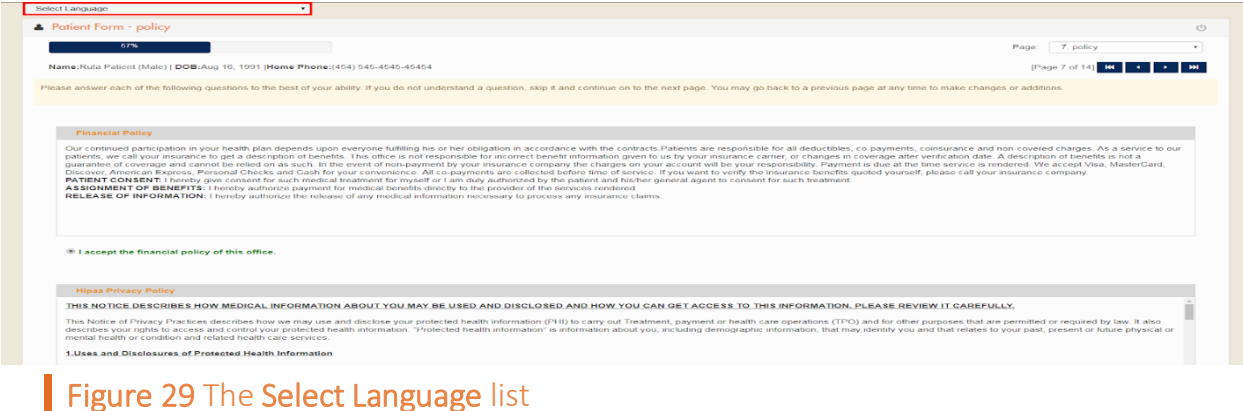

- 5. In the Forms to be Signed page, press and hold the left mouse button, and then drag the pointer to enter your signature in the Patient Signature box.
- 6. Click Submit.

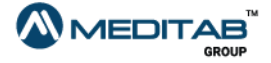

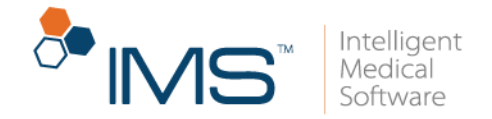

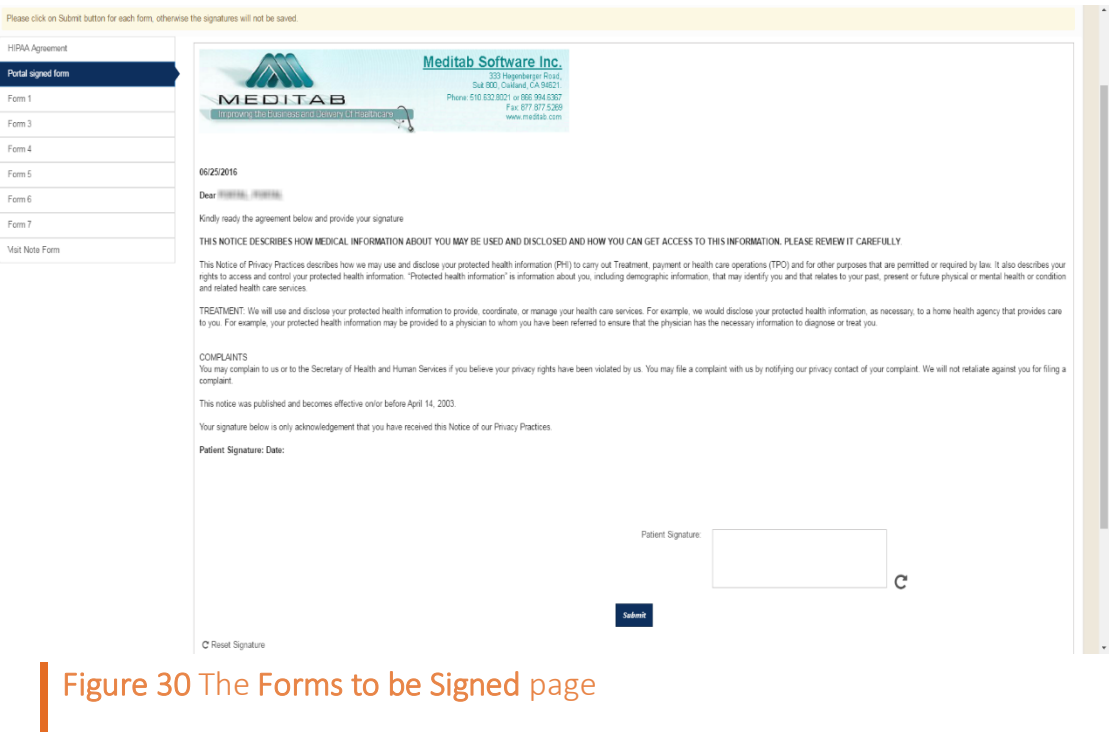

When you sign a form and click Submit, the next form that requires to be signed automatically opens. After signing the last required form, the next page of the IMS CarePortal form opens.

You can click the Reset Signature symbol  $\mathbf C$  to reset the Patient Signature box and change your signature.

Your provider recommends that you sign all forms in the Forms to be Signed page before proceeding to the next page.

- 7. On the demographic page of the form, enter the applicable information, and then do the following:
- Search. Click the Search symbol  $\alpha$  to open the list of entries for a selected field.

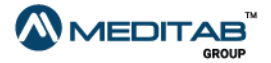

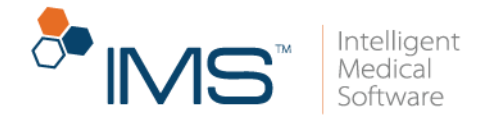

This symbol appears in the Referral Provider field and Pharmacy box of the portal form.

• Reset. Click the Reset symbol  $\mathbf C$  to clear the entries of a field.

This symbol appears in the Referral Provider field and Pharmacy box of the portal form.

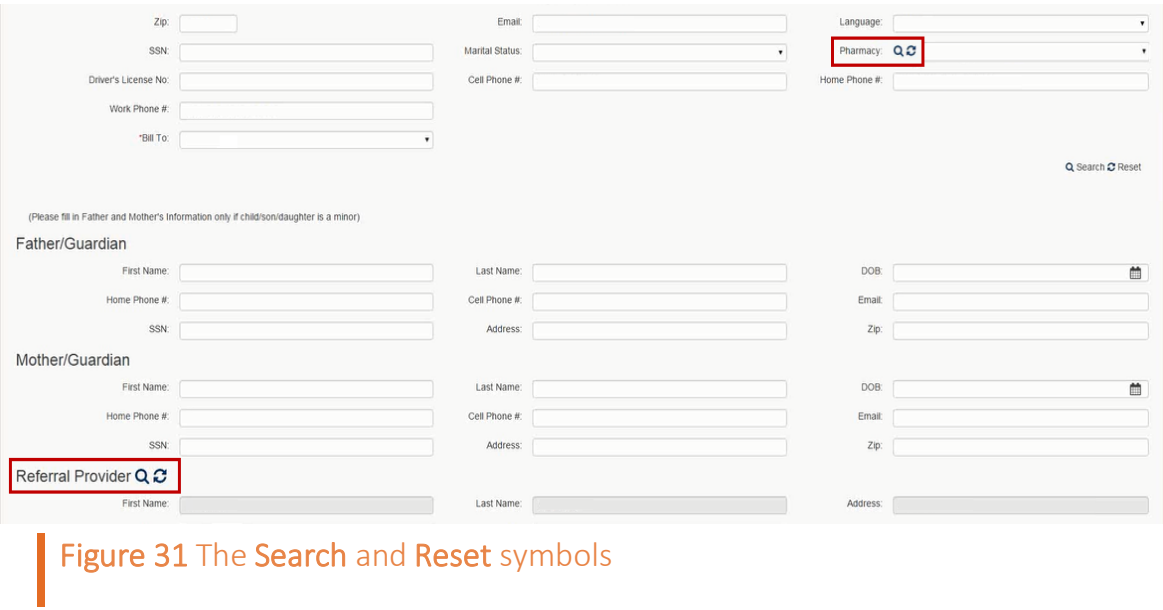

8. On the Insurance page of the form, enter the applicable information, and then click Save.

### **Note:**

When you enter your insurance information and select a sponsor for your insurance from the Relation list, the system opens the Insured By section.

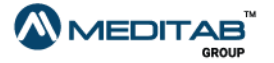

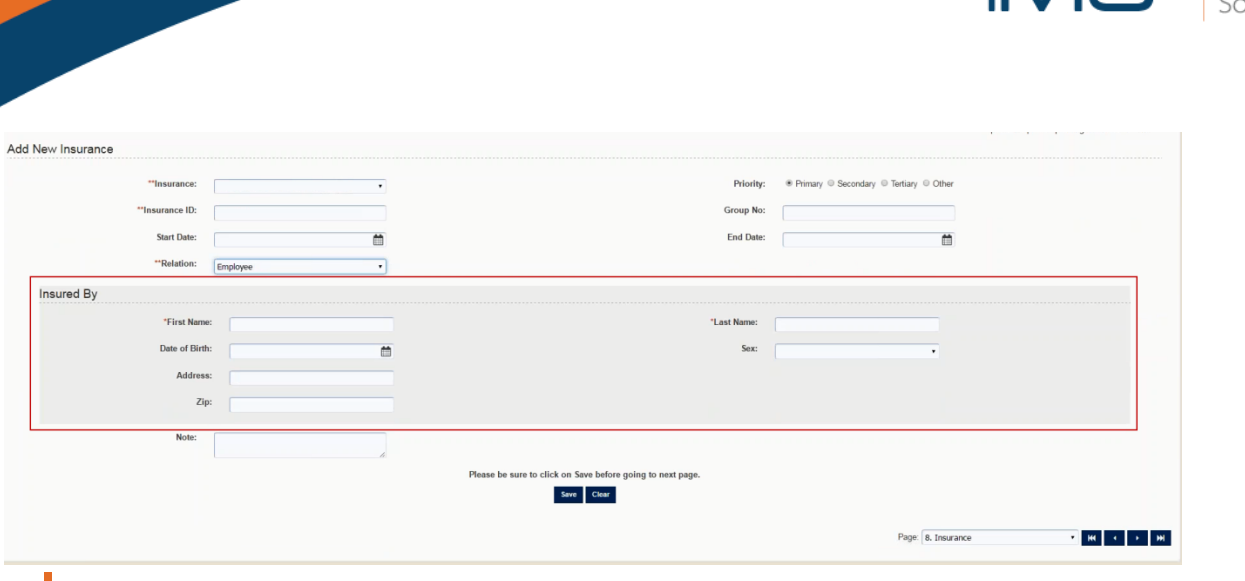

Figure 32 The Insured By section on the Insurance page of the form

### Note:

When you save the insurance information and either the date of birth or the sex of the insurance sponsor is not in the Insured By section, the "Below Detail(s) of the Insured By if not entered, might result in rejection of claims. Would you like to add?" message appears.

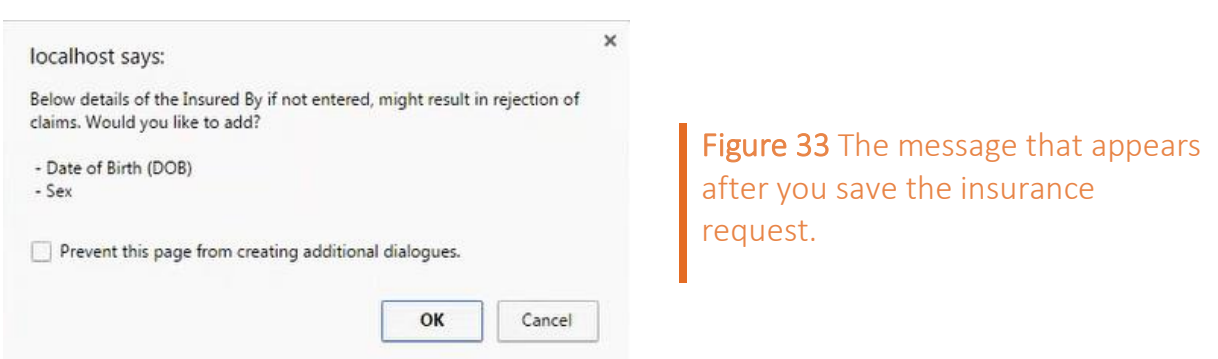

9. On the Allergy page of the form, click No Known Allergy if you do not have a recorded allergy.

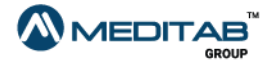

**OP INVIS** 

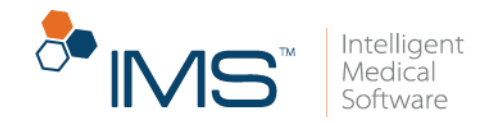

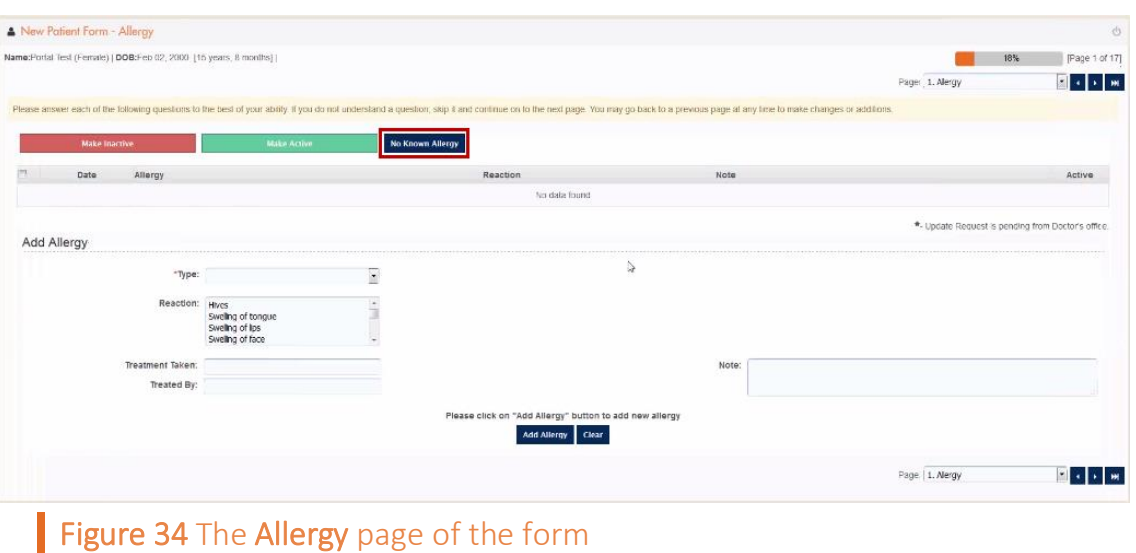

When you click No Known Allergy, the system automatically proceeds to the next page of the form.

You are required to fill out the **Allergy** page of the form. If you do not indicate the applicable information on the page, the "Please add at least one allergy or if you do not have any allergy or do not know your current allergy, please select No 'Known Allergy'." message appears.

10. On the Medication page of the form, click No Current Medication if you do not have a recorded medication.

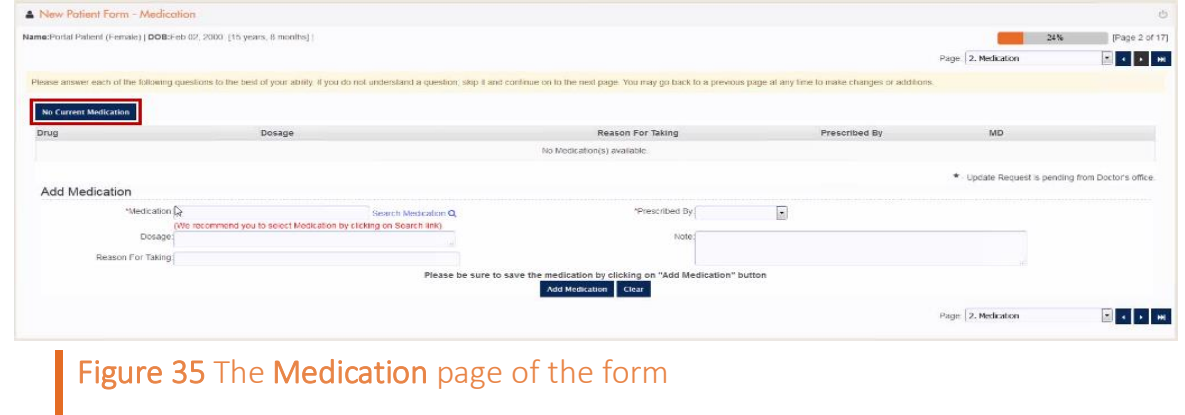

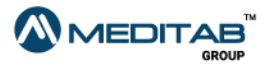

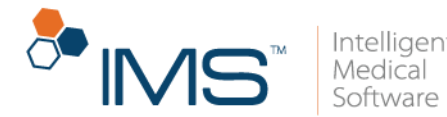

When you click No Current Medication, the system automatically proceeds to the next page of the form.

You are required to fill out the **Medication** page of the form. If you do not indicate the applicable information on the page, the "Please add at least one medication or if you do not have any medication or do not know your current medication, please select 'No Known Medication'." message appears.

11. On the last page of the form, click Finish.

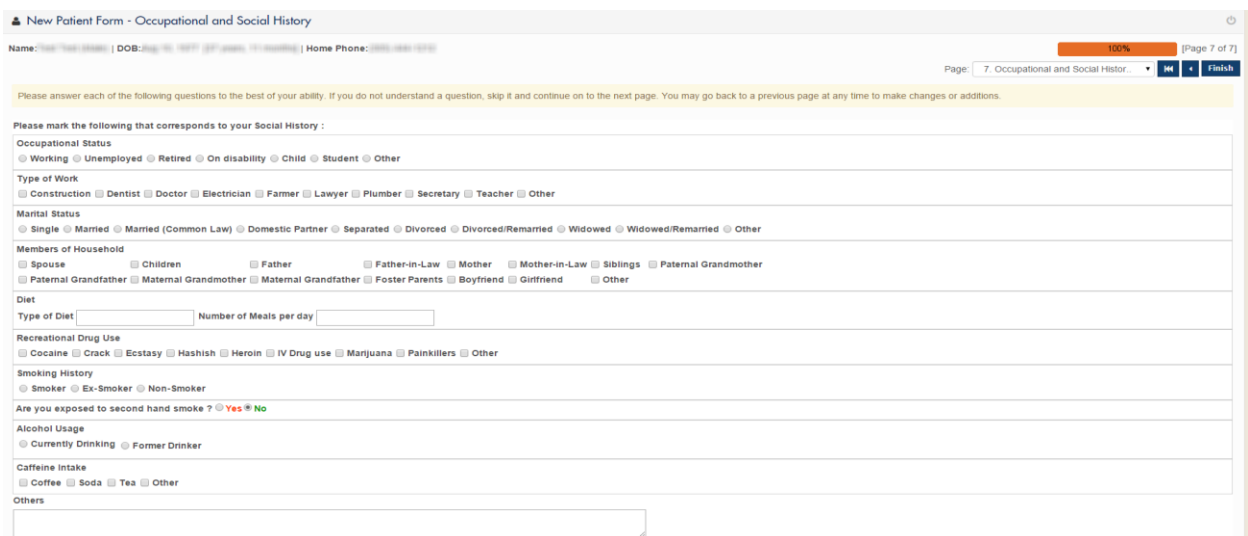

Figure 36 On the last page of the form, click Finish to fill out the form.

- 12. On the Other Forms to be Filled page, do either of the following:
- Click Go Back and Review Form to go back to the previous form and edit the details as necessary.
- Click the form title in the **Form** column to access the selected form.

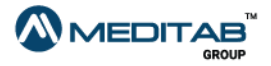

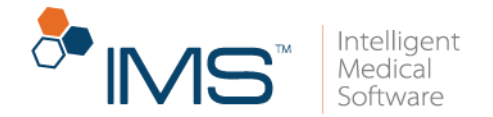

You do not have to reverify your identity to open another form from the Other Forms to be Filled page.

13. On the thank-you page, click **Logout**.

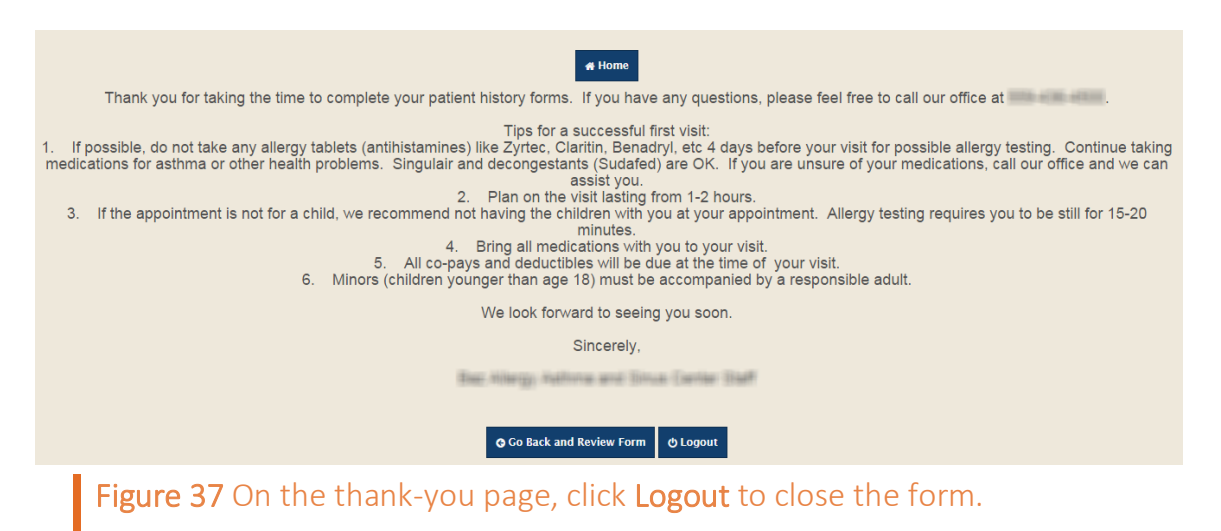

If you open the form using the link sent to your email after you signed out from IMS CarePortal, you will be asked to go through the verification process again.

For existing users who have not signed in to their account and accessed the form using the link that was sent to their email, the **Form Authentication** page opens where they can enter their date of birth and zip code.

On the Form Authentication page, select the I agree to the Terms of Use (last update *date*) and Privacy Policy (last updated *date*) check box, and then click Submit to open the Care Portal Registration page.

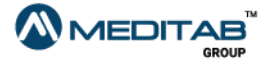

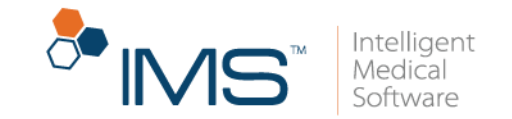

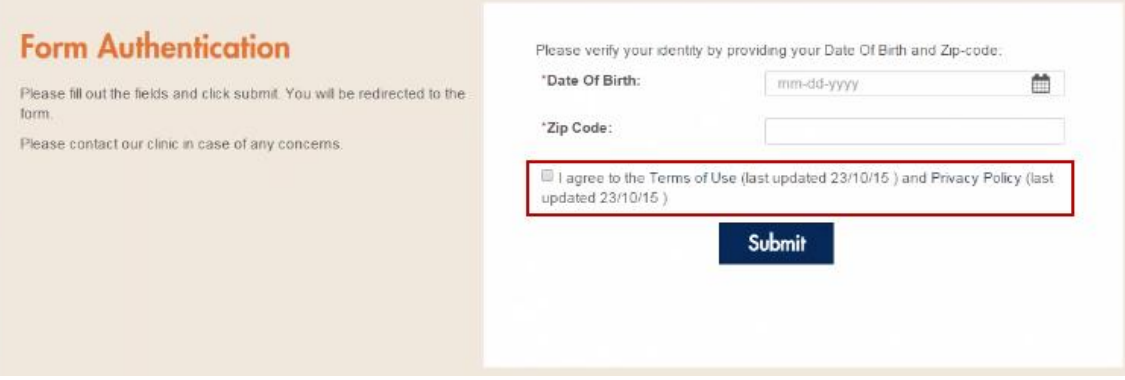

Figure 38 The Form Authentication page with the agreement check box

On the Care Portal Registration page, you can do either of the following:

• Enter your preferred username and password, confirm your password, and then click Register to register to the portal and open the form.

### Note:

If you register to the portal, the Security Questions page opens before the form.

Click Skip Registration to directly open the form without registering to the portal.

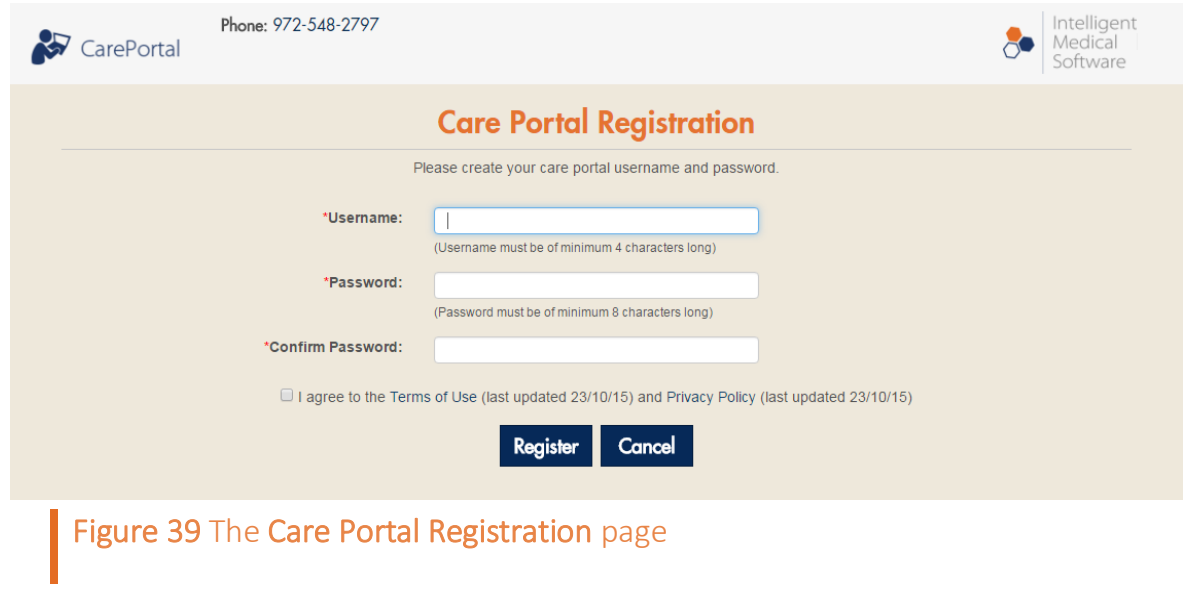

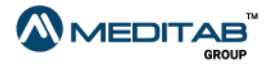

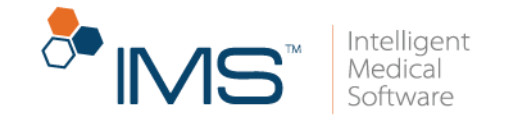

If you do not have a portal account, the Care Portal Registration page opens before the form.

# <span id="page-28-0"></span>**IMS CarePortal Home Page**

After you sign in, the IMS CarePortal home page opens. This page has three major sections: the navigation bar, the menu bar, and the dashboard.

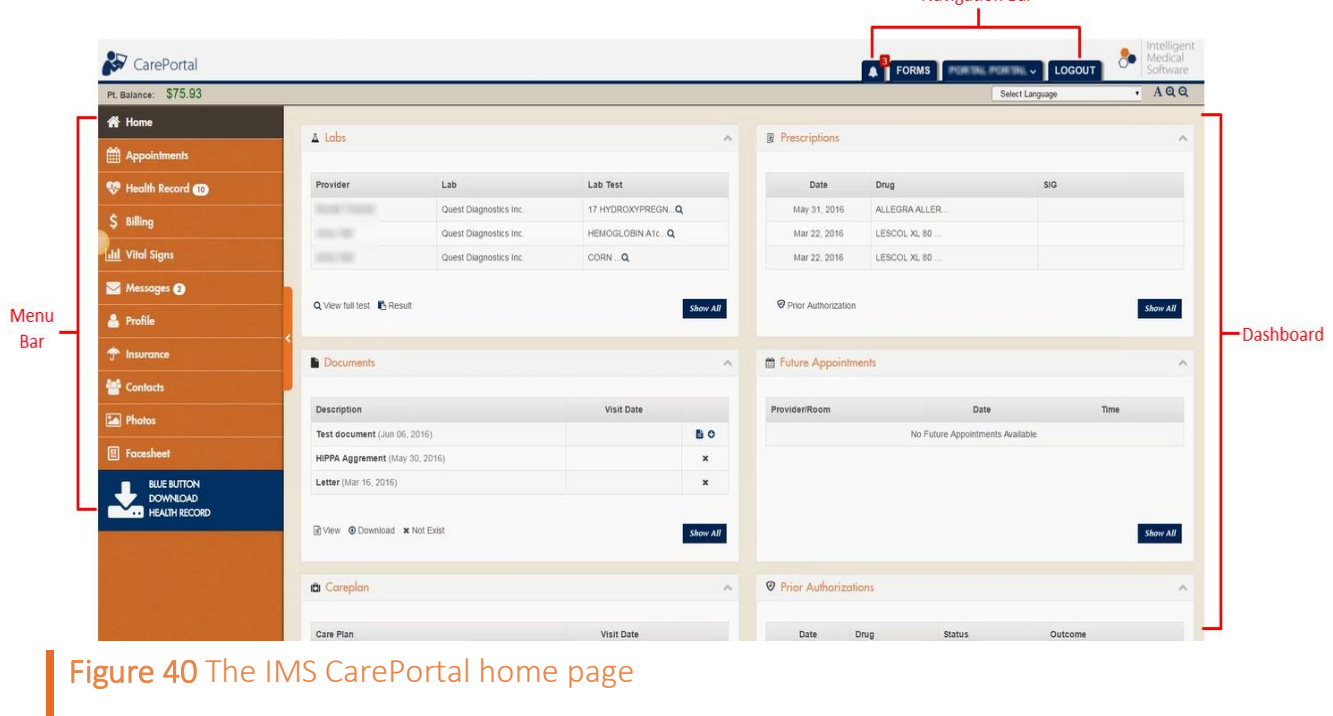

### Note:

When an inactive user signs in to his or her account, the "Your account is inactive. Your access is limited to Read only" message appears in the uppermost section of the IMS CarePortal home page.

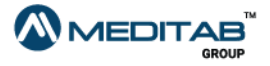

Navigation Rar

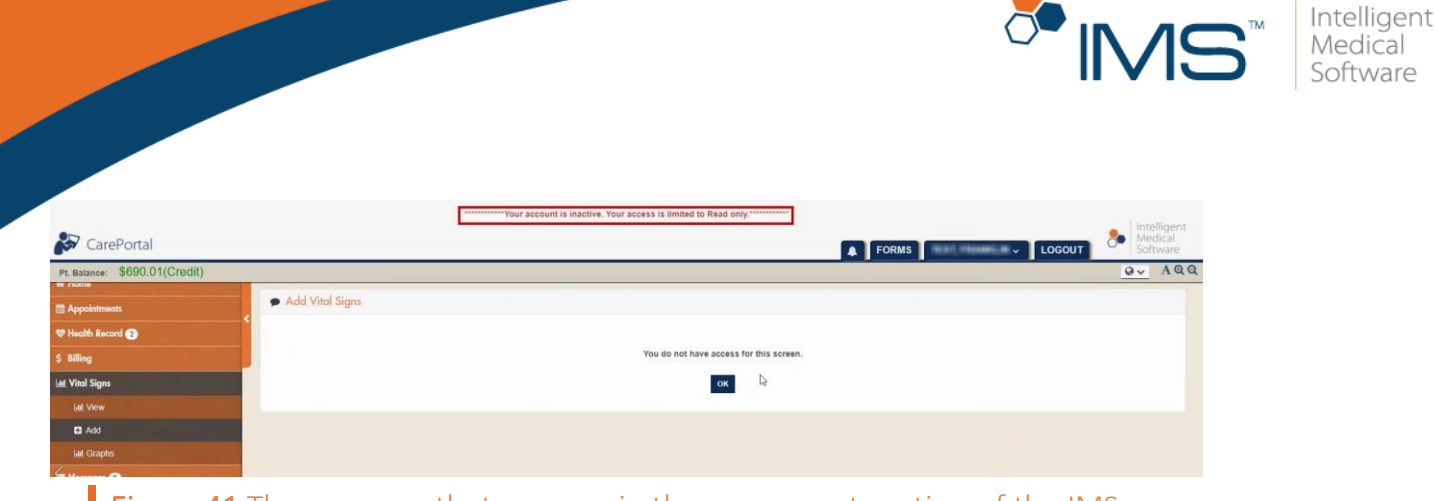

Figure 41 The message that appears in the uppermost section of the IMS CarePortal home page when an inactive user signs in to his or her account.

# <span id="page-29-0"></span>**Navigation Bar**

On the navigation bar, you can find the following:

• Notifications. Click the Notifications symbol <sup>4</sup> to open the Notifications list and view your notifications for new and updated records.

From the **Notifications** list, click a notification to view your new or updated record in the IMS CarePortal module of the selected notification.

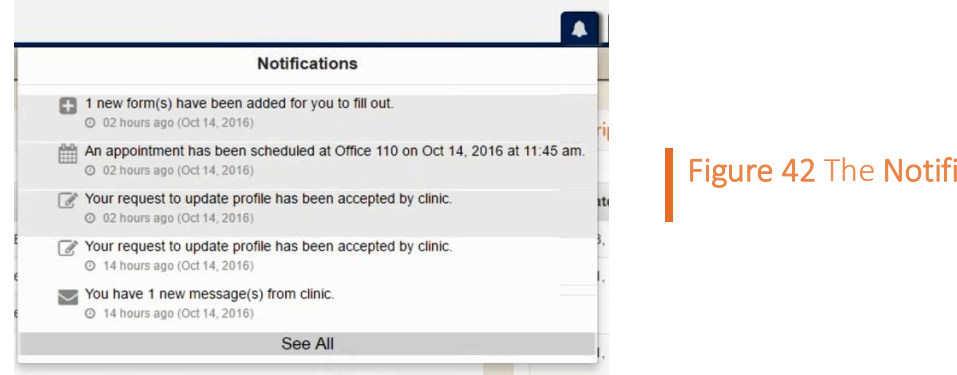

### Figure 42 The Notifications list

### Note:

The system highlights the unread notifications in the Notifications list.

To open the **Notifications** pane, click See All.

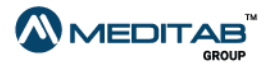

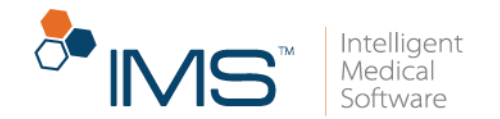

• Forms. Click Forms to open the Patient Forms page where all the forms that you need to fill out are listed.

For more information about how to open and fill out forms, see *[IMS CarePortal](#page-18-0)  [Forms](#page-18-0)*.

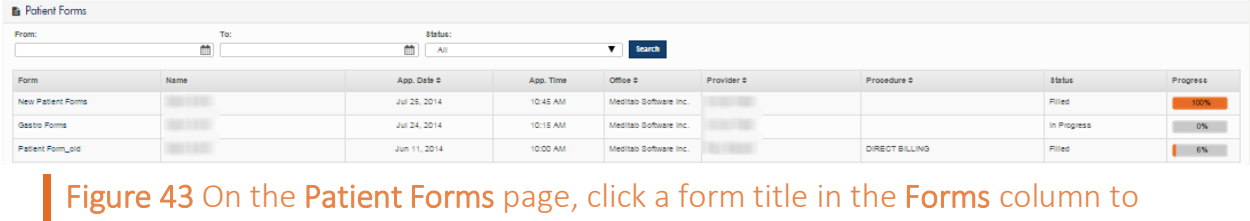

Patient. Click *Patient Name* to see the following options:

open it.

- o Forms To Be Filled. Click Forms To Be Filled to open the Patient Forms page where all the forms that you need to fill out are listed.
- o About Clinic. Click About Clinic to read the history, mission, and other details of your provider's office.

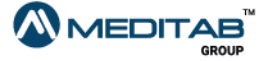

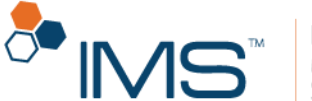

### **a** About dinic

```
Clinic Information
As Healthcare evolves, one of the most impactful segments will be internet-based patient care. Meditab's Patient Portal
(built from the ground-up by physicians and pharmacists) allows patients access to a
personal healthcare homepage that enables them to view and update most information related to their current health record.
Patients can also pre-register for doctor visits via a secure internet interface.
A secure, personalized healthcare homepage is accessible from anywhere in the world.
Wherever internet access is available, patients can view lab results, access current health records, view/update appointments and schedules,
refill prescriptions, and receive and reply to notes from their doctors - from their own personal computer.
Advanced healthcare at home through patient self-education.
Patients get immediate assistance with health complaints by completing condition-specific questionnaires that suggest possible diagnoses
and lead patients to links for case-specific self-education.
Automatically deliver patient outcomes and disease management tools.
to the patient's home.
With automated structured communications, physicians can deliver patient information electronically.
Designed for the health care industry by health care professinals...
Meditab's Patient Portal is a completely original product designed specifically to enhanced the healthcare experience for both patient and doctor.
Secure Internet Interface...
Sensitive data is only viewable by patients and their physician
Emergency healthcare protection.
In an emergency. ER doctors can obtain important information (such as drug allergies, or diabetic history) so proper treatments can be administered
when time is critical.
Patient Portal is one of the most advanced evolutionary steps in healthcare.
It allows patients to be more connected to their medical lives - putting more control, more responsibility and more proactive self-diagnosis in their hands.
Patients now have 24 hour secure access to their entire health record from home allowing them to view and update: prescription renewal,
appointments. lab results disease management tools, and self-diagnosis tools.
Additionally, with the built-in pre-registration component, the Patient Portal also alleviates the multi-tasking strain on front office staff.
It allows patients to pre-register
(select/confirm appointments and complete documents and forms) via a secure internet interface. Meditab's IMS solution automates the
entire registration process, resulting in increased efficiency and more productive use of the front office staff time.
Some of the benefit is you will realize with the Patient Portal include
      Figure 44 The About Us page
```
- o Contact Clinic. Click Contact Clinic to view the contact details of your provider's office.
- o SMS/Email Subscription. Click SMS/Email Subscription to manage your notification and reminder subscriptions. For more information about how to manage your notification and reminder subscriptions, see *[Notifications](#page-36-0)*.
- $\circ$  Help. Click Help to view the user guide and the training videos related to the portal.
- $\circ$  Activity Log(s). Click Activity Log(s) to monitor the activities that you perform in IMS CarePortal.

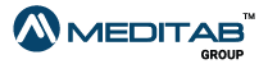

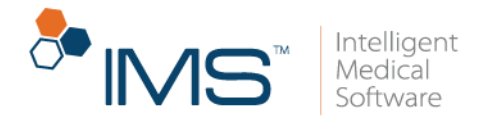

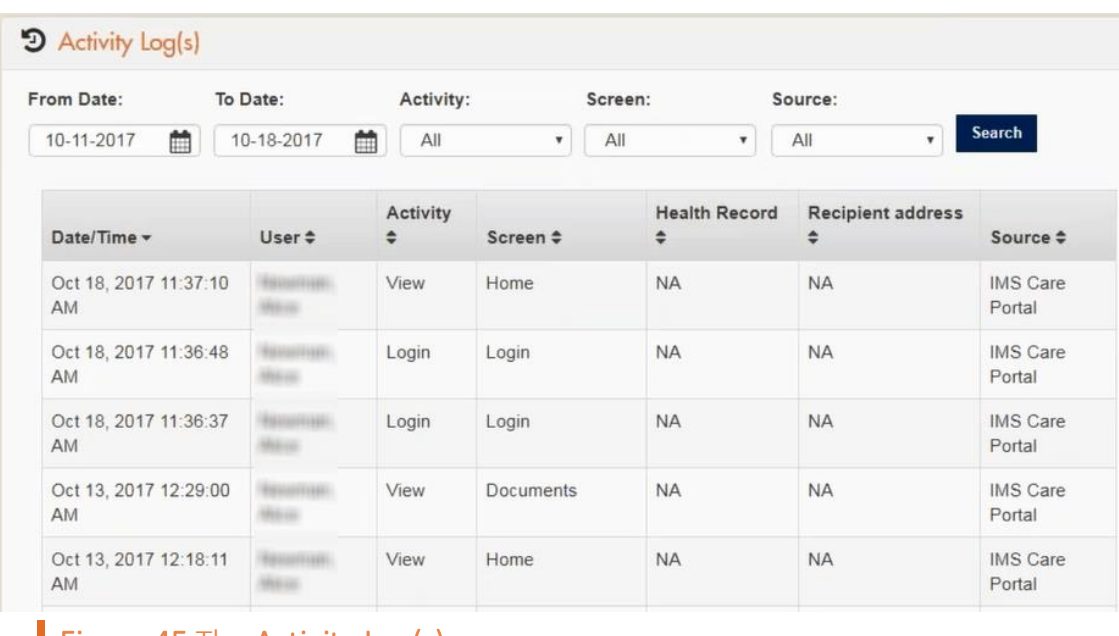

Figure 45 The Activity Log(s) pane

You can filter the information that you want to view using the applicable criteria in the Activity Log(s) pane.

• Logout. Click Logout to sign out from your account.

Below the navigation bar, you can find the following:

- Select Language. Click Select Language to select your preferred language that will be used in the portal.
- Default font size. Click the Default font size symbol  $\overline{\mathbf{A}}$  to set the fonts in the portal to their default sizes.
- Decrease font size. Click the Decrease font size symbol  $\bigcirc$  to decrease the size of fonts in the portal.
- Increase font size. Click the Increase font size symbol  $\bigcirc$  to increase the size of fonts in the portal.

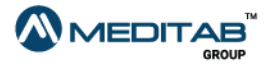

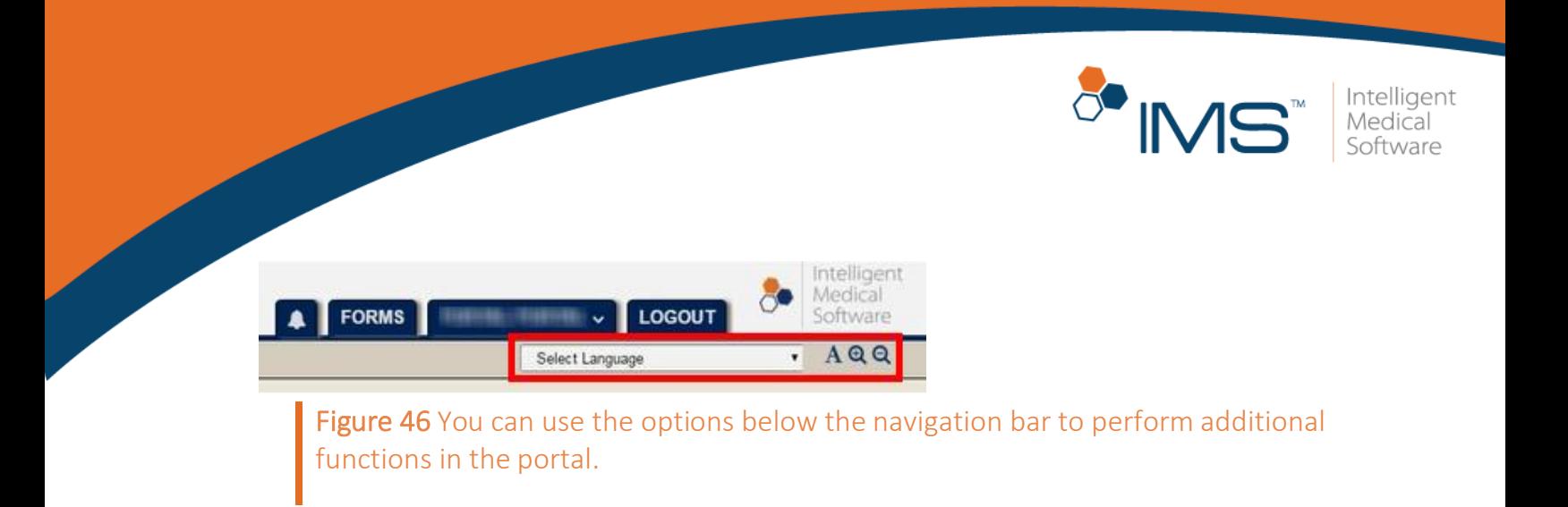

# <span id="page-33-0"></span>**Dashboard**

The dashboard contains the overview of the different modules—health records, documents, appointments, and messages—in your account.

Each module in the dashboard displays the three most recent information or records from your provider.

For more information about the modules, see *[Patient Information](#page-39-0)*.

### <span id="page-33-1"></span>**Menu Bar**

The menu bar displays the modules that contain patient information. The different modules are the following:

- Home. When you are on another page, click Home to go back to the home page.
- Appointments. Click Appointments to access the following options:
	- o Request. Click Request to schedule an appointment with your provider.
	- o Future/Past. Click Future/Past to view your past and future appointments.

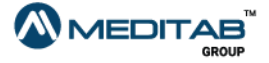

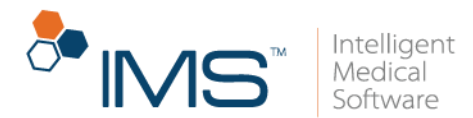

- Health Record. Click Health Record to access the following options:
	- o Documents. Click Documents to access the page where you can view, download, and transmit your documents.
	- o Careplan. Click Careplan to access the page where you can view the different care plans that your provider prepared for you.
	- $\circ$  Labs. Click Labs to access the page where you can view the laboratory tests ordered by your provider for you and the test results if already available.
	- o Prescriptions. Click Prescriptions to access the page where you can view the prescription details from your provider and request for a drug refill.
	- o Prior Authorizations. Click Prior Authorizations to access the page where you can view the details of the prior authorizations for your prescriptions. Prior Authorization (PA) is the process of obtaining a preapproval from the payer of a prescription. The electronic form of PA is called ePA.
	- o Immunization. Click Immunization to access the page where you can view your immunization details from your provider.
- Billing. Click Billing to see the following options:
	- o Pay Bill. Click Pay Bill to access the page where you can settle your balance with your provider.
	- o Payment History. Click Payment History to view the details of your previous payments.
	- o Billing Receipts. Click Billing Receipts to access the page where you can view or download your billing receipts.

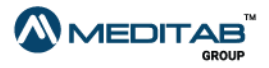

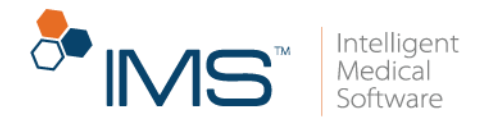

- o Billing Statements. Click Billing Statement to access the details of your billing statements.
- o Quotations. Click Quotations to view quotes for clinical procedures.
- Vital Signs. Click Vital Signs to view your recorded vital signs or add some updates.
- Messages. Click Messages to view the list of messages from your provider or send your provider a message.
- Profile. Click Profile to edit, view, and update your account information.
- Insurance. Click Insurance to access the page where you can view and update your insurance details.

You can also add a new insurance to your record.

- Contacts. Click Contacts to view your contact details or add contact details of other people.
- Photos. Click Photos to access the page where you can view and upload relevant photos.
- Facesheet. Click Facesheet to access the overview of your healthcare information.
- Blue Button Download Health Record. Click Blue Button Download Health Record to view, download, and send your health record.

When you view your healthcare information in the different modules on the menu bar, you can sort the information in ascending or descending order by clicking the arrow symbols beside the column header.

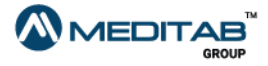
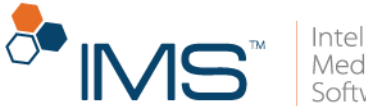

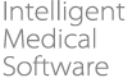

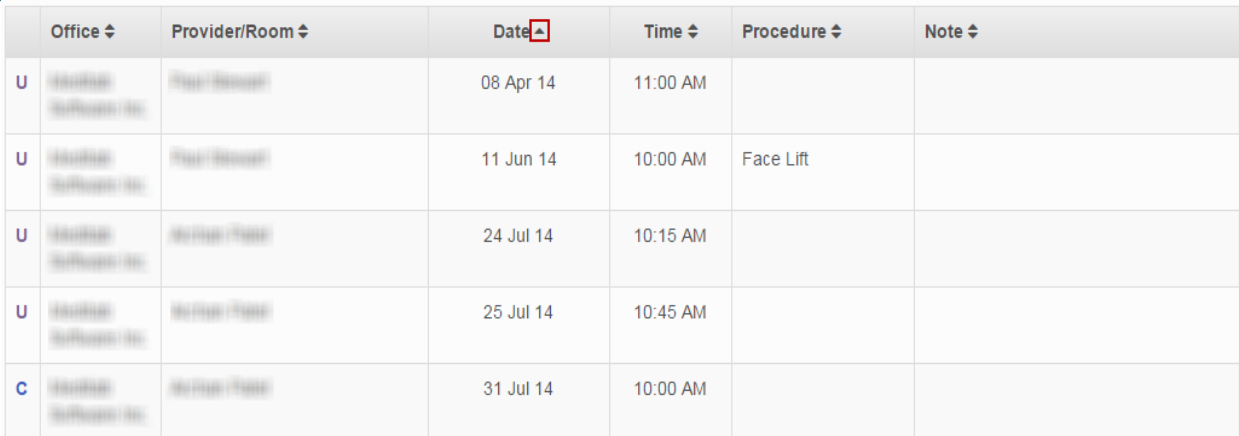

### Figure 47 The healthcare information in ascending order

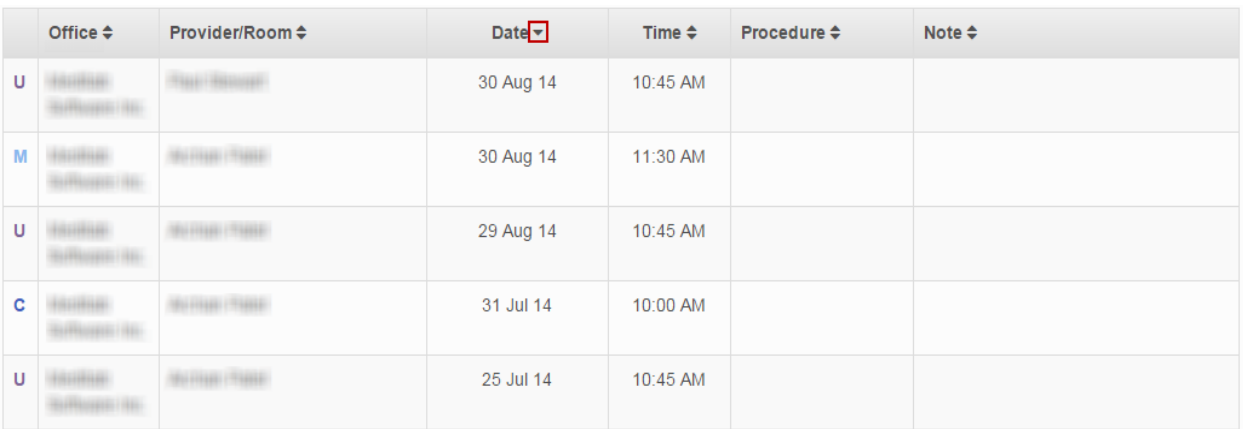

Figure 48 The healthcare information in descending order

# **Notifications**

You can subscribe or unsubscribe to an email or SMS notification in IMS CarePortal. Notifications are categorized into modules. You can also view your notifications in the Notifications pane.

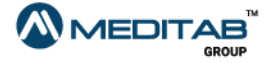

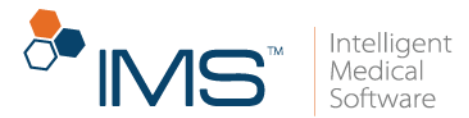

# **Manage your notification subscriptions**

To manage your notification subscriptions, follow these steps:

- 1. On the IMS CarePortal navigation bar, click *Patient Name*, and then click SMS/Email Subscription.
- 2. In the Manage SMS/Email Notification Subscription pane, do any of the following:
- To view the description of a module, point to the information symbol  $\blacksquare$  of a module in the List column.

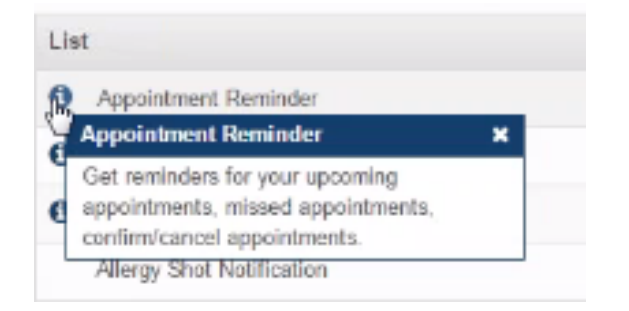

Figure 49 In the List column, point to the information symbol of a module to view the description of the module.

- To receive a reminder or notification of a selected module through email, select the check box beside the selected reminder or notification in the **Fmail** column.
- To receive a reminder or notification of a selected module through SMS, select the check box beside the selected reminder or notification in the **SMS** column.
- To stop receiving a reminder or notification of a selected module through email, clear the check box beside the selected reminder or notification in the Email column.
- To stop receiving a reminder or notification of a selected module through SMS, clear the check box beside the selected reminder or notification in the SMS column.

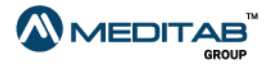

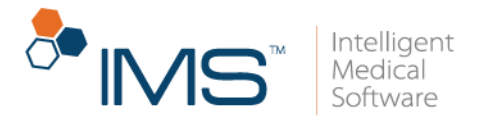

- To receive reminders and notifications of all modules through email and SMS, click Subscribe to All.
- To stop receiving reminders and notifications of all modules through email and SMS, click Unsubscribe from All.

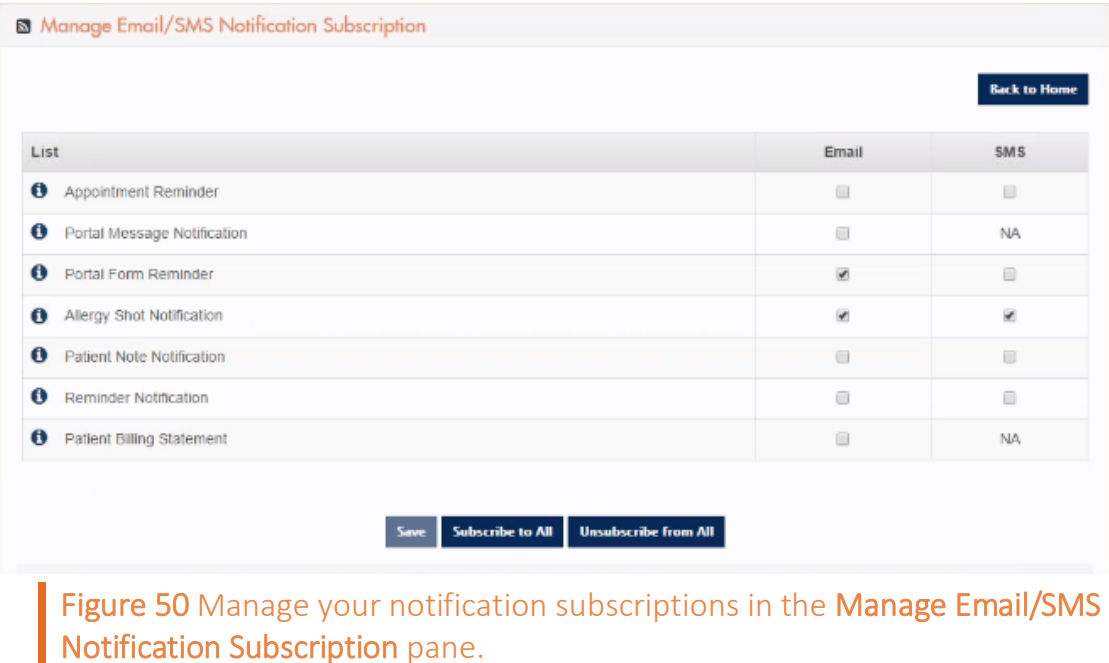

3. Click Save.

You can also unsubscribe from your notification subscriptions in IMS Patient App and in the link that you receive through SMS or email.

## **View a notification**

To view a notification, follow these steps:

- 1. On the navigation bar of IMS CarePortal, click the **Notifications** symbol  $\blacksquare$ .
- 2. From the Notifications list, click See All.

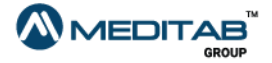

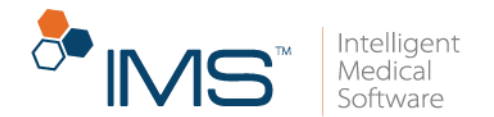

3. In the Notifications pane, click the notification that you want to view.

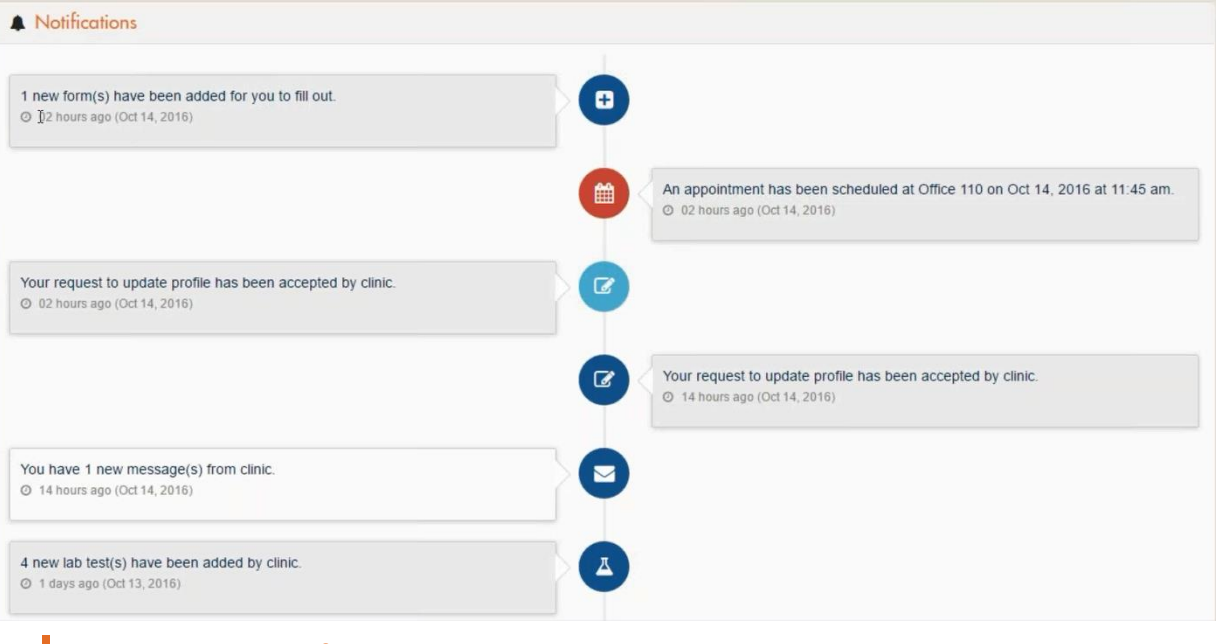

#### Figure 51 The Notifications pane

### Note:

When you click a notification, the system opens the module of the selected notification.

# **Patient Information**

You can access different modules for your patient information in IMS CarePortal using the dashboard and menu bar.

# **Appointments**

You can view a summary of your scheduled appointments in Future Appointments of the dashboard.

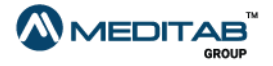

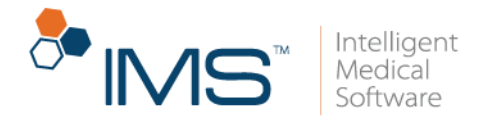

To view your past and future appointments, click Show all in the Past Appointments and Future Appointments panes.

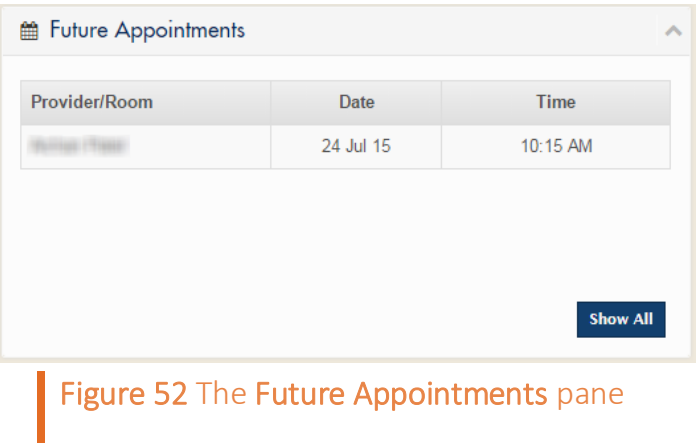

View appointments. To view a list of your past and future appointments, do either of the following steps:

- On the menu bar, click Appointments, and then click Future/Past.
- On the dashboard, click Show all in the Future Appointments pane.

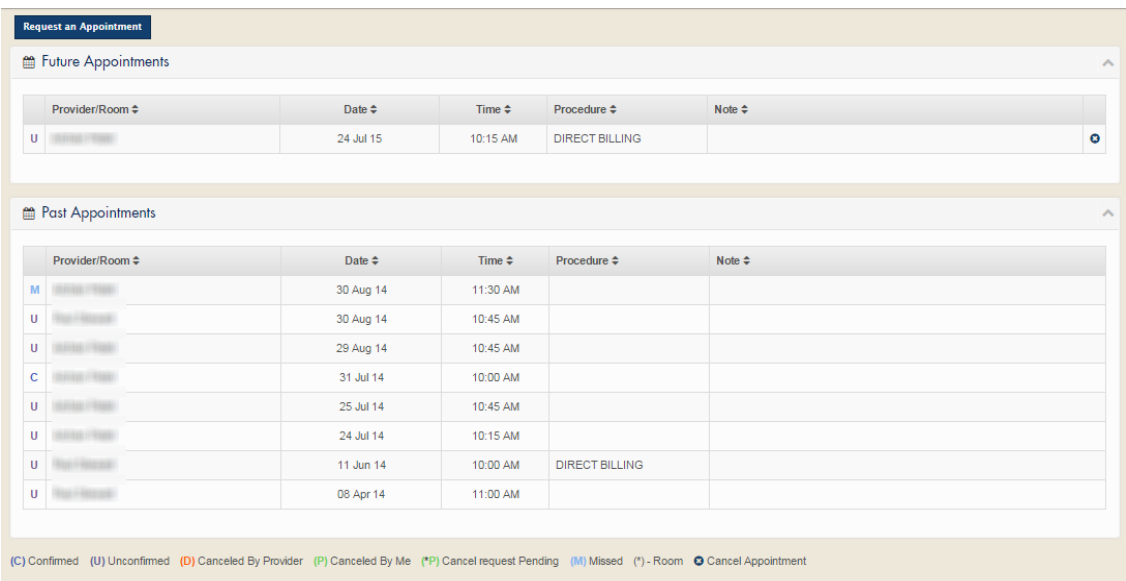

Figure 53 The Future Appointments and Past Appointments panes

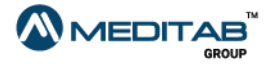

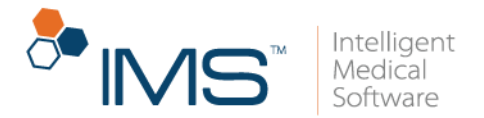

Your appointments can have the following statuses:

- Confirmed<sup>(C)</sup>
- Unconfirmed (U)
- Cancelled By Provider<sup>(D)</sup>
- Cancelled By Me (P)
- Cancel request Pending (\*P)
- **Missed** (M)

#### Note:

If you want to cancel a future appointment, click the cancel appointment symbol  $\bullet$  in the rightmost column of the appointment. Instructions on how to contact your provider's office regarding cancellations will appear. The cancellation request still has to be approved by the provider's office.

Request an appointment. To send an appointment request, follow these steps:

- 1. On the menu bar, click Appointments, and then click Request.
- 2. In Request an Appointment, fill out the following boxes:
- Office. In Office, enter the name of the office that you want.
- Provider. Select a provider from the Provider list.
- Phone. Enter your phone number in Phone.
- **Email.** Enter your email address in **Email.**

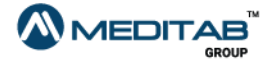

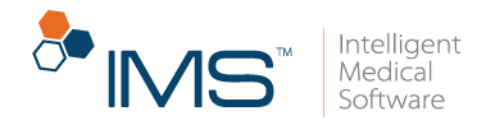

- Reason. Enter the reason for the appointment in Reason.
- Preferable Date. In the Preferable Date pane, enter your preferred date range in From and To. To open the Available Slots window and check the provider's availability, click Check Availability.
- Preferable Time. In the Preferable Time pane, enter your preferred time frame in From and To.
- 3. Click Request an Appointment.

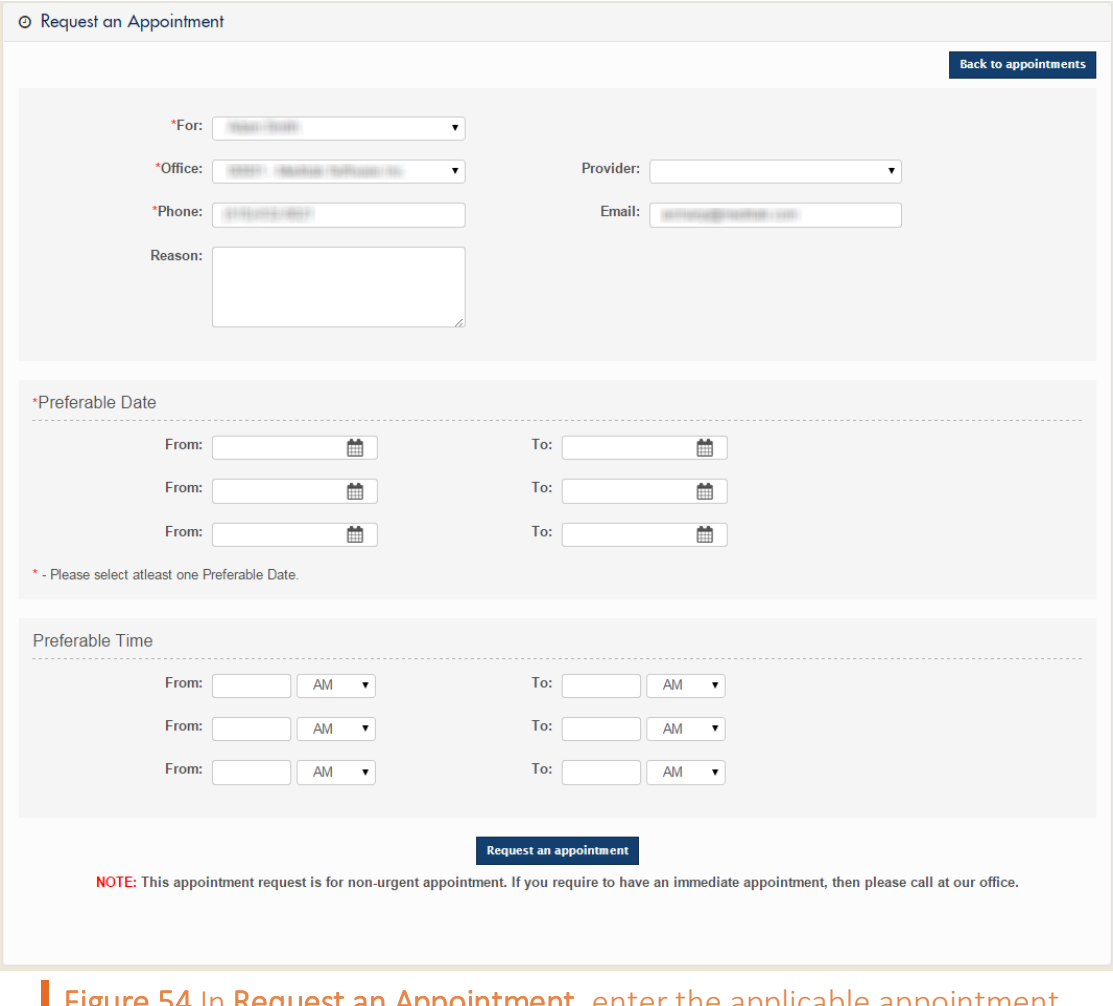

 ${\rm st}$  an Appointment, enter the applicable appointment information, and then click Request an Appointment to request appointment.

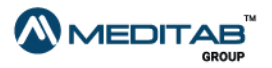

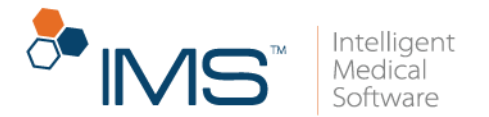

4. When the "Your request for an appointment has been sent successfully." message appears, click Ok.

In Request of the Appointments module, you can do either of the following:

- Click Update Requested Appointment to update your request.
- Click Cancel Requested Appointment to cancel your appointment request.

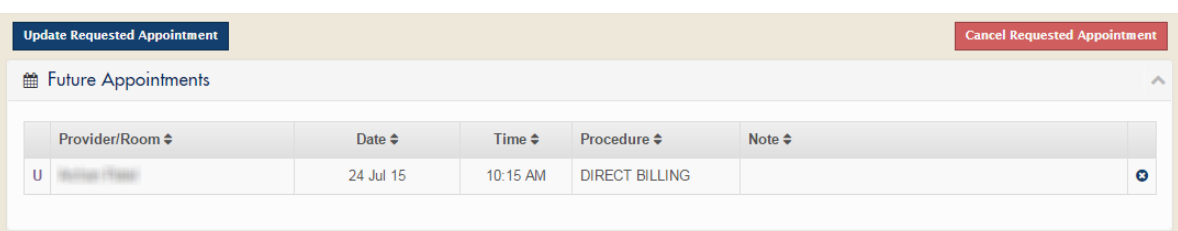

Figure 55 In Request of the Appointments, click either Update Requested Appointment or Cancel Requested Appointment to update or cancel an appointment request.

Request for a televisit. You can request for a televisit appointment in IMS CarePortal. You can use this option if you are unable to physically meet your provider.

To request for a televisit in IMS CarePortal, follow these steps:

- 1. On the menu bar, click Appointments, and then click Request.
- 2. In the Request an Appointment pane, select the Televisit check box, and then enter the applicable appointment information.

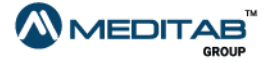

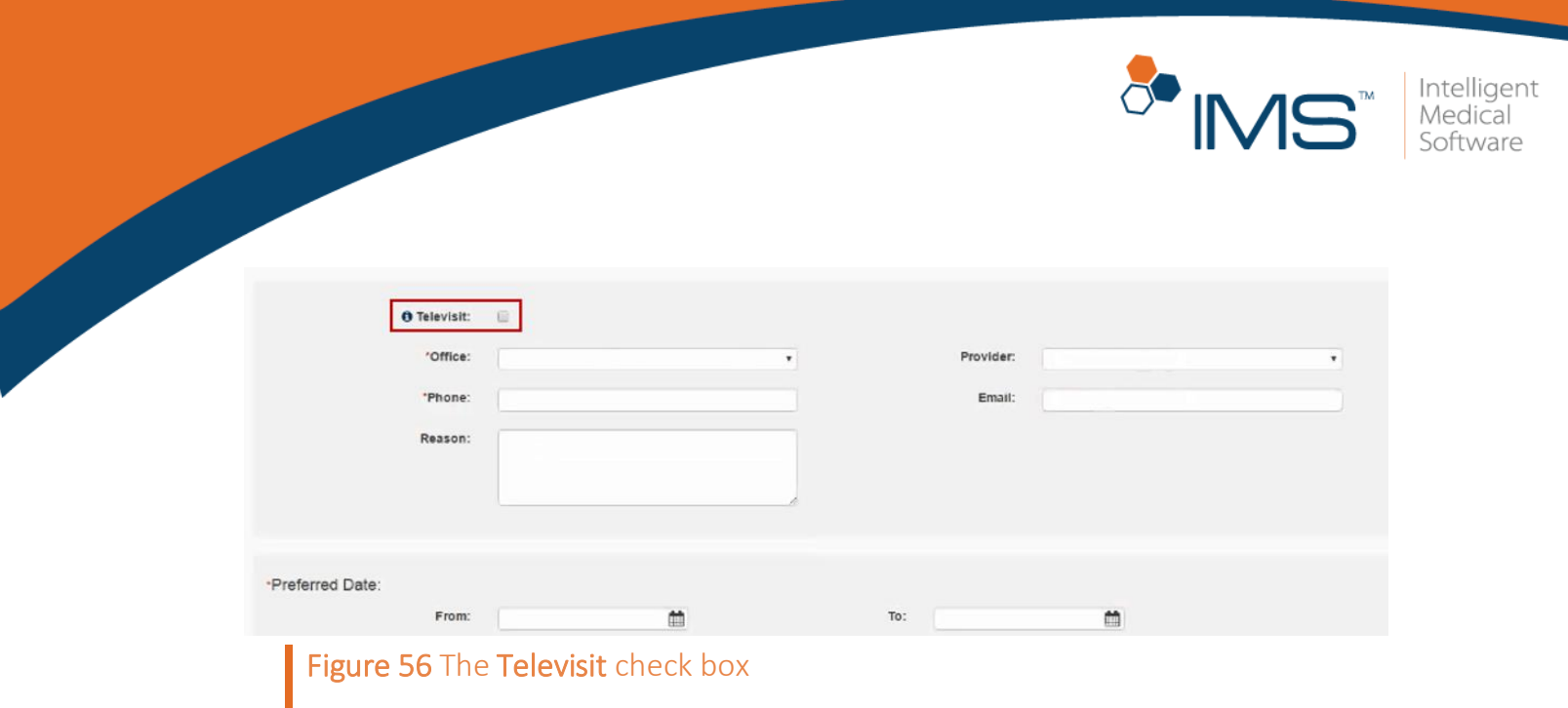

- 3. In the lower-right pane, click Request an Appointment.
- 4. When the confirmation message appears, click OK.

In the confirmation message, the details may vary.

### Pay the copay amount to start a televisit. Before you can start a televisit,

it is necessary to pay the copay amount at any time before the scheduled appointment. When you try to start a televisit, the system prompts you to pay the applicable copay.

Before the appointment, you can also pay the copay amount through the Appointment module in IMS CarePortal.

To pay the copay amount to start a televisit, follow these steps:

1. In the Today's Televisit pane, click Start Visit.

#### Note:

The Today's Televisit pane appears in Home of IMS CarePortal.

Today's Televisit appears only if you have an upcoming televisit.

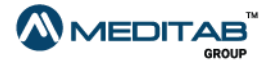

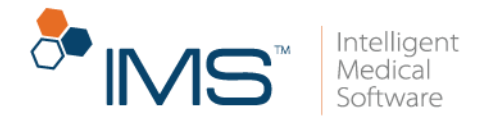

2. In Televisit Payment, enter the applicable payment information.

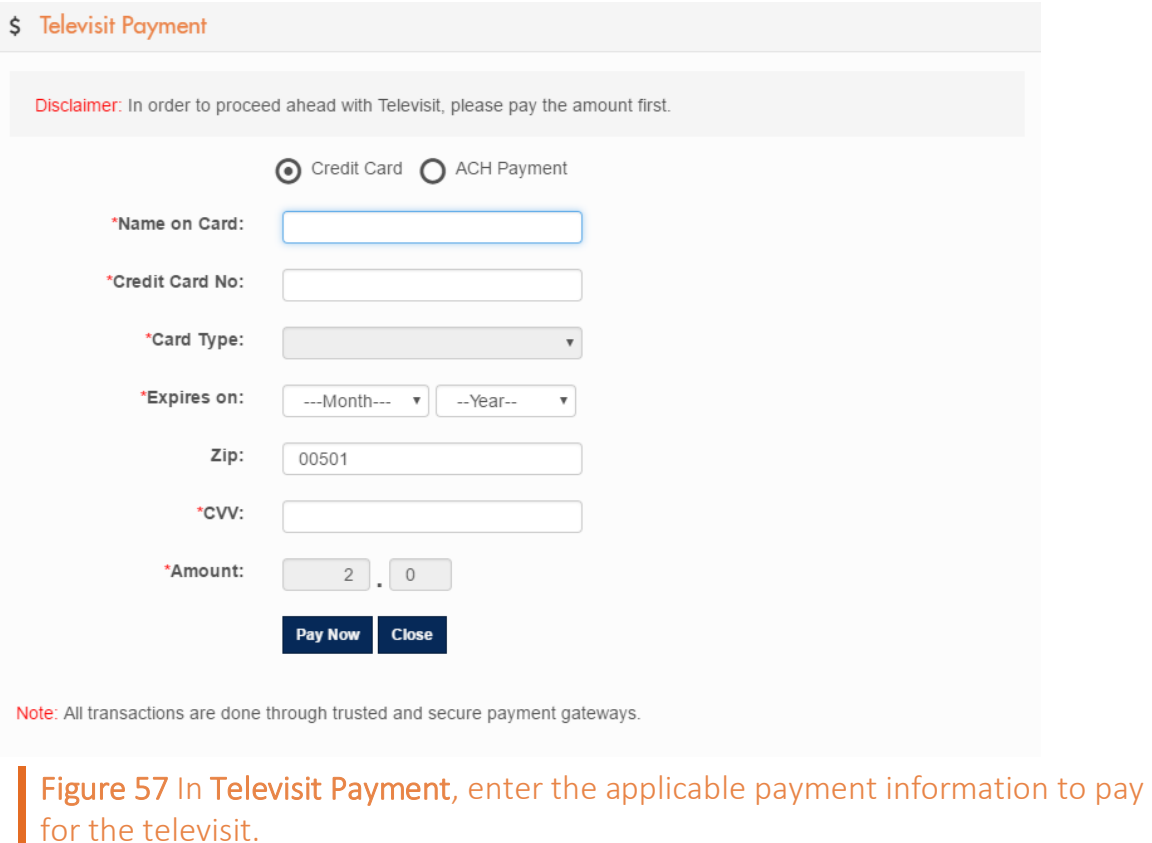

3. Click Pay Now.

Pay the copay amount prior to the televisit. In IMS CarePortal, you can also pay the copay amount of a televisit ahead of time.

In the Future Appointments pane, you can review your future televisit appointments and verify the copay amount that you need to pay.

In Future Appointments, the Televisit symbol  $\blacksquare$  indicates that the future appointment is a televisit.

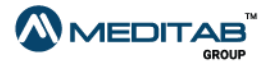

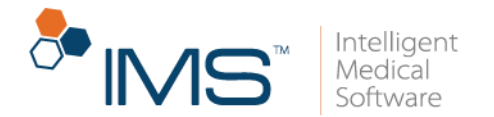

To pay the copay amount prior to the televisit, follow these steps:

- 1. On the menu bar, click Appointments, and then click Future/Past.
- 2. In the leftmost column of Future Appointments, click the Pay \$*amount*.

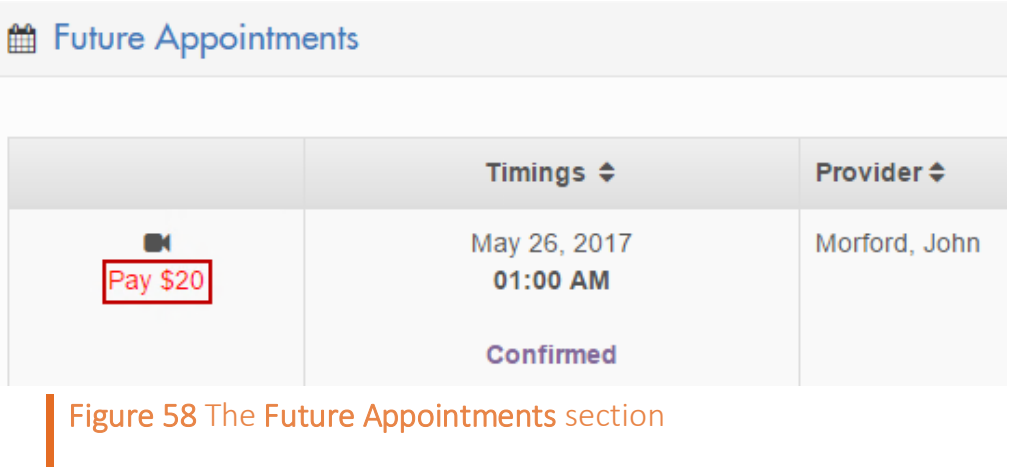

3. In Credit Card/ACH Payment, enter the applicable payment information.

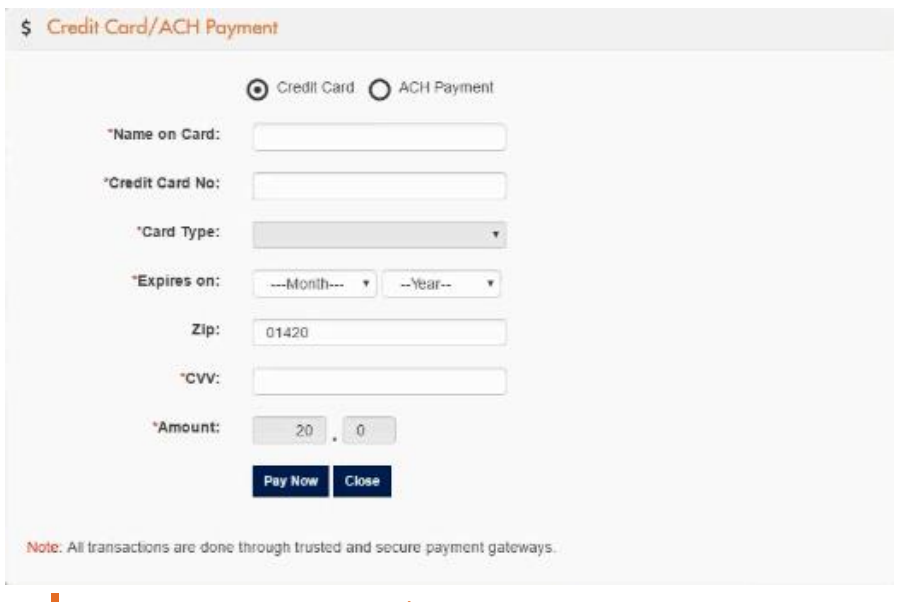

Figure 59 In Credit Card/ACH Payment, enter the applicable payment information to pay for the televisit.

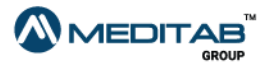

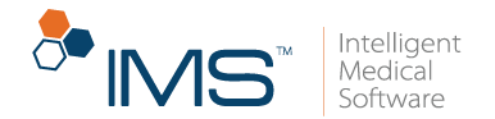

4. Click Pay Now.

Start a televisit. If you have a televisit appointment, you can start a televisit and open the video platform from your IMS CarePortal account.

To start a televisit from IMS CarePortal, follow these steps:

- 1. In the Today's Televisits pane, verify your appointment information.
- 2. Click Start Visit.

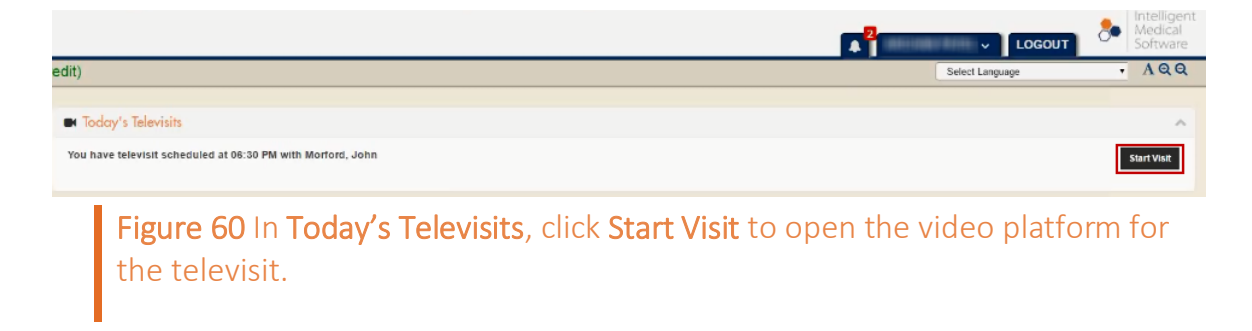

3. On the video platform, wait for the provider to join the televisit session.

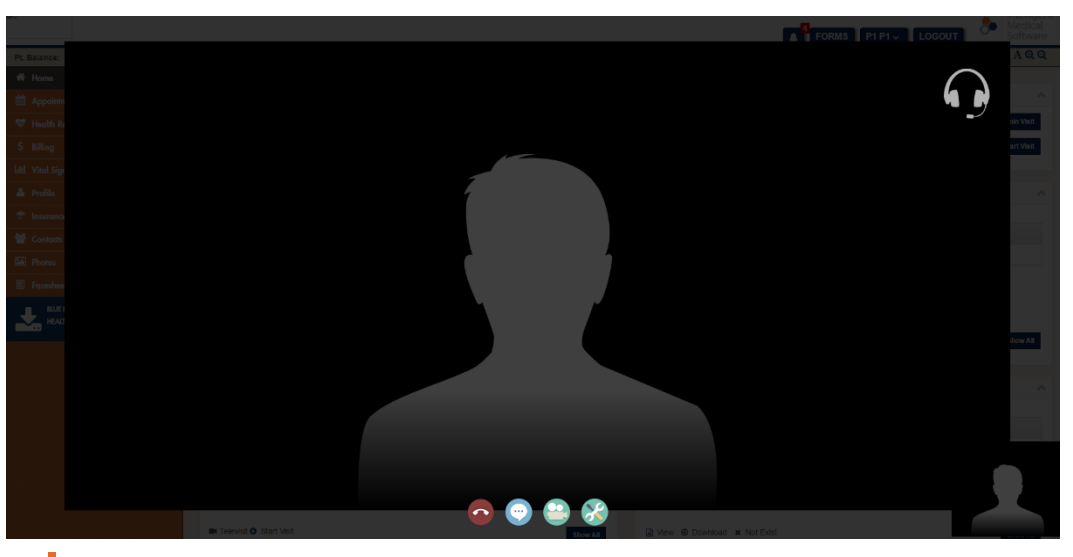

Figure 61 On the video platform, wait for the provider to join the televisit session to begin the appointment.

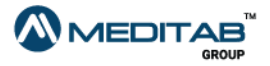

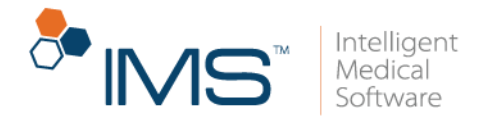

You are checked in when both you and the provider join the televisit.

## **Health Record**

In the Health Record module, you can view, download, or transmit your documents in Documents. You can also view your healthcare information in Careplan, Labs, Prescription, and Immunization.

Access a document. To access a document in Documents, follow these steps:

- 1. On the menu bar, click Health Record, and then click Documents.
- 2. In Documents, enter your search criteria in the following:
- Visit From Date and To Date. In Visit From Date and To Date, enter the date range of the document's visit date.
- Category. From the Category list, select the type of document that you want to search.
- Upload From and To. In Upload From and To, enter the date range of the document's upload date.
- Description. In Description, enter the document's keyword.
- 3. Click Search.

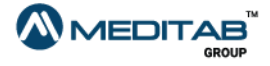

49 | IMS Care Portal™

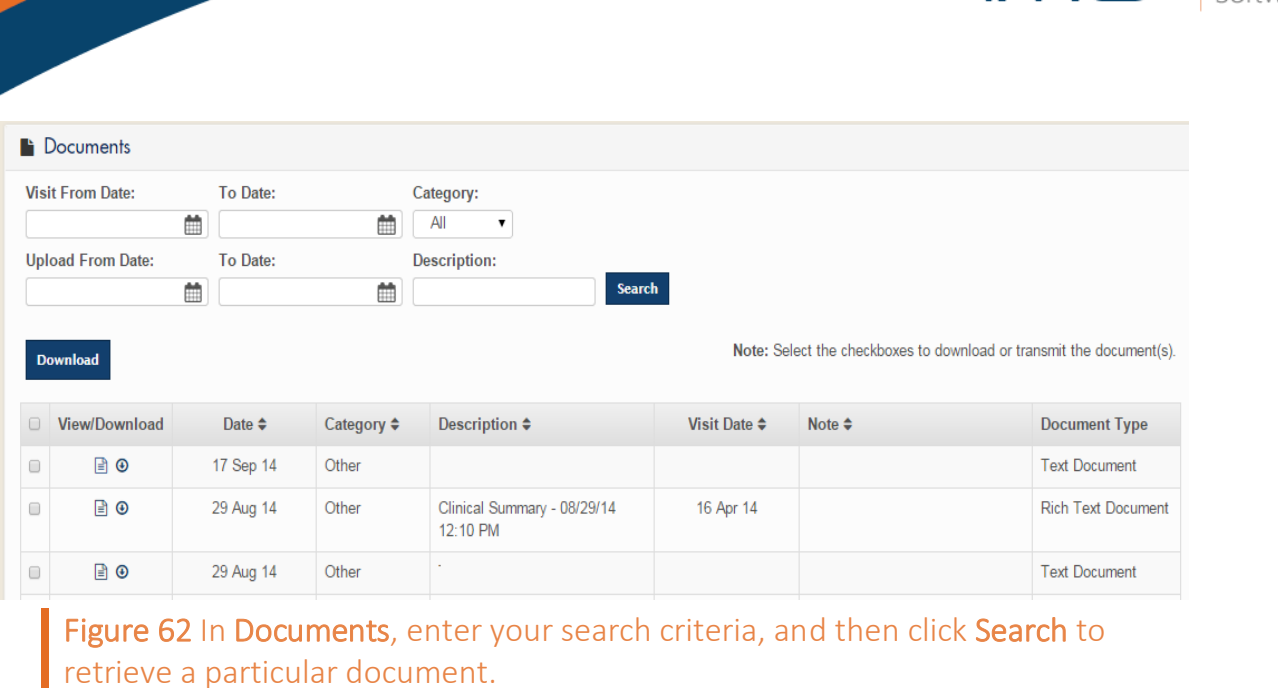

4. Click the View symbol  $\blacksquare$  to open a document.

You can see the number of unread documents beside Documents.

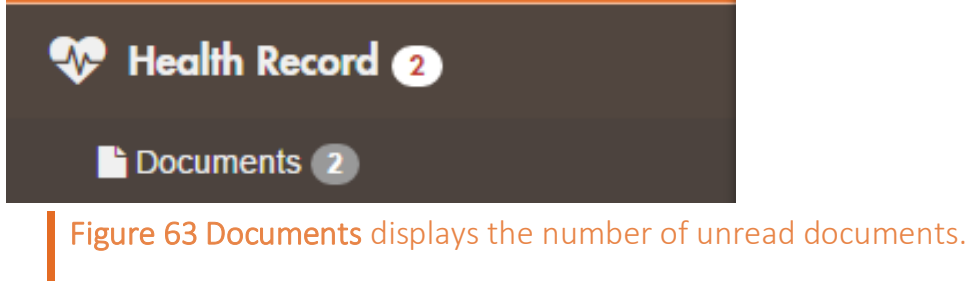

Download a document. To download a document, do any of the following:

- To download a document, click the download symbol  $\bullet$  in the View/Download column of the document that you want to download.
- To download multiple documents, select the check box of the documents that you want to download, and then click Download.

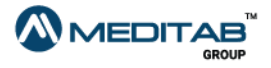

 $\sqrt{\frac{1}{2}}$ 

 $\infty$  IN

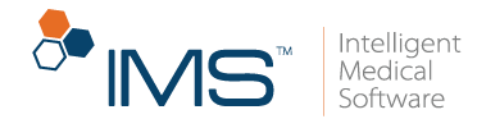

Transmit a document. To transmit a document to your provider, follow these steps:

- 1. In the leftmost column, select the check box for the document that you want to transmit.
- 2. In the Transmit section, do either of the following:
- Select Direct Address to transmit your health record to the direct address of the provider, and then enter the applicable information.
- Select Email to transmit your health record to the email address of the provider, and then enter the applicable information.
- 3. Click Send Health Record.

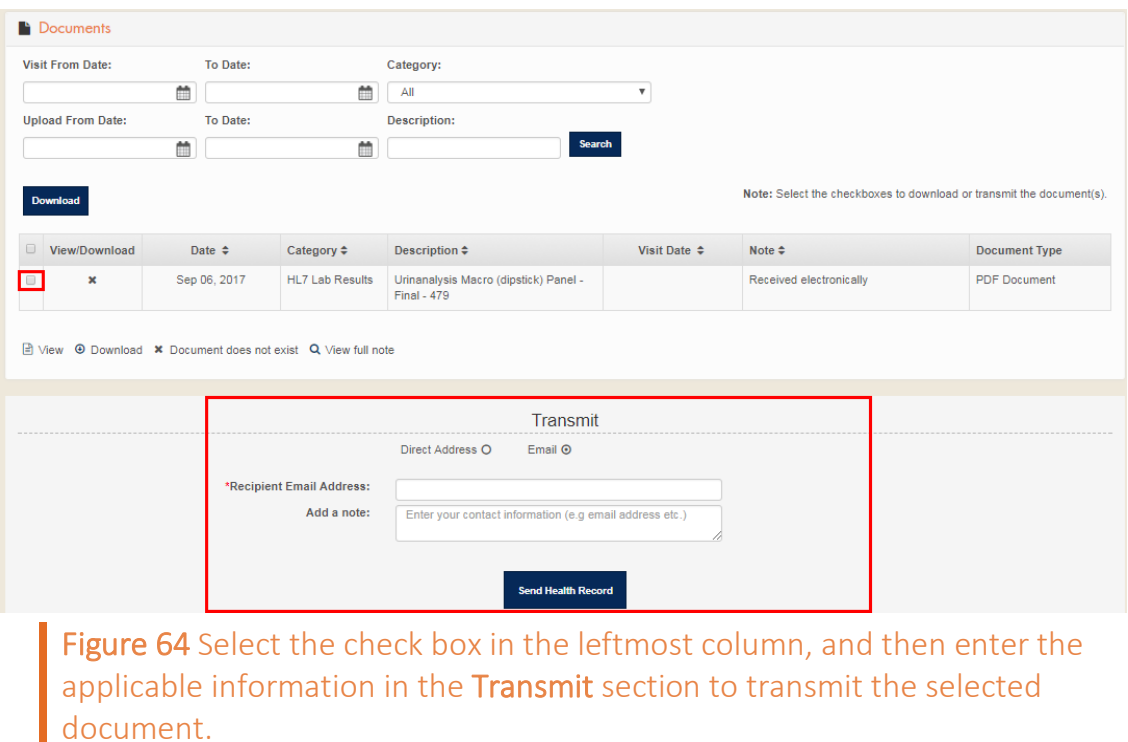

You can view your most recent documents in **Documents** on the dashboard.

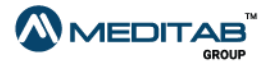

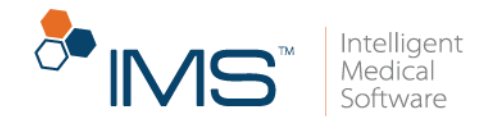

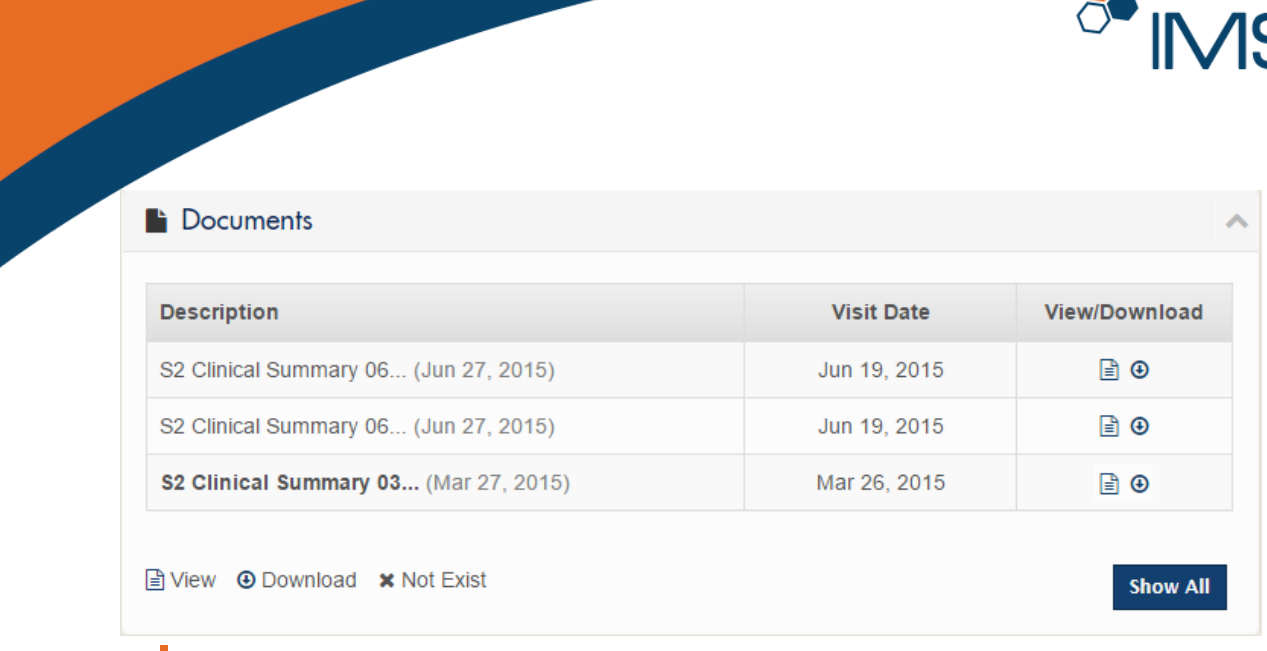

Figure 65 Documents on the dashboard

In Documents on the dashboard, you can find the following:

- View. Click the View symbol  $\blacksquare$  to open a document.
- Download. Click the Download symbol  $\Theta$  to download a document.
- Show All. Click Show All to view the list of all documents in the Documents module.

Access Careplan. A care plan contains specific clinical instructions. It also contains the detailed description of your ailment and details about the treatment methods that best fit your circumstance.

To view a care plan, follow these steps:

- 1. On the menu bar, click Health Record, and then click Careplan.
- 2. In Careplan, enter the range of the care plan's creation date in From and To, and then click Search.

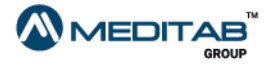

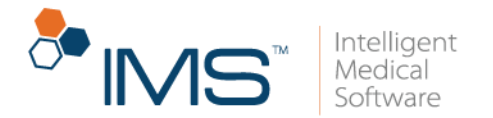

3. When the search results appear, click the View symbol  $\blacksquare$  or the Download

symbol  $\bullet$  in the View/Download column of a care plan to view or download the care plan.

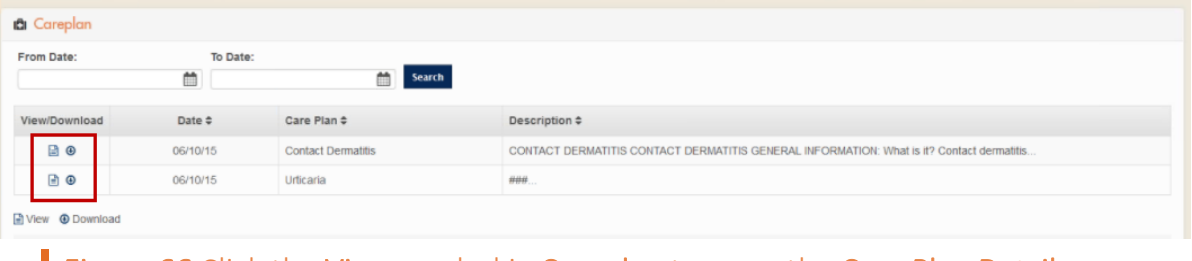

Figure 66 Click the View symbol in Careplan to open the Care Plan Detail page.

4. Review the care plan in Careplan Detail.

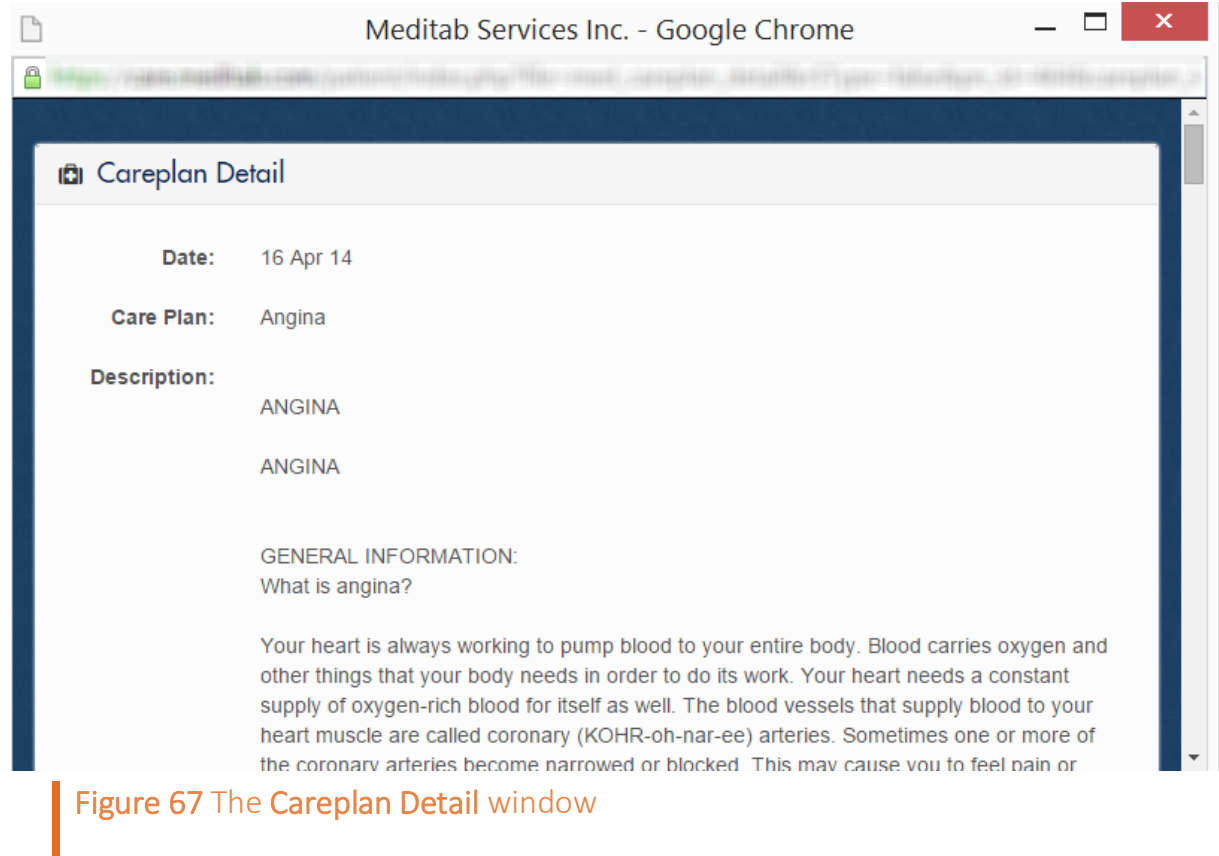

To print the care plan, press Ctrl+P.

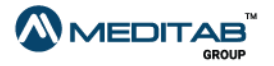

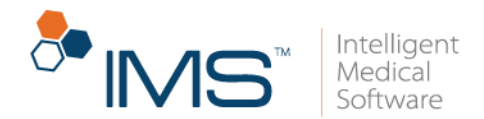

Access Labs. Labs in the Health Record module shows you the list of all the laboratory tests ordered or received by the provider for you.

To view a laboratory order on Labs, follow these steps:

- 1. On the menu bar, click Health Record, and then click Labs.
- 2. In the Labs pane, enter your search criteria in the following boxes:
- Lab Test. From the Lab Test list, select the laboratory test that you want to view.
- Order From Date and To Date. In Order From Date and To Date, enter the date range of the laboratory order's creation.
- Status. From the Status list, select the status of the order.

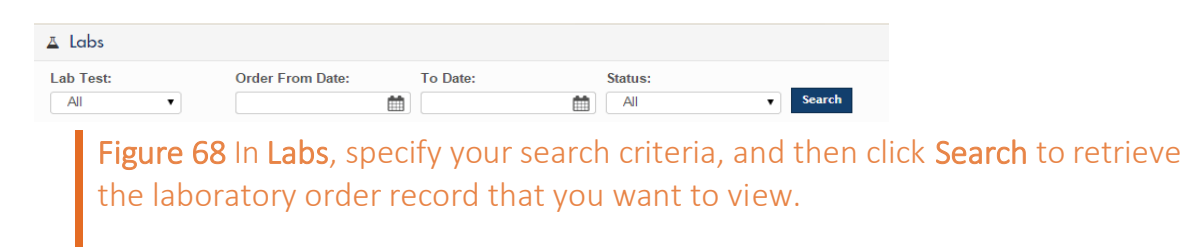

3. Click Search.

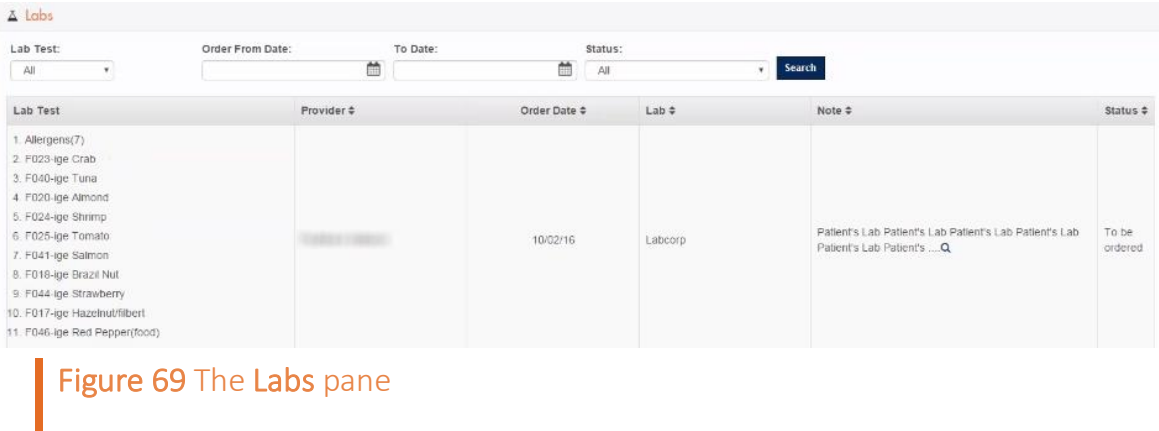

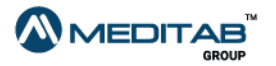

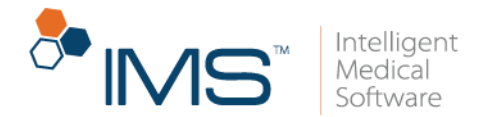

- 4. Do either of the following:
- Click the View full note symbol  $\Omega$  to view the full note of a selected laboratory test.
- If results are already available, click the Result symbol  $\bullet$  to view them.

You can view the most recent laboratory orders and results in Labs on the dashboard.

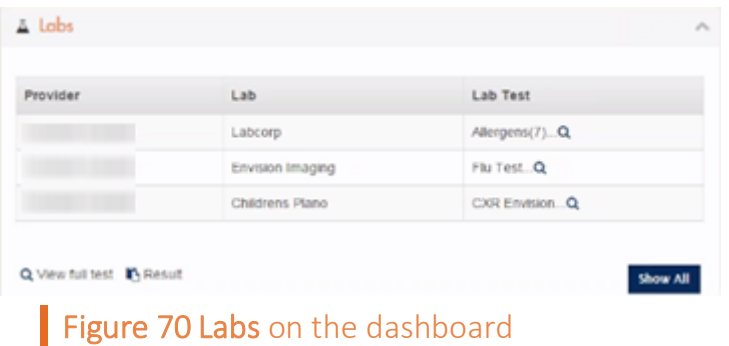

You can find the following features in Labs:

- View full test symbol  $\Omega$ . Click the View full test symbol to view the details of a laboratory test.
- Result symbol **b**. If laboratory test results are available, click the Result symbol to open a selected result.
- Show All. Click Show All to view the list of all laboratory orders in Labs on the Health Record module.

**View a prescription.** To view a prescription, follow these steps:

1. On the menu bar, click Health Record, and then click Prescriptions.

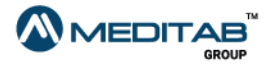

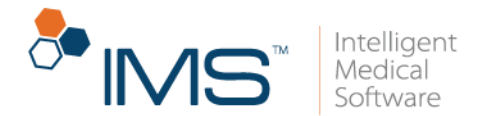

- 2. In the Prescriptions pane, enter your search criteria in the following:
- Drug. Enter the name of the drug in Drug.
- From Date and To Date. In From Date and To Date, enter the range of the drug's refill date.
- Refill Status. Select the status of the drug from the Refill Status list.
- 3. Click Search.

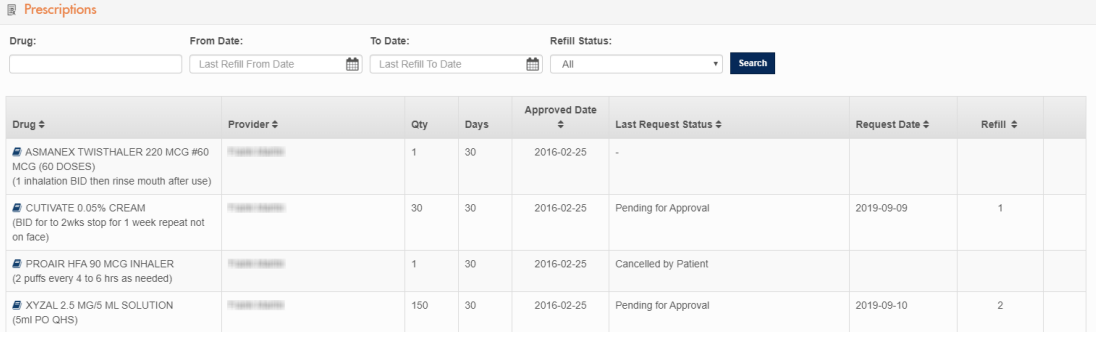

Figure 71 Enter your search criteria in Prescriptions, and then click Search to view the prescription that you want.

#### Note:

To view the details of a drug's prior authorization, click the **Prior Authorization** symbol of a drug.

To cancel a refill request, click the **Cancel Refill Request** symbol  $\bullet$  of the refill request that you want to cancel, and then click Ok when you see the message that indicates that the request was cancelled.

To edit a refill request, click the Edit Refill Request symbol  $\blacksquare$  of the refill request that you want to edit.

To view the note of a prescription's status, click the **View Status Note** symbol  $Q$  of a prescription.

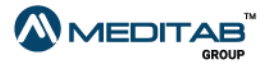

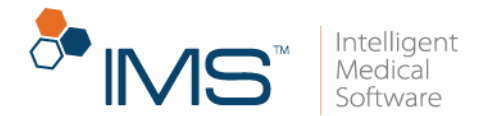

Request for a refill. To request a refill for a drug, follow these steps:

- 1. In the Refill Request pane, enter the details of the refill request in the following criteria:
- **Drug.** Select a drug from the Drug list.

#### Note:

When you select a drug from the Drug list, the name of the pharmacy automatically appears in the Pharmacy box based on where your provider last prescribed the drug or where you last requested a refill.

When both options are applicable, the system prioritizes the name of the pharmacy where you last requested a refill.

When you add a default pharmacy in the **Profile** module, the default pharmacy appears in the Pharmacy box instead. For more information about how to add a default pharmacy, see *Set a default pharmacy* in "Profile".

When none of the options are applicable, the system does not enter any option in the Pharmacy box.

- **Refill.** Enter the number of refills for the drug in the **Refill** box.
- Pharmacy. Enter the name of the pharmacy in the Pharmacy box.

Click the Search symbol  $\Omega$  to open the Pharmacy window and select a pharmacy. Click the Reset symbol  $\bullet$  to reset the Pharmacy box.

#### Note:

In the Pharmacy window,  $(D)$  appears on the left side of the default pharmacy, and  $(P)$ appears on the left side of the preferred pharmacy.

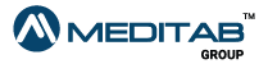

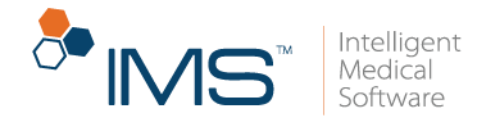

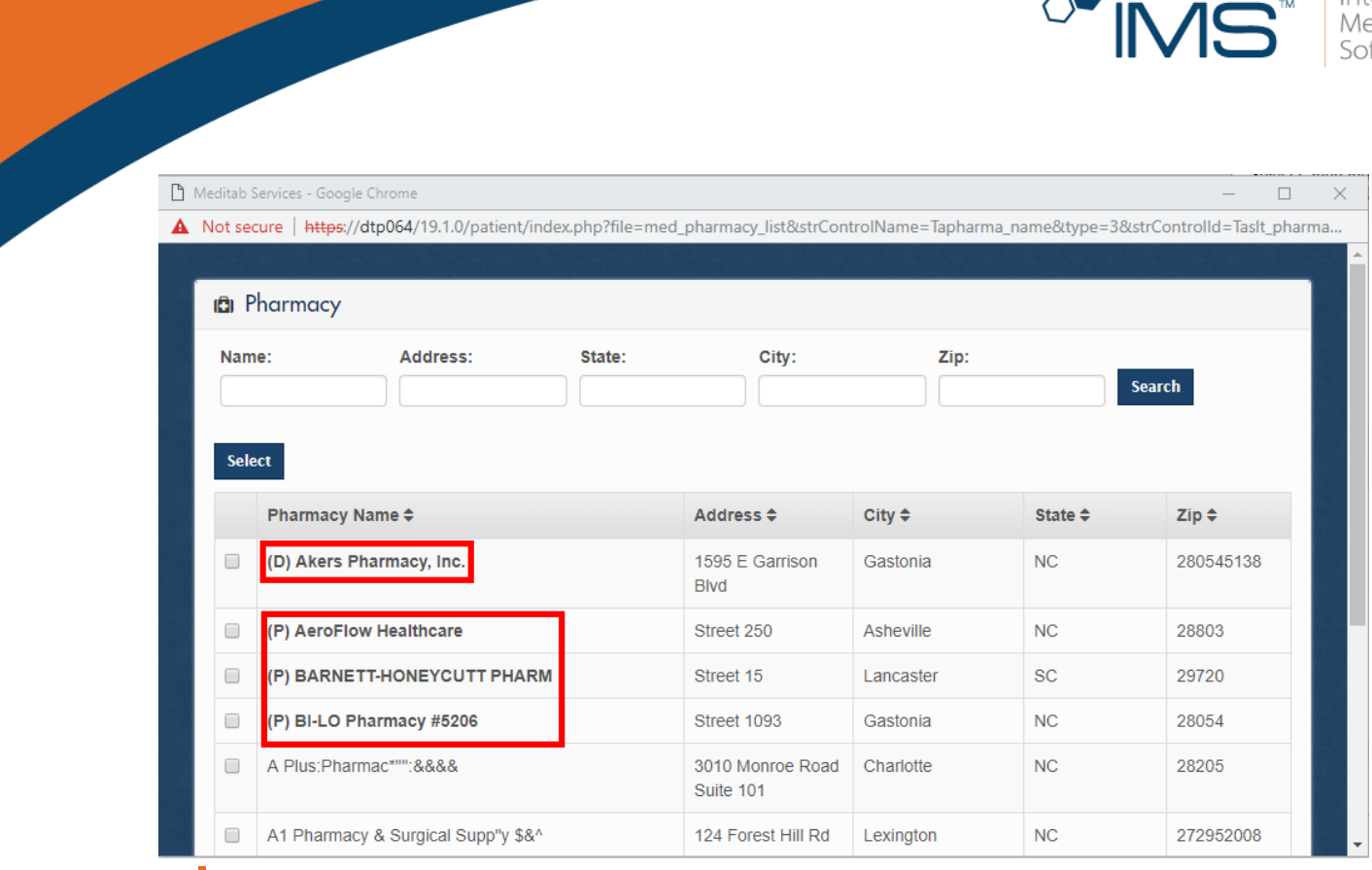

Figure 72 In the Pharmacy window, (D) appears on the left side of the default pharmacy, and (P) appears on the left side of the preferred pharmacy.

2. Click Send Refill Request.

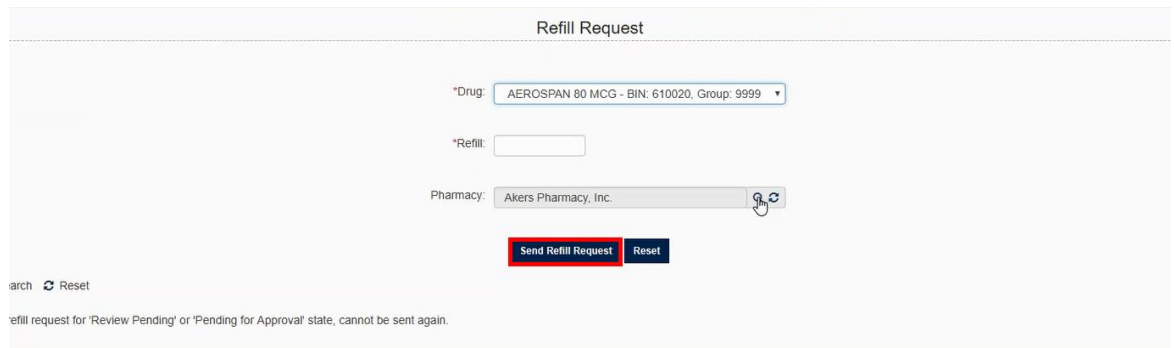

Figure 73 In the Refill Request pane, enter the applicable information, and then click Send Refill Request to request a refill for the selected drug.

3. When you see the message that states that the refill request was sent, click Ok.

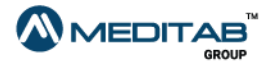

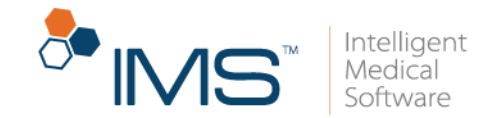

### Note:

Pending for Approval is the default status for the refill request.

You can view the most recent prescriptions in Prescriptions on the dashboard.

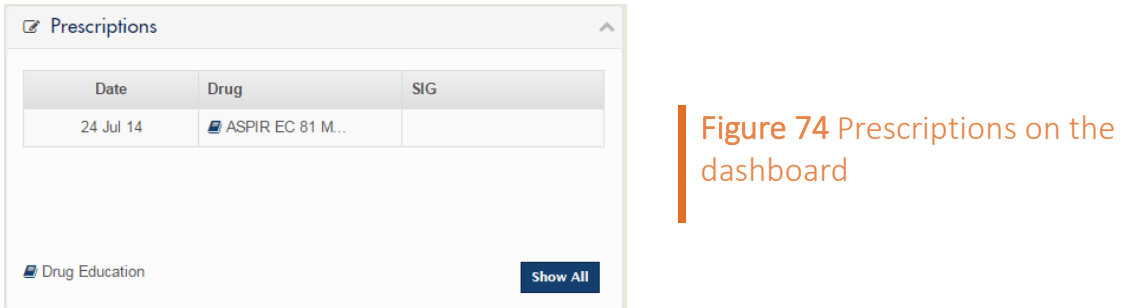

In the Prescriptions pane, click the Drug Education symbol  $\blacksquare$  to get more details about the corresponding drug. Details include NDC, patient and drug education, and drug side effects.

In the Drug Education pane, click the following to access more functionalities:

- Click Ind./Contra Ind. to view a selected drug's indication or contraindication details.
- Click Back to Home to return to the dashboard.

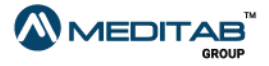

59 | IMS CarePortal™

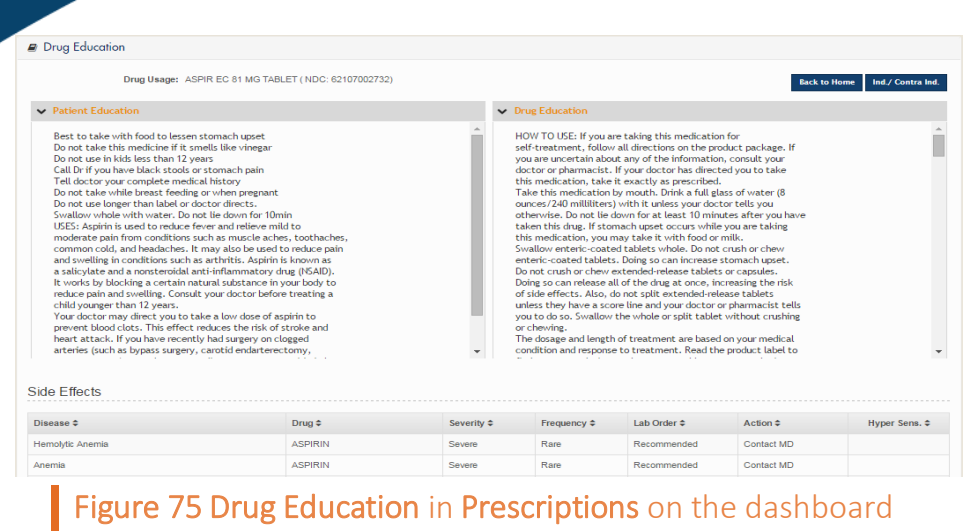

View prior authorizations. To view your prior authorizations, follow these steps:

- 1. On the menu bar, click Health Record, and then click Prior Authorizations.
- 2. In the Prior Authorizations pane, enter your search criteria in the following:
- Created Date From and Created Date To. In Created Date From and Created Date To, enter the range of the prior authorization's creation date.
- Drug. In the Drug box, enter the specified drug of the prior authorization.
- Status. From the Status list, select the status of the prior authorization.
- Outcome. From the Outcome list, select the outcome of the prior authorization.
- 3. Click Search.

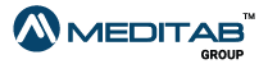

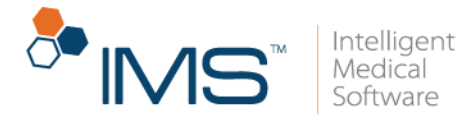

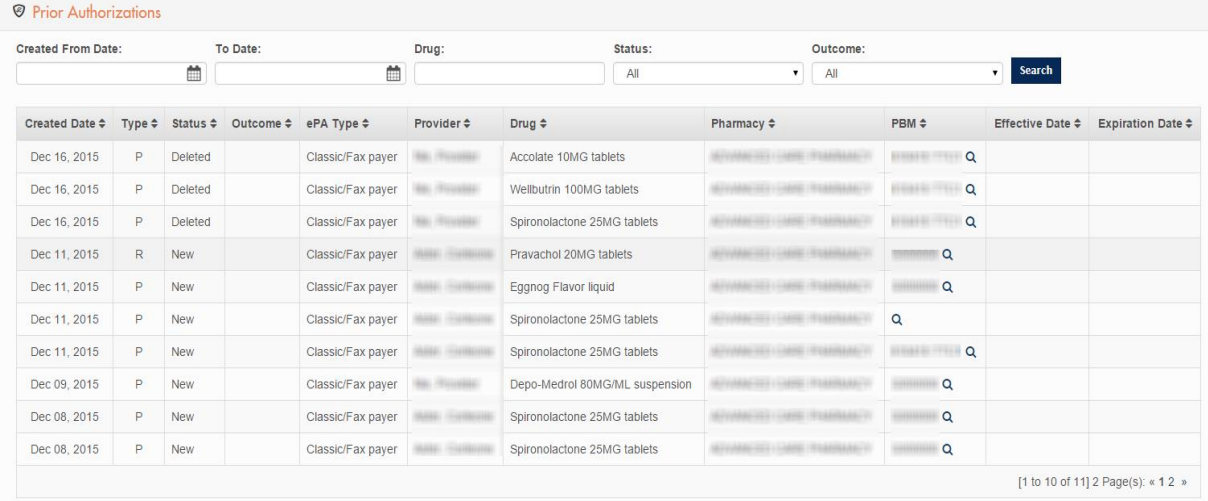

Q View PBM Details P - Prospective R - Retrospective

Prior Authorization (PA) is the process of obtaining preapproval from a payer for a prescription. Electronic forms of prior authorizations are knownas ePA.<br>For a selected drug and payer, you can view the status and outcome

Figure 76 In Prior Authorizations, enter your search criteria, and then click Search to view a specific prior authorization.

You can see the following in the Prior Authorizations pane:

- View PBM Details. Click the View PBM Details symbol  $\Omega$  to view the details of the pharmacy benefit manager (PBM).
- Prospective. The Prospective symbol P indicates that a provider performed the ePA check.
- Retrospective. The Retrospective symbol  $\bf{R}$  indicates that a pharmacy initiated the ePA check.

You can view the most recent prior authorizations in Prior Authorizations on the dashboard. Click Show All to open the Prior Authorizations pane.

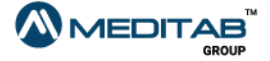

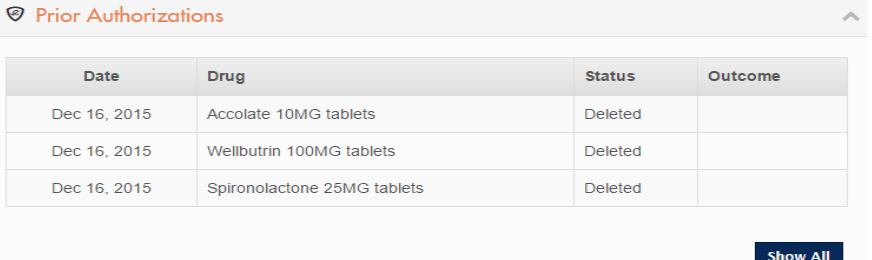

**Figure 77 Prior Authorizations** on the dashboard

View the prior authorization of a prescription. To view the prior

authorization of a prescription, follow these steps:

- 1. On the menu bar, click Home.
- 2. In the Prescriptions pane, click the Prior Authorization symbol  $\Theta$  of a prescription.

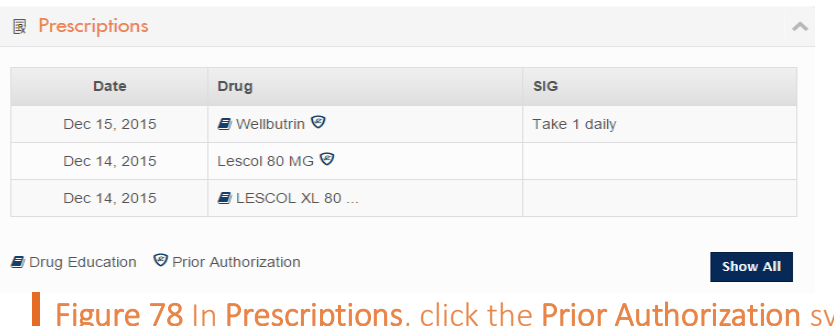

symbol of a prescription to open its prior authorization details.

3. Review the prior authorization details of the selected prescription.

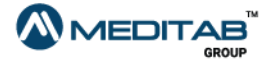

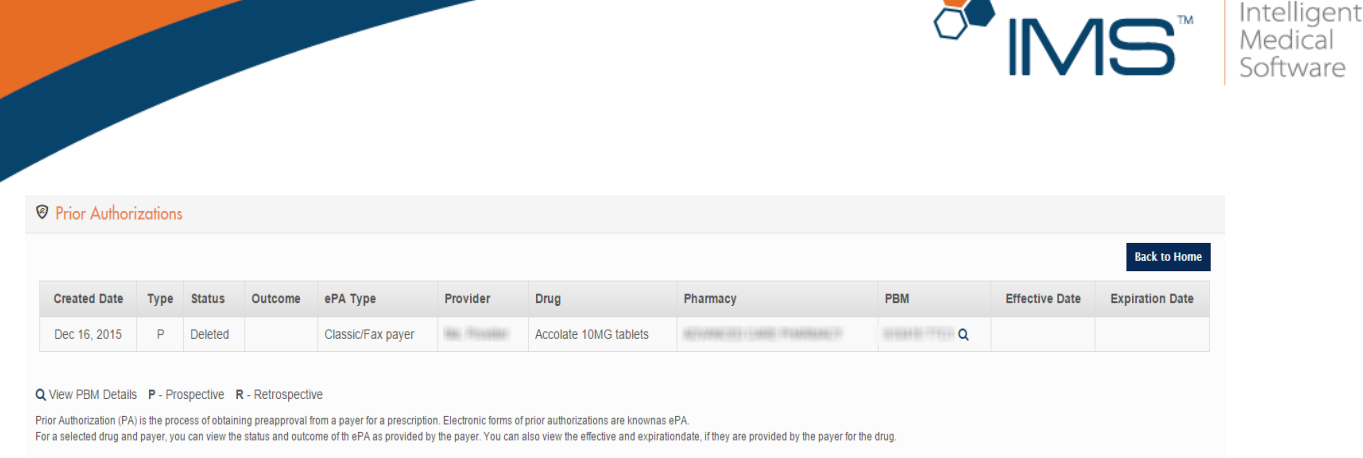

### Figure 79 The prior authorization details of a prescription

### Note:

In Prior Authorizations, you can view the status and outcome of a drug and payer for the selected prior authorization. You can also view the effective and expiration dates, if the payer of the drug indicates them.

View immunization details. To view your immunization record, follow these steps:

- 1. On the menu bar, click Health Record, and then click Immunization.
- 2. In the Immunization pane, enter your search criteria in the following:
- Given From Date and To Date. In Given From Date and To Date, enter the range of the immunization's creation date.
- Status. From the Status list, select the status of the immunization that you want to view.
- 3. Click Search.

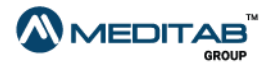

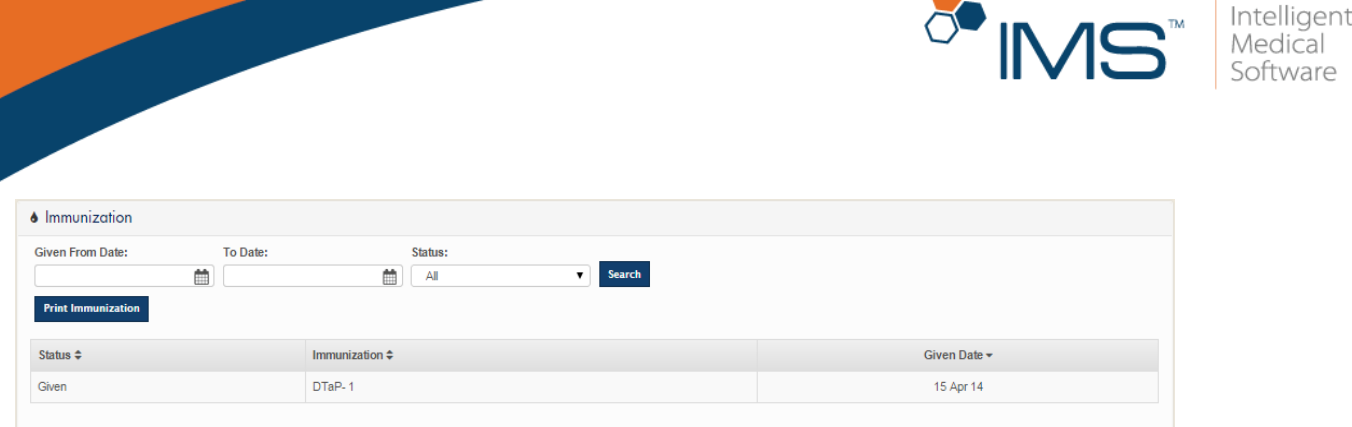

Figure 80 In Immunization, enter your search criteria, and then click Search to view the immunization that you want.

To print your immunization details, click Print Immunization.

## View and download visit note and signed forms. In Visit Note / Signed

Forms, you can view and download your visit note forms and signed forms in PDF format.

To view and download your forms, follow these steps:

- 1. On the menu bar, click Health Record, and then click Visit Note / Signed Forms.
- 2. In Visit Note / Signed Forms, enter your search criteria in following boxes:
- Visit From Date and To Date. In Visit From Date and To Date, enter the date range of the visit when the forms were signed or created.
- Upload From Date and To Date. In Upload From Date and To Date, enter the date range when the forms were uploaded to IMS CarePortal.
- Description. In Description, enter an applicable keyword.
- 3. Click Search.
- 4. In the View/Download column, click the View symbol **that** to view the form, or click the Download symbol  $\bullet$  to download the form.

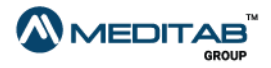

are

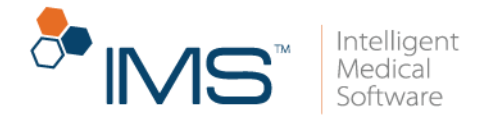

### Note:

The View and Download symbols are blue if the forms are not yet viewed and downloaded. The symbols become white after you view and download the forms.

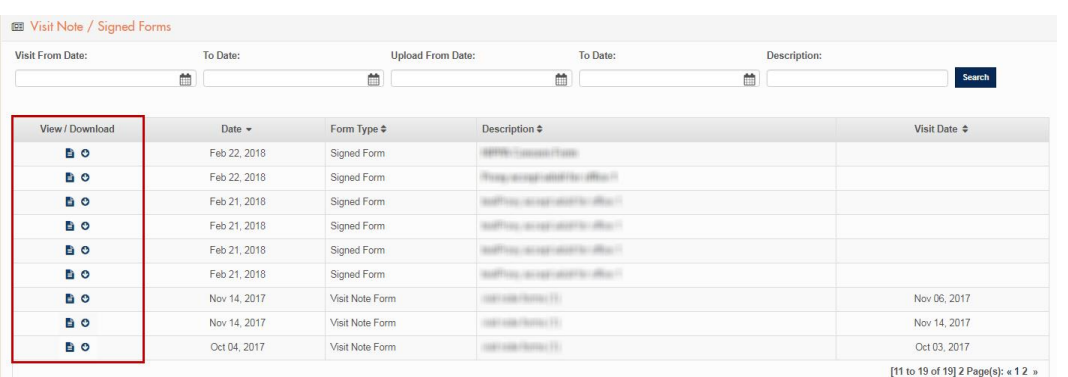

Figure 81 In the Visit Note/Signed Forms column, click the View symbol to view the applicable forms or click the Download symbol to download the applicable forms.

# **Billing**

OpenEdge is integrated in IMS CarePortal to offer you enhanced features including Card On File and bills payment using credit card and ACH.

Pay via credit card. To pay via credit card, follow these steps:

1. On the menu bar, click Billing, and then click Pay Bill.

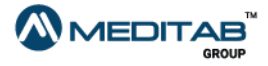

65 | I M S C a r e P o r t a l ™

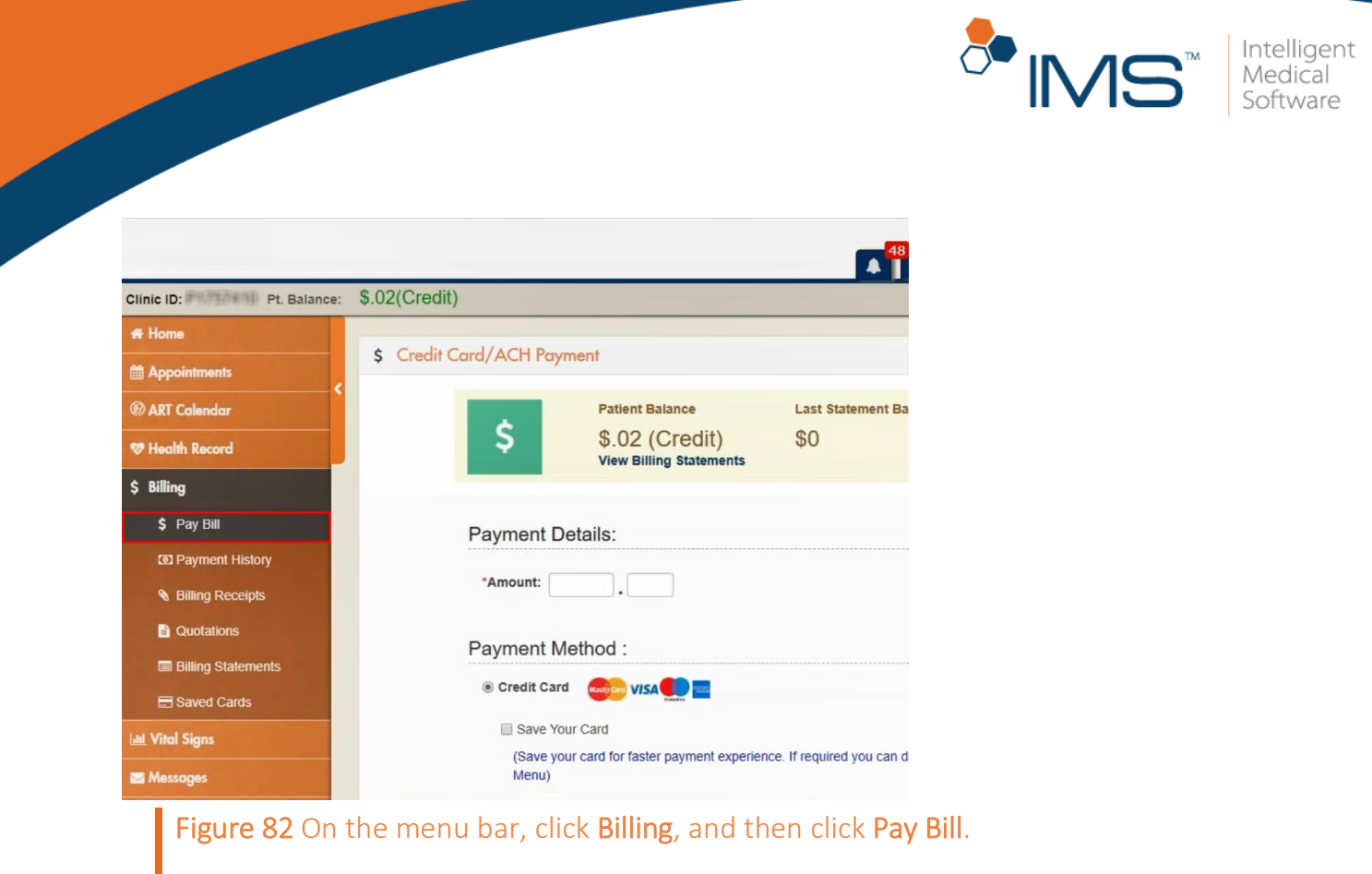

- 2. In the Amount box of the Payment Details section, type the amount that you want to pay.
- 3. In the Payment Method section, click Credit Card.

You can also click the Save your card check box to save the credit card information and use it for future transactions.

4. Click Proceed to Pay.

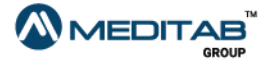

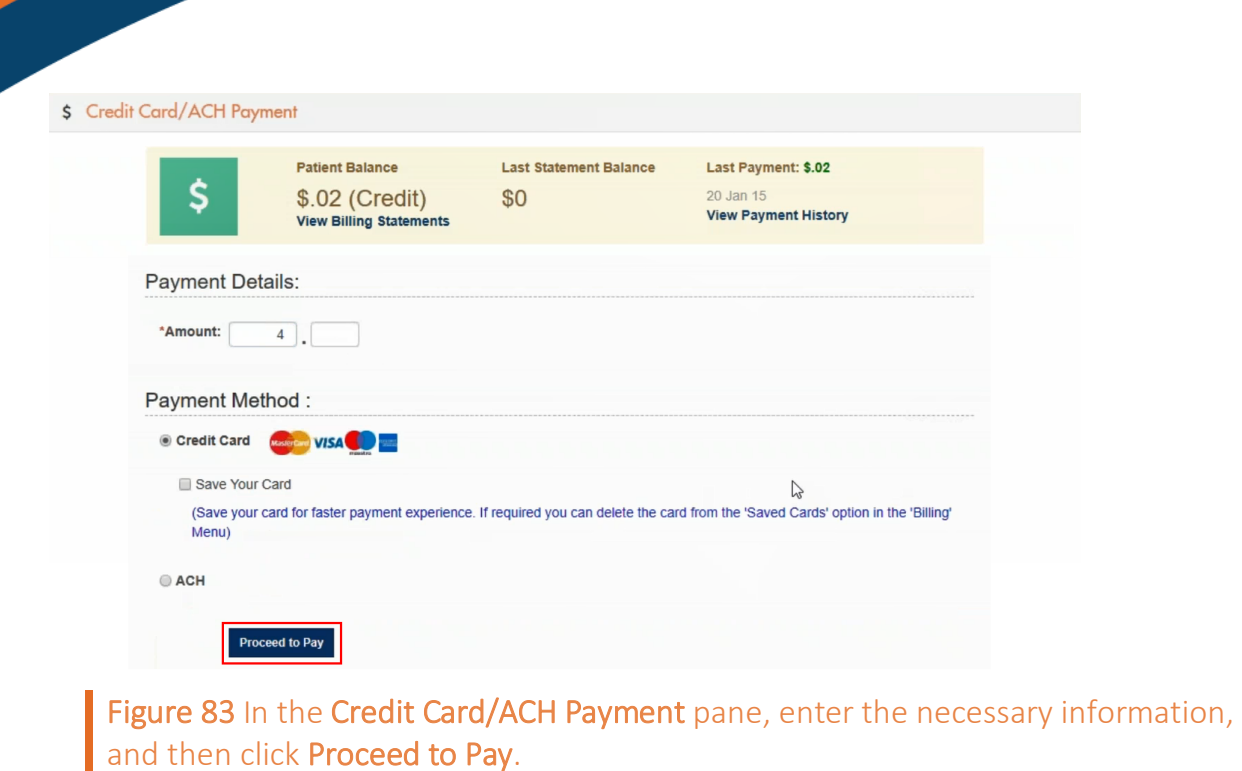

5. On the following page of Credit Card/ACH Payment, enter the necessary credit card information, and then click Pay *Amount*.

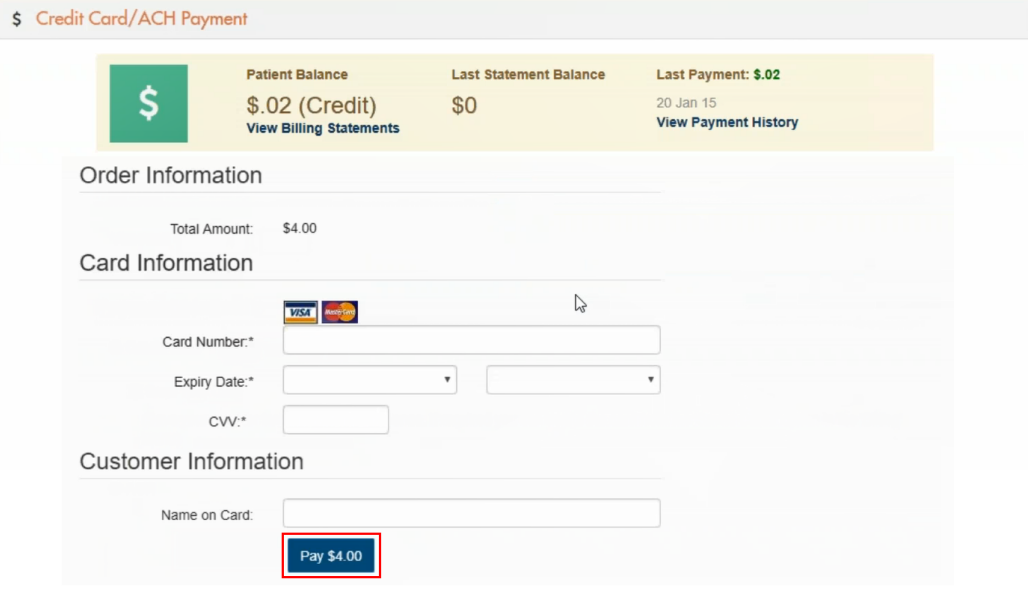

Figure 84 On the following page of Credit Card/ACH Payment, enter the necessary credit card information, and then click Pay *Amount*.

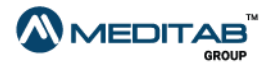

**O**<sup>O</sup>IM

Intelligent<br>Medical<br>Software

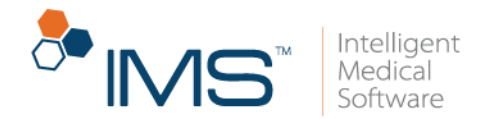

6. When the Payment Response pane opens, click OK.

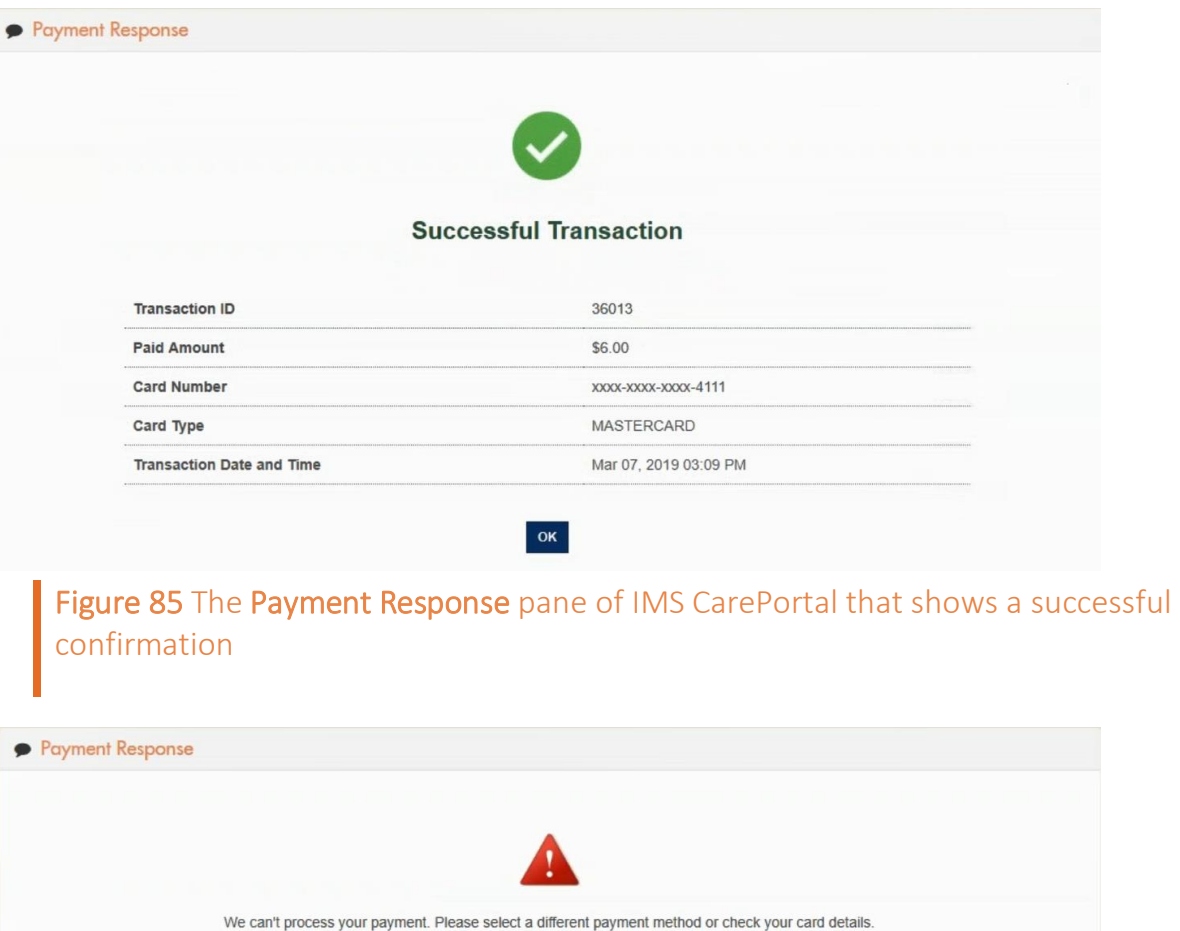

 $\overline{\mathsf{OK}}$ 

Figure 86 The Payment Response pane of IMS CarePortal that shows a failed confirmation

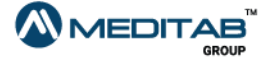

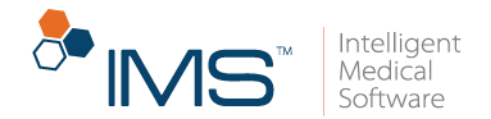

Pay via saved credit card. To pay via saved credit card, follow these steps:

- 1. On the menu bar, click Billing, and then click Pay Bill.
- 2. In the Amount box of the Payment Details section, type the amount that you want to pay.
- 3. In the Saved Credit Cards section, click the credit card that you want to use.

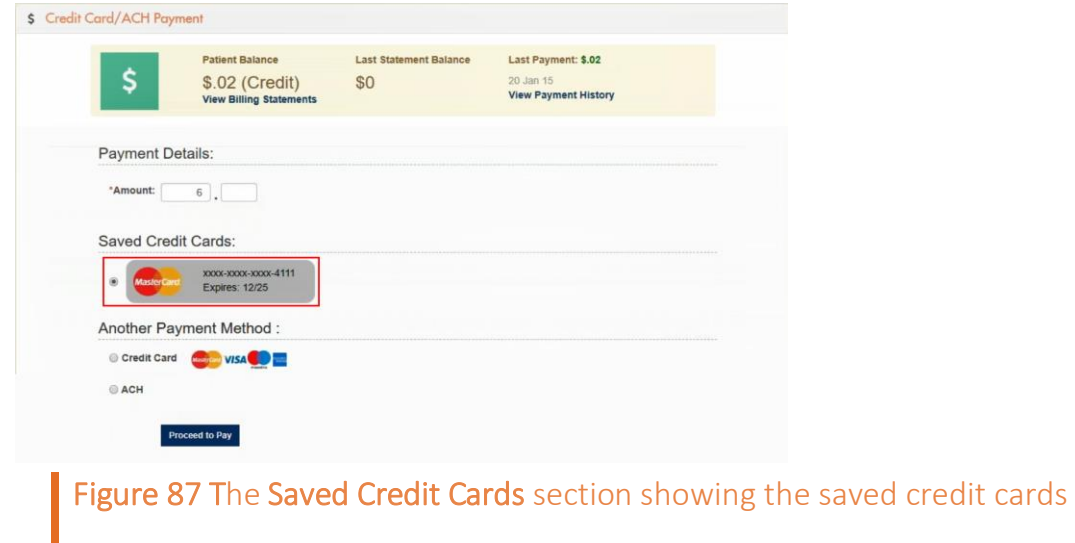

#### Note:

The Saved Credit Cards section appears if you have saved one or more credit cards in IMS CarePortal.

When you save a credit card in IMS CarePortal, the saved card appears in IMS Patient App and IMS OnArrival.

- 4. Click Proceed to Pay.
- 5. When the Password Verification window opens, reenter your password, and then click Submit.

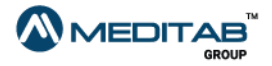

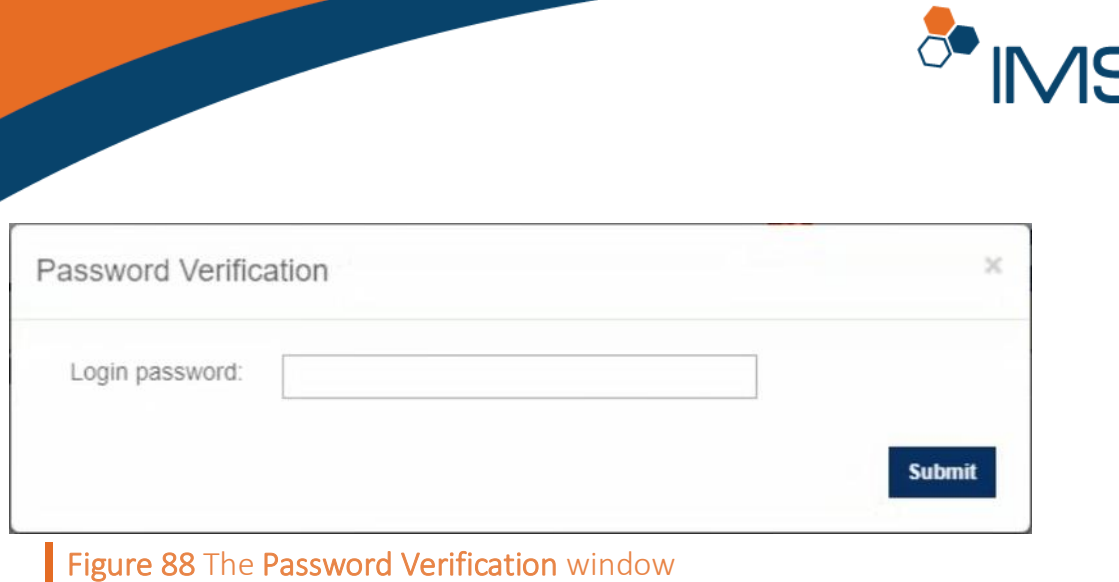

6. In the Payment Response pane, click OK.

Pay via ACH. To pay via ACH, follow these steps:

- 1. On the menu bar, click Billing, and then click Pay Bill.
- 2. In the Amount box of the Payment Details section, type the amount that you want to pay.
- 3. In the Payment Method section, click ACH, and then click Proceed to Pay.

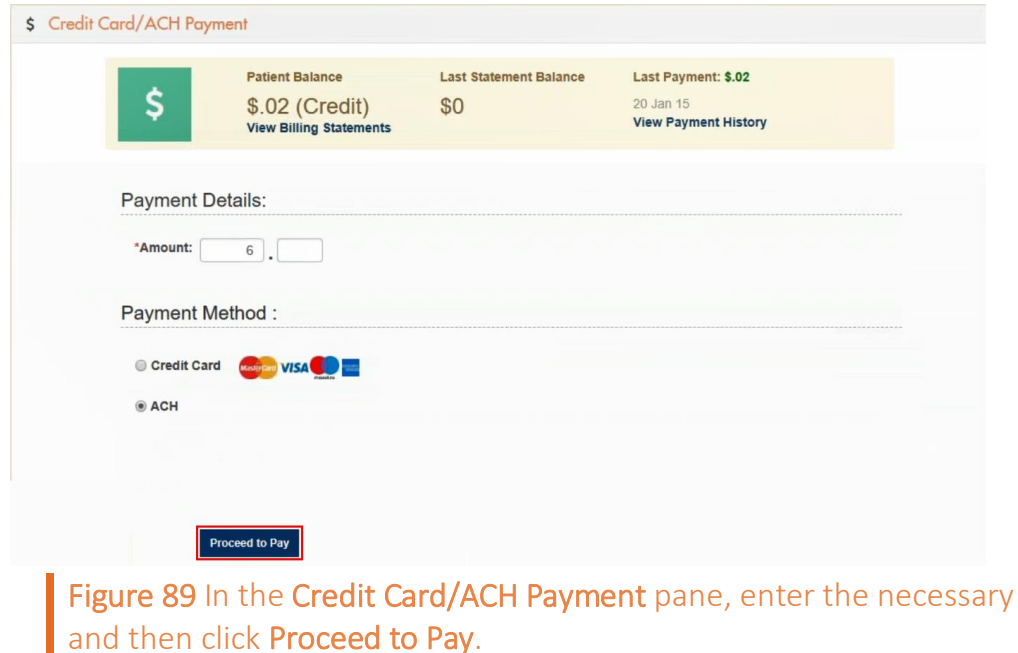

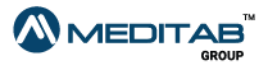

 $\sqrt{\frac{1}{2}}$ 

information,

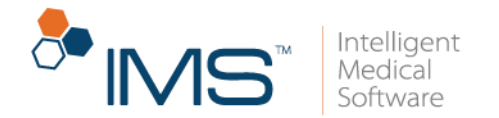

4. In the ACH Information section on the following page, enter the necessary ACH information, and then click Pay *Amount*.

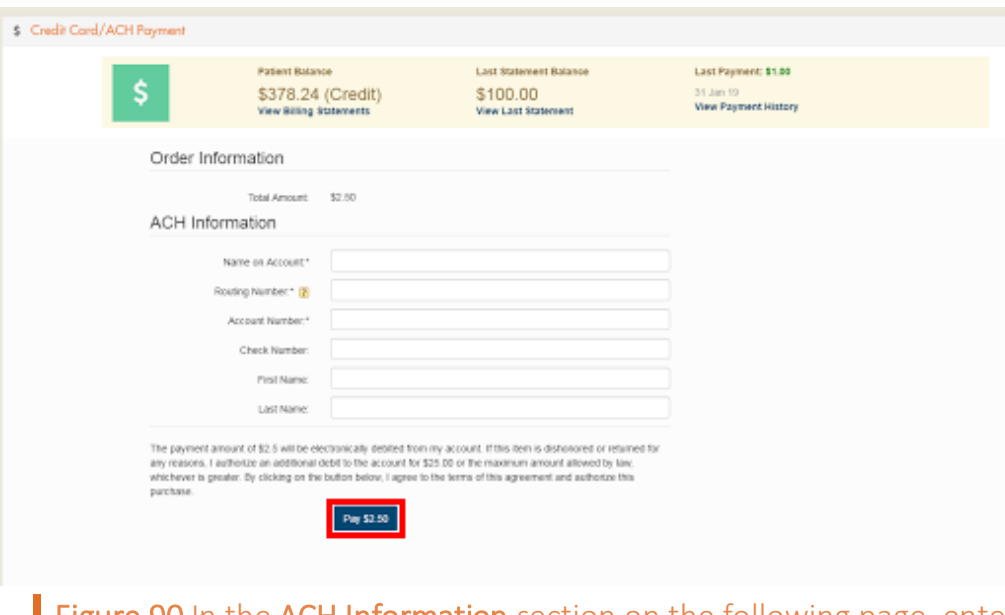

Figure 90 In the ACH Information section on the following page, enter the necessary ACH information, and then click Pay *Amount*.

5. In the Payment Response pane, click OK.

View Payment History. To view your payment history, follow these steps:

- 1. On the menu bar, click Billing, and then click Payment History.
- 2. In the Payment History pane, enter your search criteria in the following:
- Receipt Date From and Receipt Date To. In Receipt Date From and Receipt Date To, enter the date range of the payment that you want to view.
- Status. In Status, enter the status of the payment that you want to view.
- 3. Click Search.

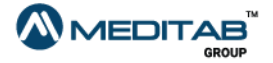

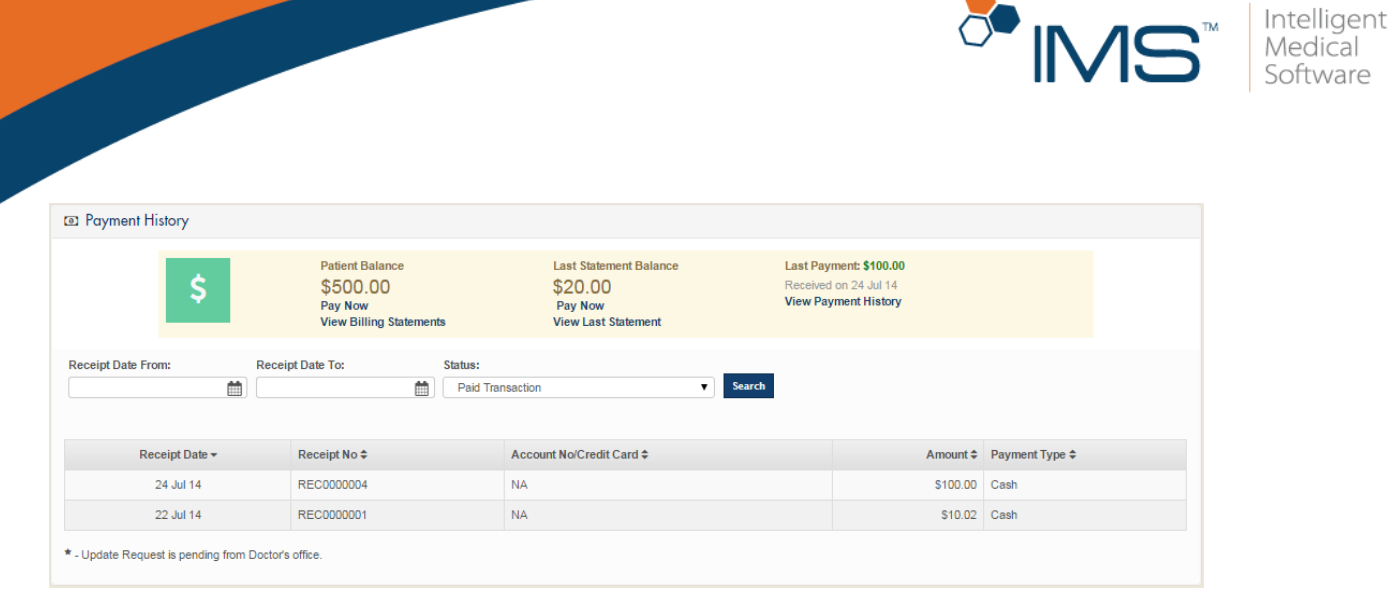

Figure 91 Enter your search criteria in Payment History, and then click Search to view the payment details that you want.

View and download a billing receipt. To view and download a billing

receipt, follow these steps:

- 1. On the menu bar, click Billing, and then click Billing Receipts.
- 2. In From Date and To Date of the Billing Receipts pane, enter the date range of the receipt that you want to view or download, and then click Search.

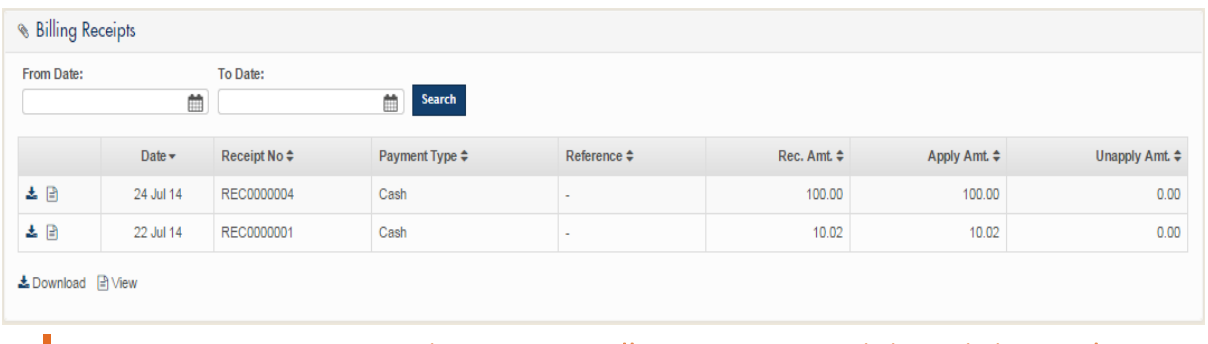

Figure 92 Enter your search criteria in Billing Receipts, and then click Search to display the billing receipt that you want to download or view.

- 3. When search results appear, do either of the following:
- Click the Download symbol  $\pm$  to download a billing receipt.

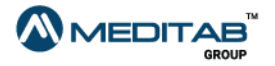
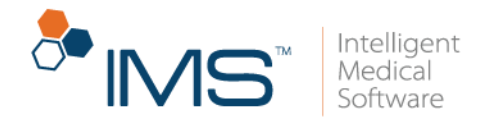

• Click the View symbol  $\blacksquare$  to view a billing receipt.

View and download a billing statement. To view and download a billing statement, follow these steps:

- 1. On the menu bar, click Billing, and then click Billing Statement.
- 2. In From Date and To Date of the Billing Statements pane, enter the date range of the billing statement that you want to view or download, and then click Search.

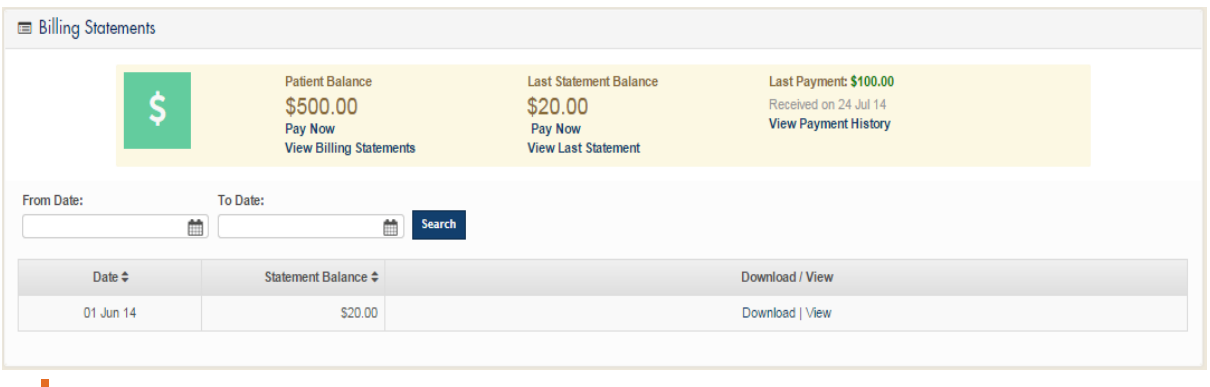

Figure 93 Enter your search criteria in Billing Statements, and then click Search to display the billing statement that you want to download or view.

- 3. When search results appear, do either of the following:
- Click Download to download a billing receipt.
- Click View to view a billing receipt.

The upper part of **Billing Statements** also displays the following:

• Pt. Balance. Patient Balance displays your total accumulated balance. This information is also on the IMS CarePortal home page. You can point to Pt. Balance, and then click Pay Now to pay your balance.

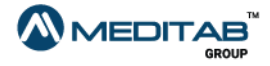

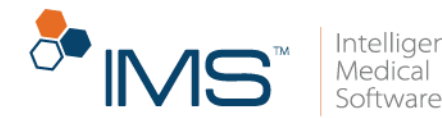

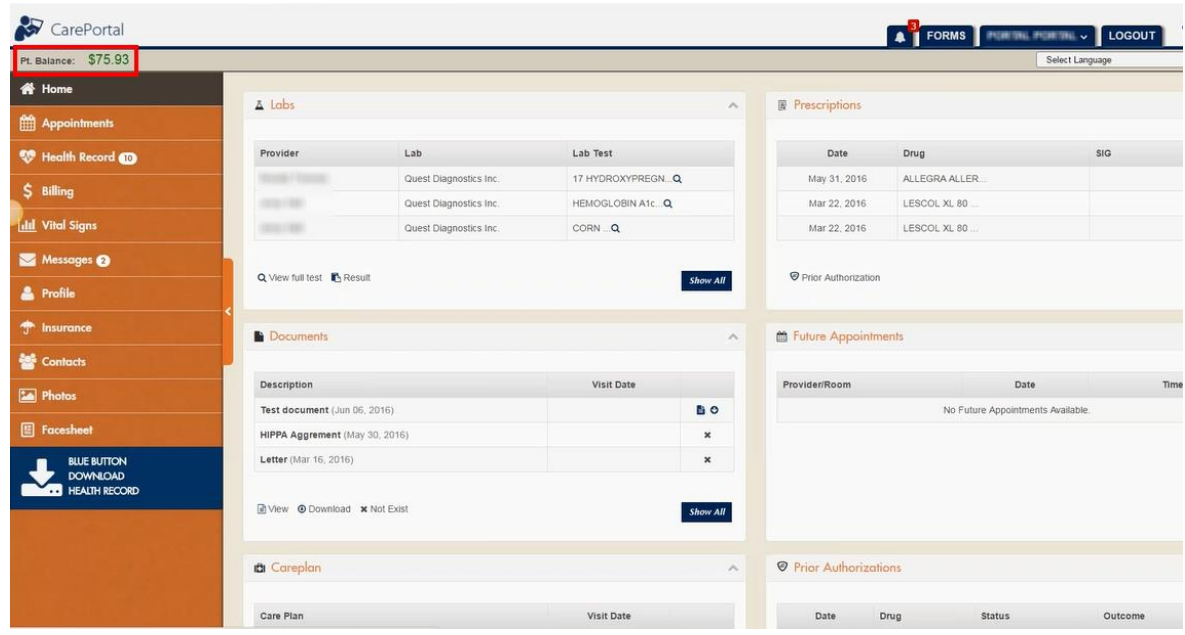

Figure 94 The patient balance is displayed in the upper-left portion of the IMS CarePortal home page.

- Last Statement Balance. Last Statement Balance shows the balance amount from your most recent statement. To pay your balance, click Pay Now.
- View Last Statement. Click View Last Statement to see a detailed view of your most recent statement.
- Last Payment. Last Payment shows you the amount that you paid on your most recent payment.
- View Payment History. Click View Payment History to see a detailed view of your payment history.

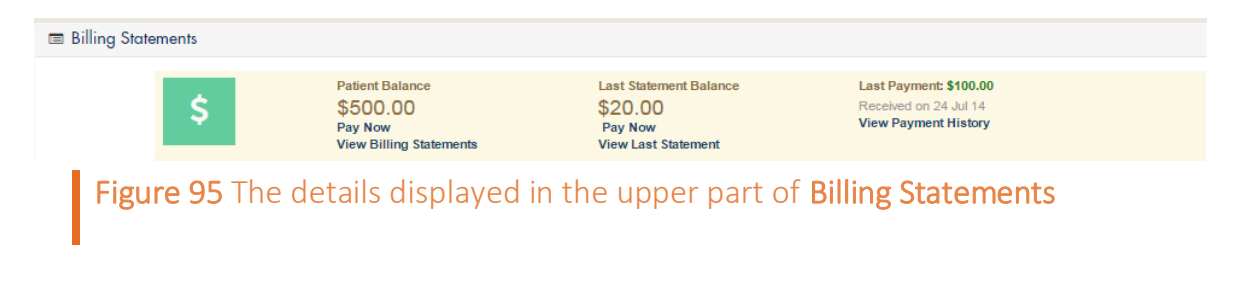

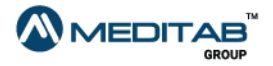

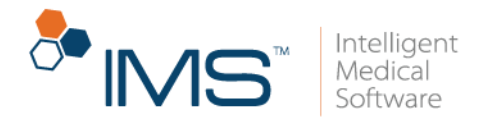

View and pay a quotation. In Quotations, you can view and pay for a procedure quote that was sent by your provider.

1. On the menu bar, click Billing, and then click Quotations.

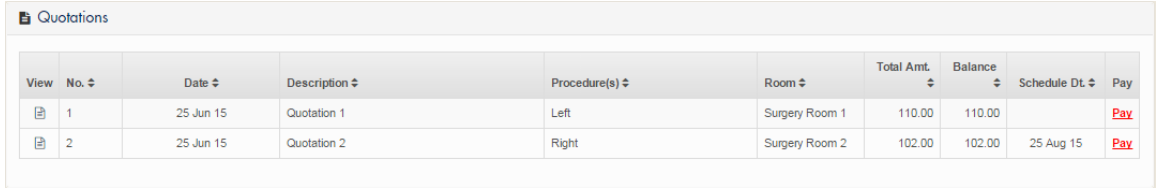

Figure 96 Click Quotations in the Billing module to view the list of quotations.

- 2. In Quotations, click the View symbol  $\blacksquare$  in the first column to open a detailed view of the quotation.
- 3. In Quotations, click Pay Now in the last column of the quotation that you want to pay.
- 4. Enter the applicable payment information, and then click Pay Now.

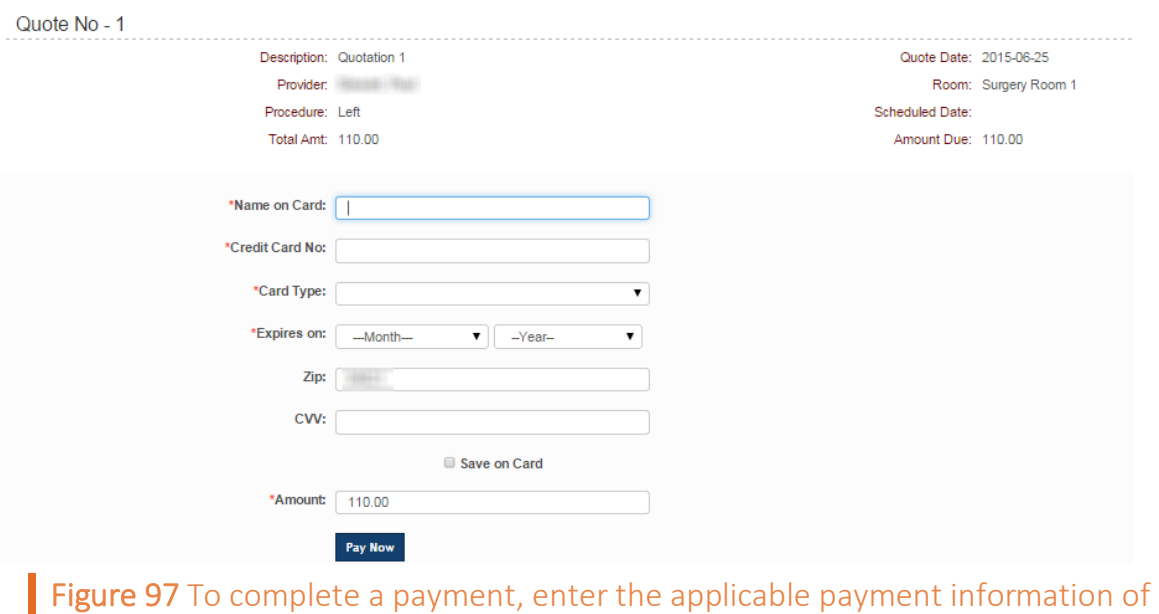

the quotation on the quote payment page, and then click Pay Now.

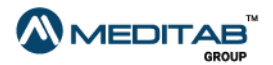

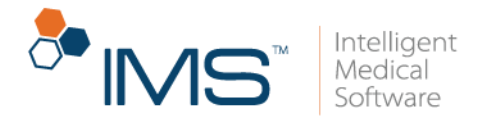

5. When the message indicating the success of the transaction appears, click Ok.

Add a credit card. To add a credit card, follow these steps:

1. On the menu bar, click Billing, and then click Saved Cards.

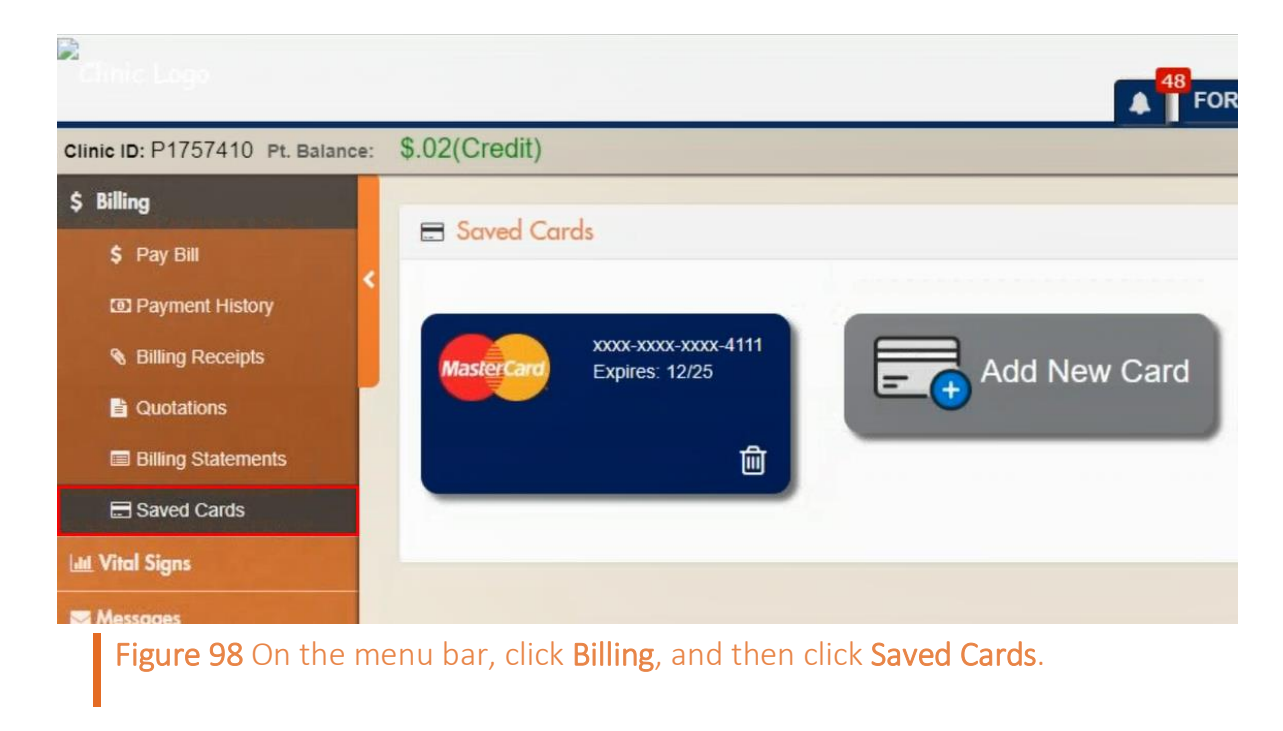

- 2. In the Saved Cards pane, click Add New Card.
- 3. In the Add New Card window, select the I agree to the Terms and Conditions check box, and then click Continue.

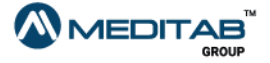

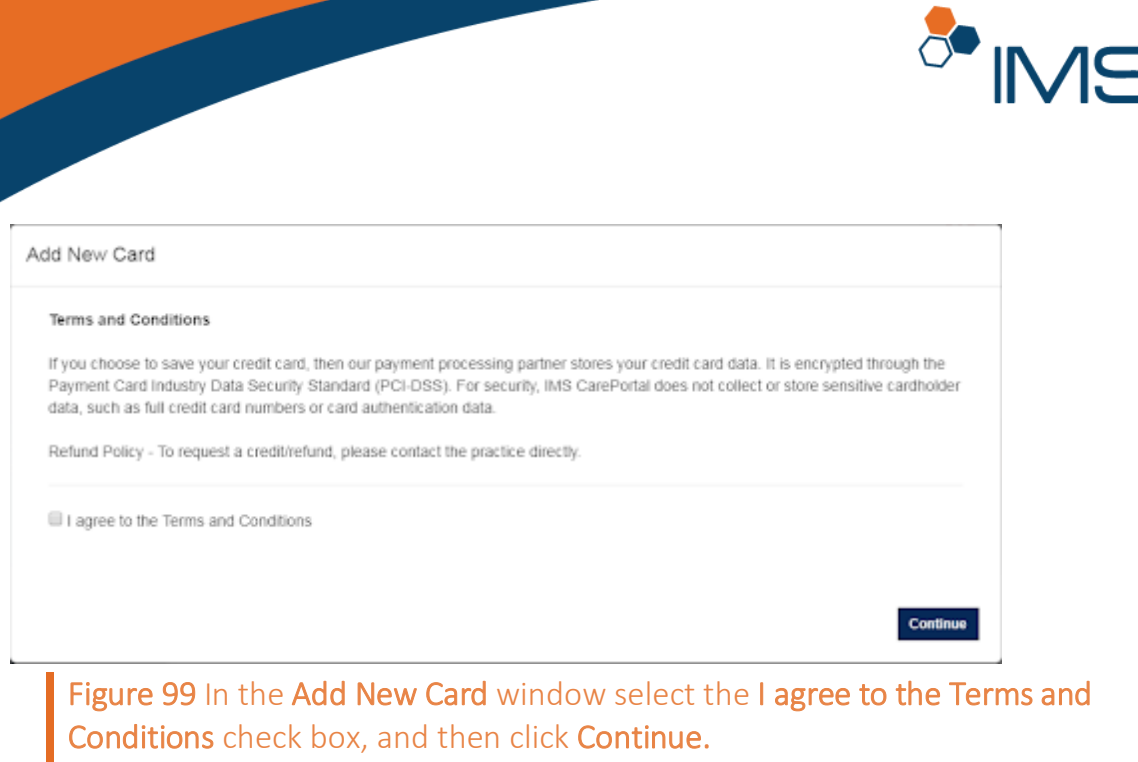

4. Enter the necessary credit card information, and then click Save.

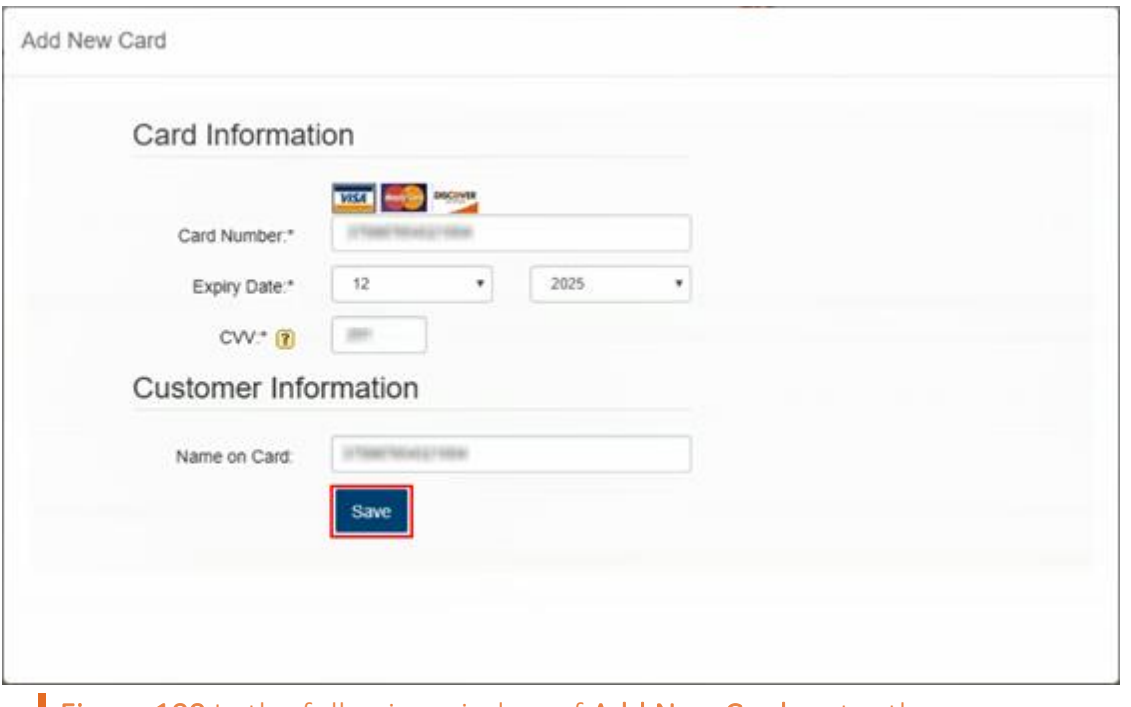

Figure 100 In the following window of Add New Card, enter the necessary credit card information, and then click Save.

5. When the "Card Added Successfully" message appears, click OK.

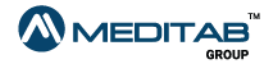

 $\sqrt{\frac{1}{2}}$ 

Intelligent<br>Medical

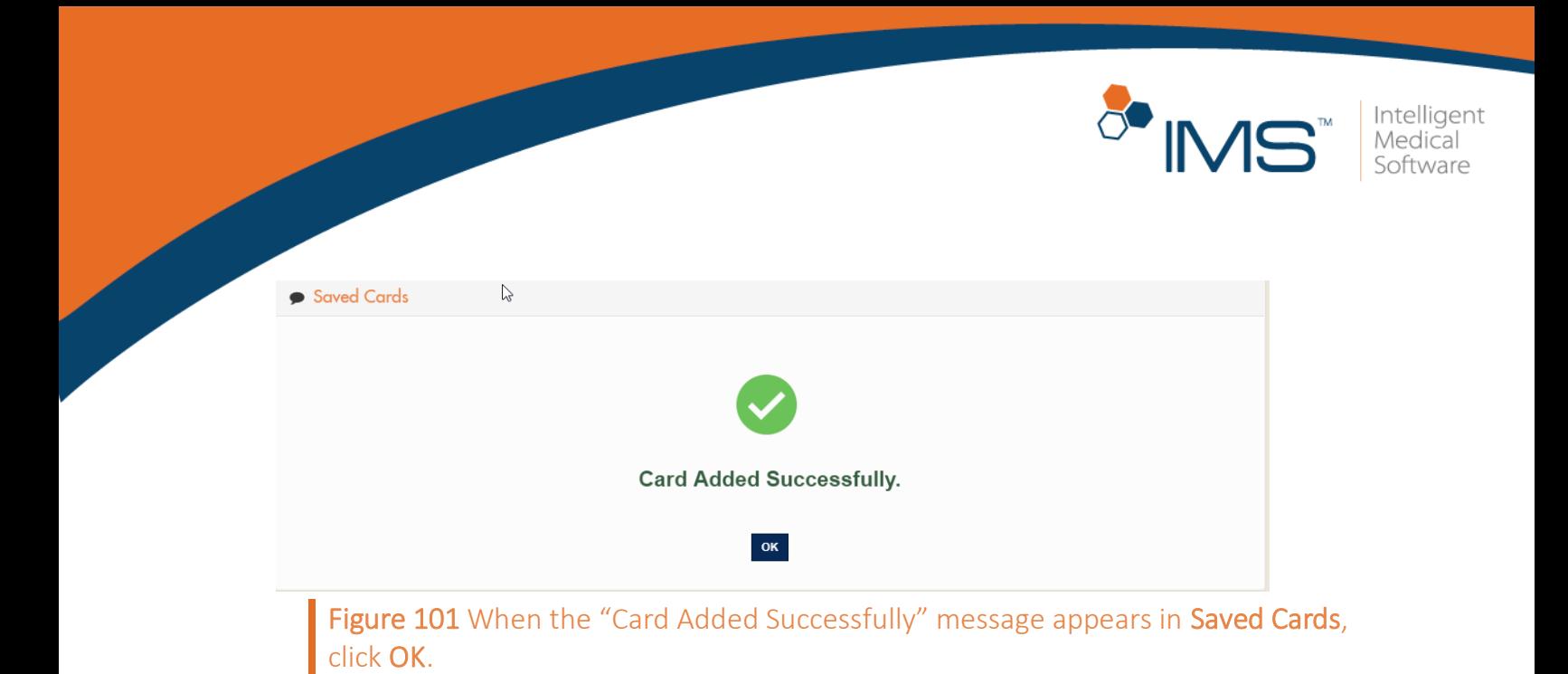

Remove a credit card. To remove a credit card, follow these steps

- 1. On the menu bar, click Billing, and then click Saved Cards.
- 2. In the Saved Cards pane, click the Delete symbol  $\overline{w}$  to remove the credit card.
- 3. When the "Do you want to delete this card?" message appears, click OK.

## **Vital Signs**

You can view your recorded vital signs in the Vital Signs module.

View Vital Signs. To view details of your vital signs, follow these steps:

- 1. On the menu bar, click Vital Signs, and then click View.
- 2. In Vital Signs, enter the applicable date range in From Date and To Date.
- 3. Click Search.

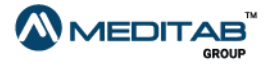

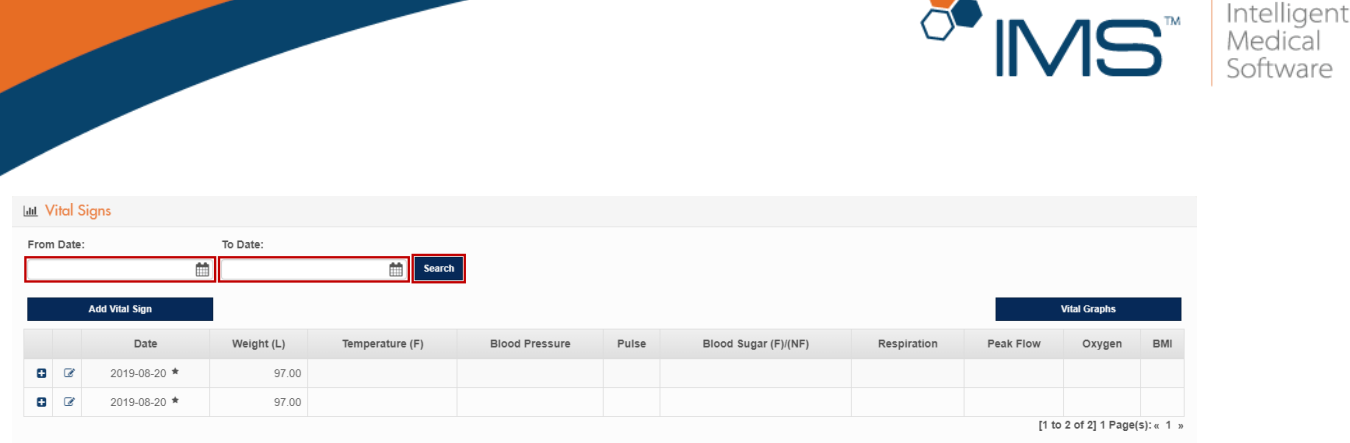

**□** - View More ■ - Hide More ■ - Edit ★ - Add request is pending from Provider's offic

Figure 102 In Vital Signs, enter the applicable date range in From Date and To Date, and then click Search to view the recorded vital signs.

### Note:

Click the View More symbol  $\Box$  for the applicable date to view more details.

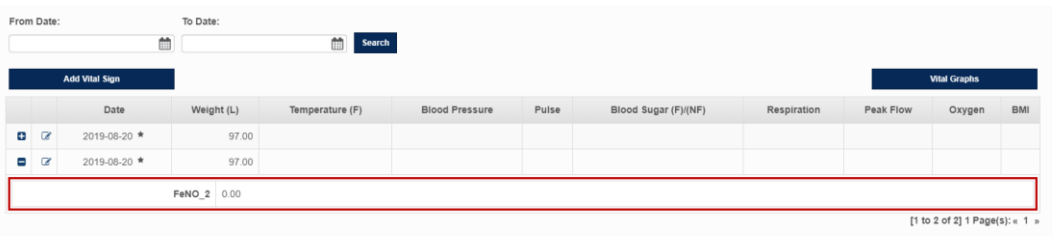

Figure 103 The section that shows additional details when you click the View More symbol

Add Vital Signs. To add details of your vital signs, follow these steps:

1. On the menu bar, click Vital Signs, and then click Add.

### Note:

You can also add new vital signs in View of the Vital Signs module by clicking the Add Vital Sign button.

- 2. In the Add Vital Signs pane, enter the applicable information.
- 3. Click Save to add new vital signs.

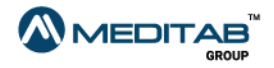

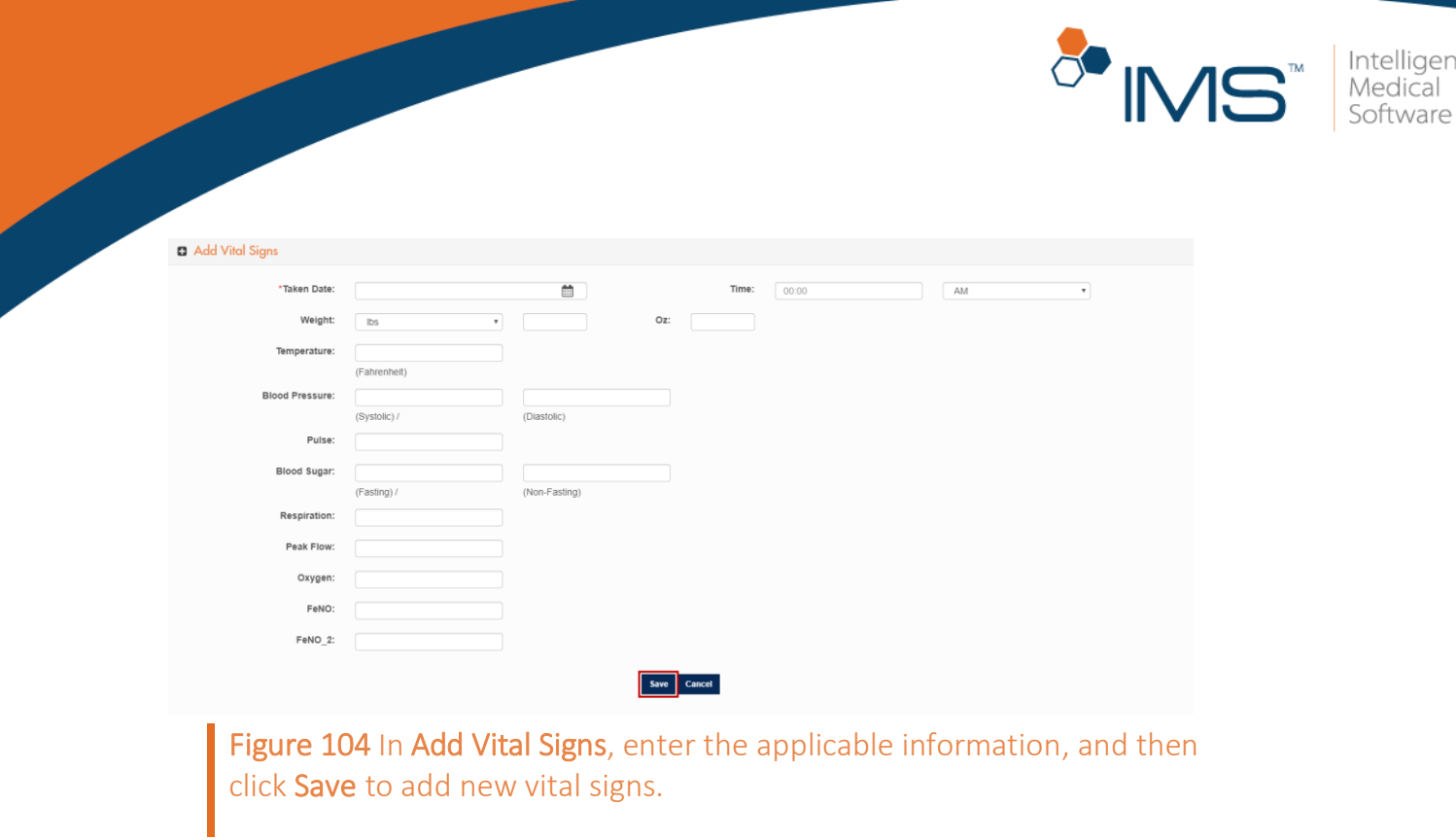

Generate a graph for vital signs. To generate a graph for the recorded vital signs, follow these steps:

- 1. On the menu bar, click Vital Signs, and then click Graphs.
- 2. In the Graph for Vital Signs pane, enter the applicable information in the following filter criteria:
- Style. Select the style of the graph from the Style list.
- Vital Sign. Select the recorded vital signs from the Vital Sign list.
- No. of visits. Select a particular number of visits for the recorded vital signs from the No. of visits list.

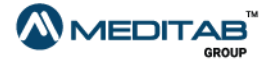

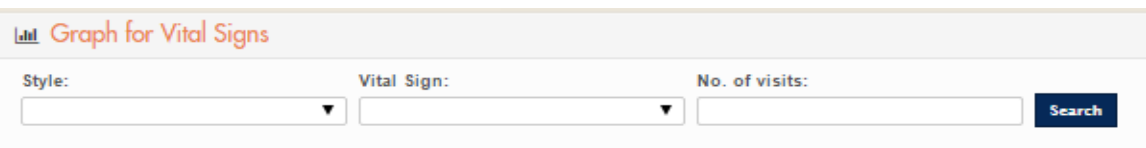

Figure 105 In the Graph for Vital Signs pane, enter the applicable information to filter the graph that you want to generate.

### 3. Click Search.

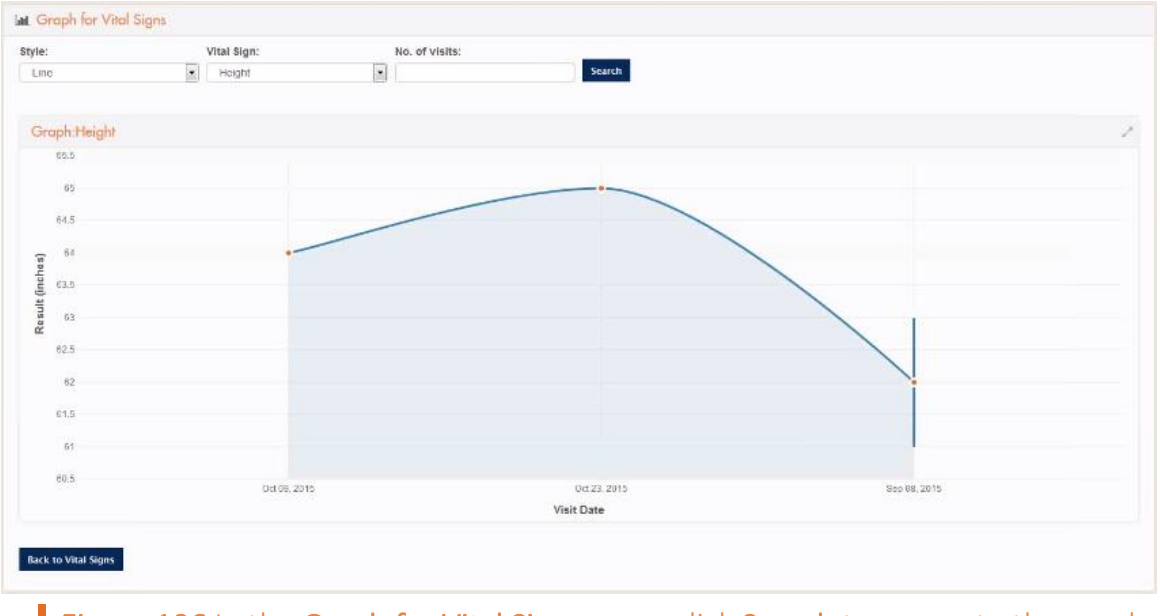

Figure 106 In the Graph for Vital Signs pane, click Search to generate the graph.

You can only generate the vital signs that are imported in IMS. You cannot generate pending vital signs.

### Note:

Click the maximize symbol to maximize the graph. If the graph is maximized, click the minimize symbol to minimize the graph.

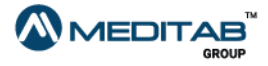

 $\infty$ 

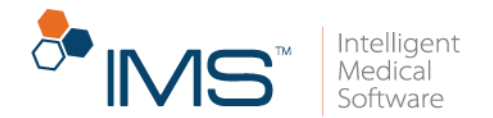

## **Messages**

With the Messages module, you can send messages to or view messages from your provider's office.

Read a message. To open and read a message in Messages, follow these steps:

- 1. On the menu bar, click Messages, and then click View.
- 2. In the Messages pane, click the Sent tab or the Received tab, depending on what type of message that you want to view.

#### Note:

The Messages pane opens the Received tab by default.

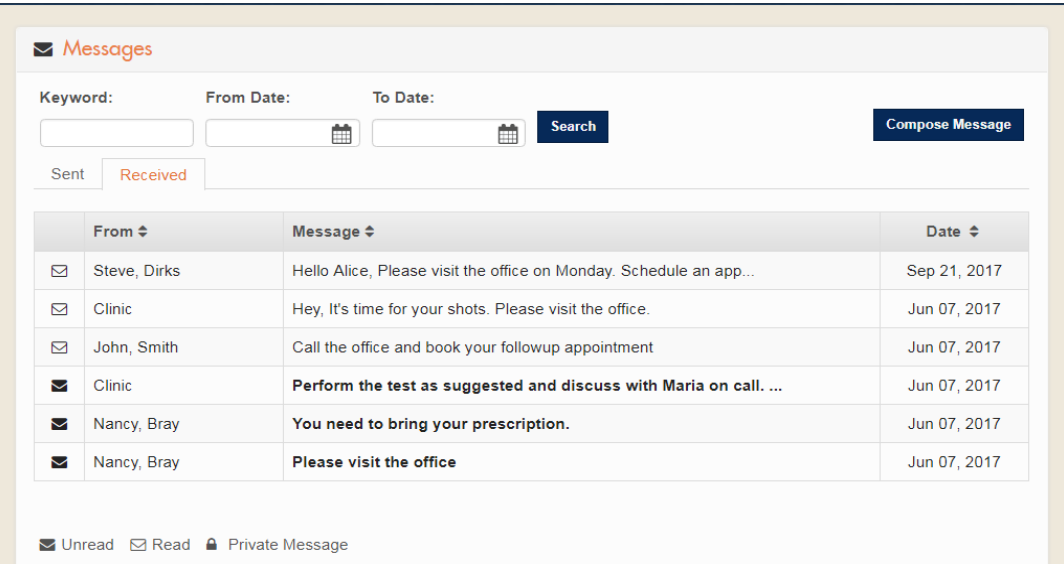

Figure 107 To view a message in Messages, click the Sent or Received tab.

- 3. Filter the messages using the following criteria:
- Keyword. In Keyword, enter the applicable keyword.

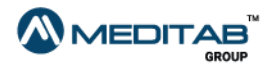

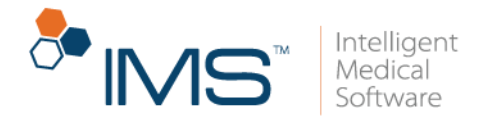

- From Date and To Date. In From Date and To Date, indicate the date range that covers the date when the message was sent or received.
- 4. On the results list, click the message symbol in the leftmost column.

A message can be Unread  $\Xi$ , Read  $\Xi$ , or Private Message  $\Box$ .

You can see the number of unread messages beside Messages.

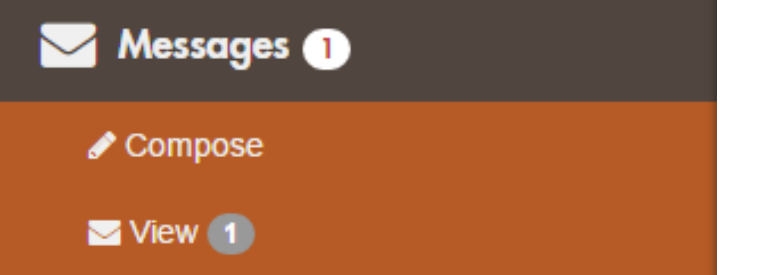

Figure 108 The Messages module displays the number of unread messages.

Compose a new message. To compose and send a new message, follow these steps:

- 1. On the menu bar, click Messages, and then click Compose.
- 2. In the **Compose a Message** pane, enter the name of the recipient of your message in To, type your message in Message, and then click Send.

#### Note:

It is necessary to type your message in the **Message** box. The To box is optional.

You can send a private message to your provider if your message is confidential. If you want your message to be private, select the Is Private? check box.

3. Click Ok when the "Your message has been sent successfully. We will call you back, if required." message appears.

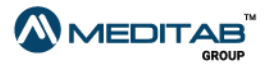

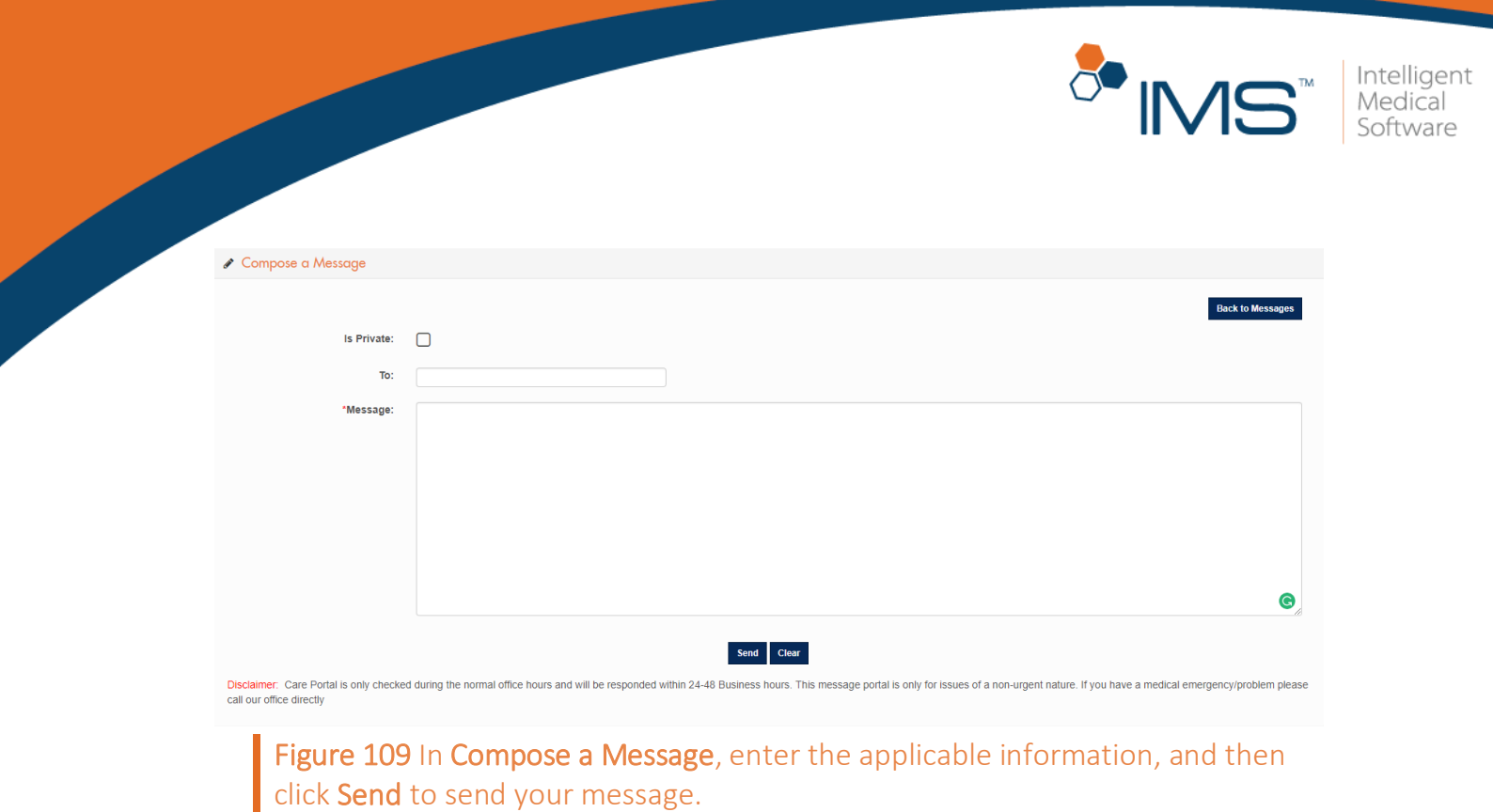

You can also view your most recent messages in Messages on the dashboard.

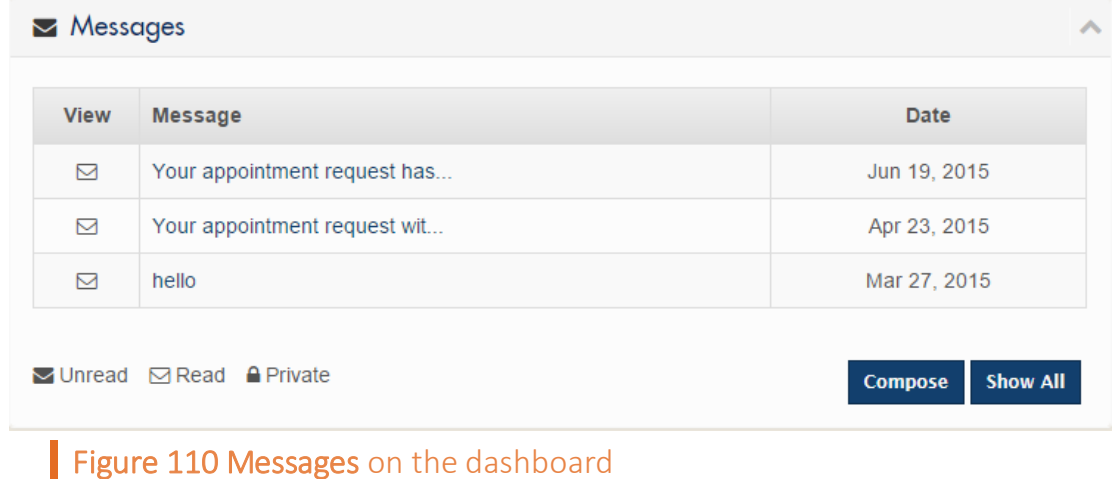

In Messages on the dashboard, do either of the following:

- Click Compose to compose and send a message to the provider.
- Click Show All to view your messages in the Messages module.

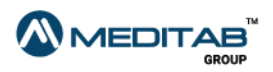

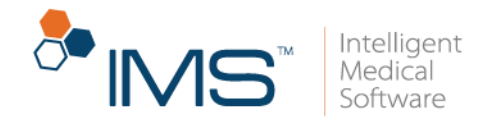

# Profile

You can view your account information in the View pane of the Profile module. You can also change your password and username and edit your profile.

Update demographic information. To update your demographic

information, follow these steps:

- 1. On the menu bar, click Profile, and then click Edit Profile.
- 2. In the Edit Profile pane, enter the applicable information.
- 3. Click Save.

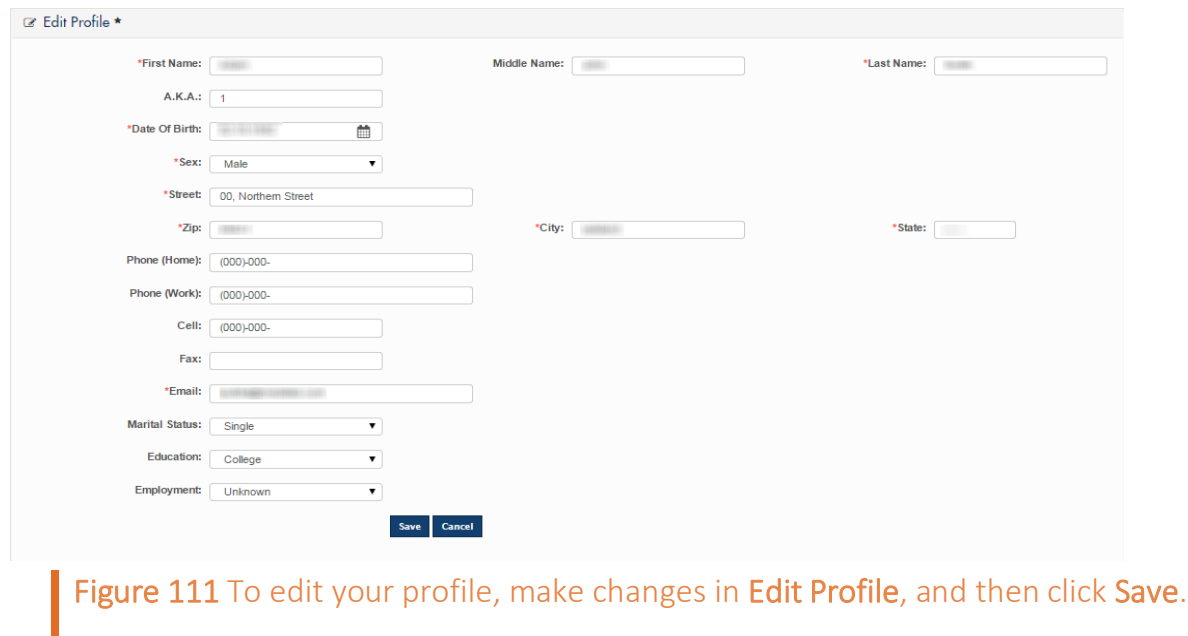

4. When the "Your request for editing personal detail has been sent successfully." message appears, click OK.

You can add your PHI reference link in the PHI Reference link box of the Edit Profile pane. Enter the link in the PHI Reference link box, and then click Verify so that the system verifies the link that you entered.

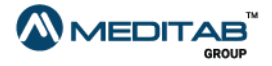

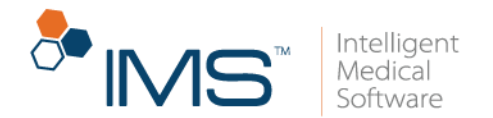

Change password. To change your password, follow these steps:

- 1. On the menu bar, click Profile, and then click View.
- 2. In the Profile pane, click Change Password.
- 3. When the Change Password pane appears, enter the applicable information in the following boxes:
- Old Password. Type your current password in Old Password.
- New Password. Type your new password in New Password.

Your password must have a minimum of 8 and a maximum of 25 characters. It must have one numeric value and one special character. It must also not be the same as your username.

• Confirm New Password. Type the new password again in Confirm New Password.

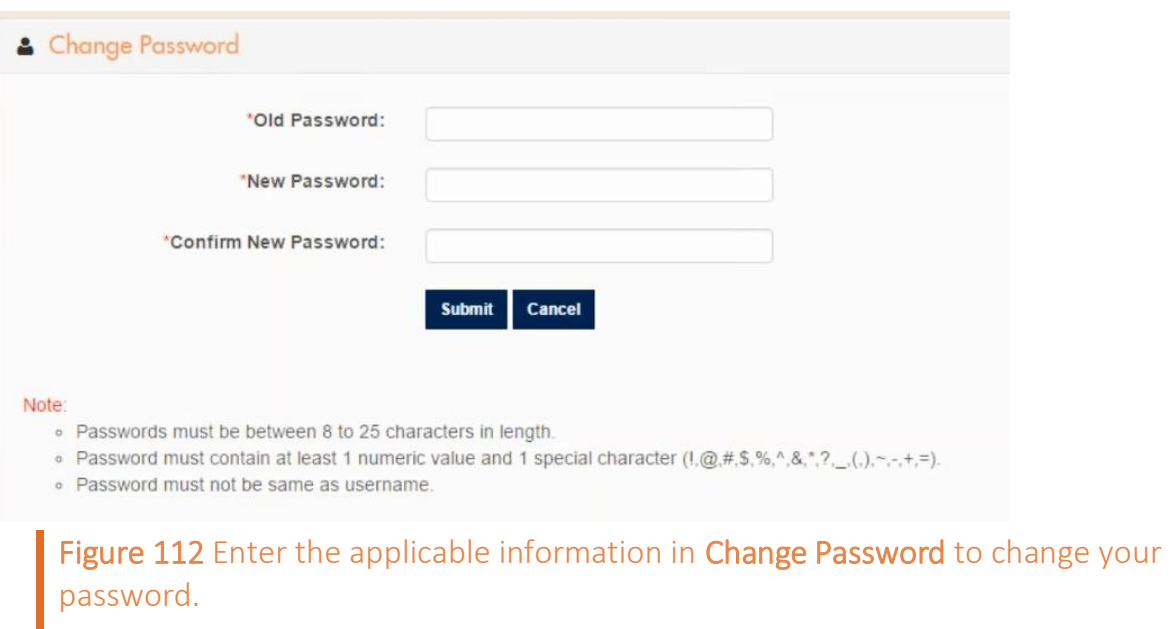

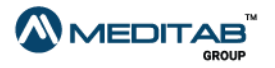

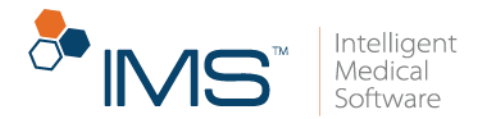

- 4. Click Submit.
- 5. When the "Your Password has been changed Successfully." message appears, click OK.

Change username. To change your username, follow these steps:

- 1. On the menu bar, click Profile, and then click View.
- 2. In the Profile pane, click Change Username.
- 3. When the Change Username pane appears, enter the applicable information in the following boxes:
- Current Username. Type your current username in Current Username.
- Password. Type your current password in Password.
- New Username. Type your new username in New Username.
- Confirm New Username. Type the new username again in Confirm New Username.

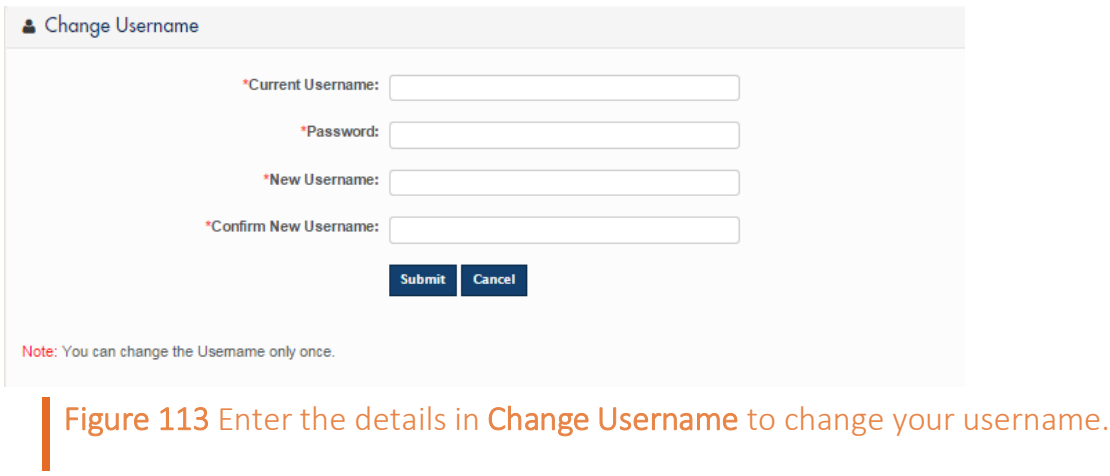

4. Click Submit.

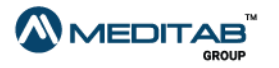

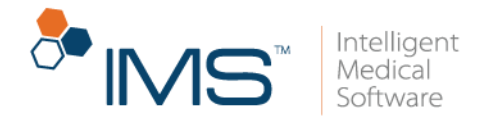

5. When you receive a message that states that your username has been changed, click OK.

#### Note:

You can change your username once only.

If you created your username by registering to the portal, you can no longer change your username in the Profile module.

Edit security questions. To edit your security questions, follow these steps:

- 1. On the menu bar, click Profile, and then click View.
- 2. In the Profile pane, click Edit Security Question.
- 3. When the Password Check pane opens, enter your password, and then click Submit.

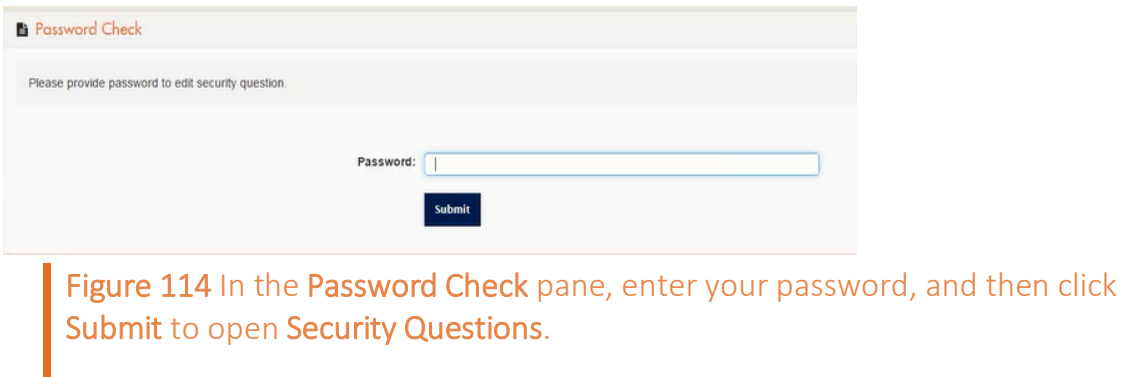

4. Make the necessary changes in the Security Questions pane, and then click Submit.

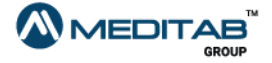

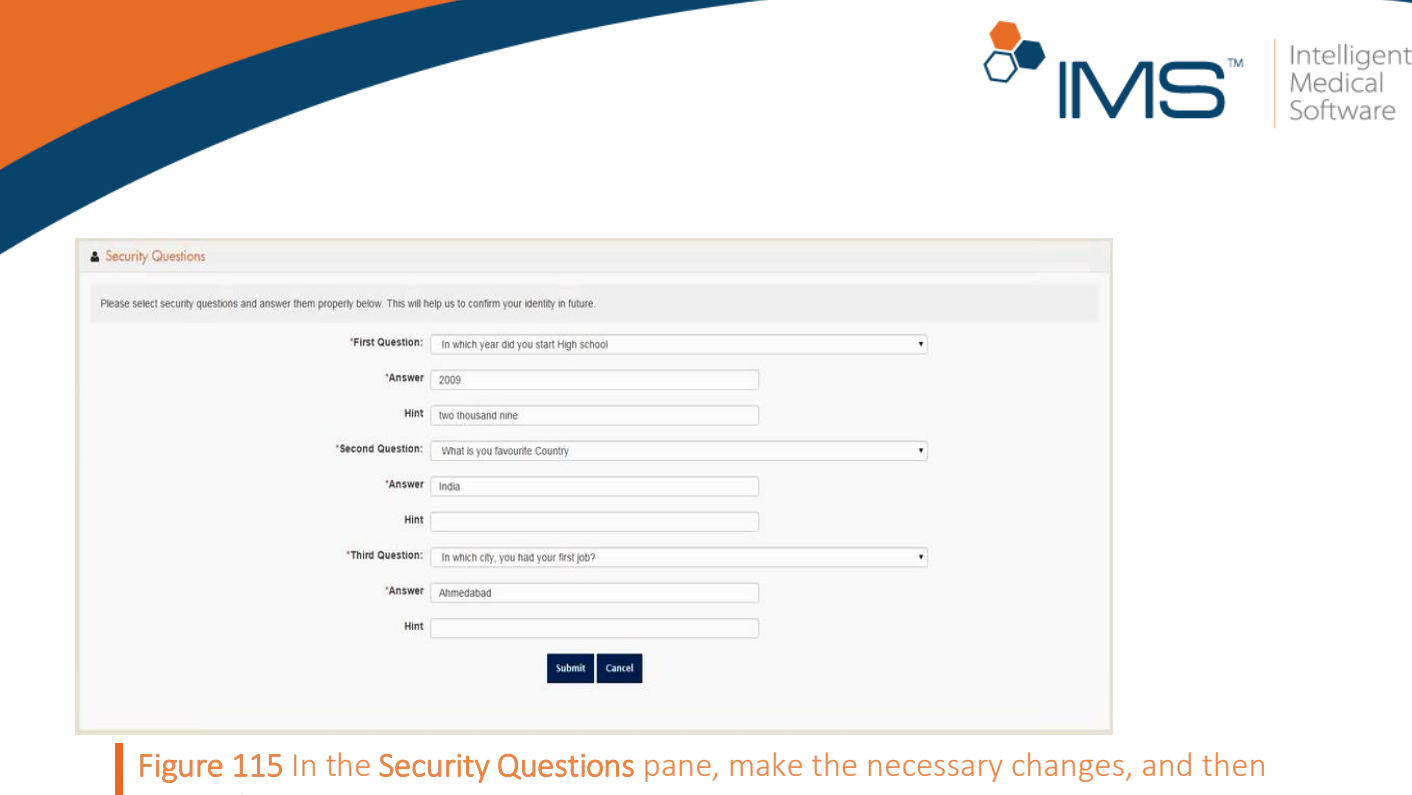

click Submit to save your changes.

### Note:

After you edit your security questions, the system automatically sends a confirmation to your email that you have changed your security questions.

## Set a default pharmacy. To set a default pharmacy, follow these steps:

- 1. On the menu bar, click Profile, and then click Edit.
- 2. In Pharmacy of the Edit Profile pane, click the Select Default Pharmacy symbol  $\alpha$
- 3. In the leftmost column of the Default Pharmacy window, select the check box for the applicable default pharmacy.

You can select only one default pharmacy.

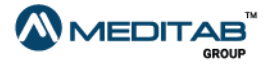

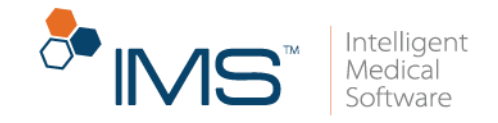

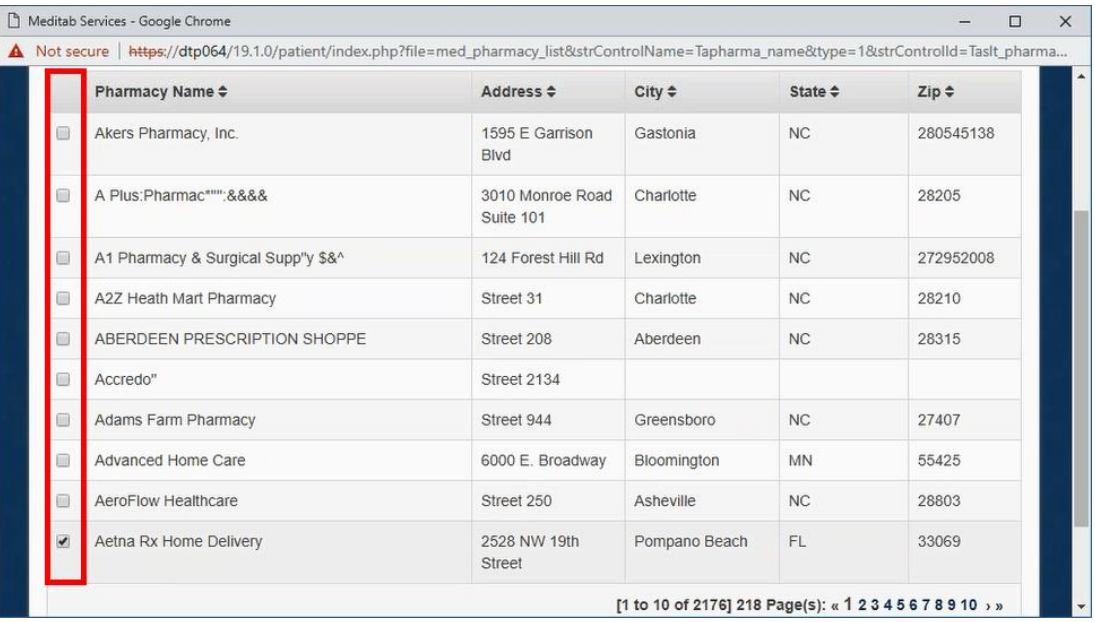

Figure 116 In the leftmost column of the Default Pharmacy window, select the check box for the applicable default pharmacy.

4. Click Select.

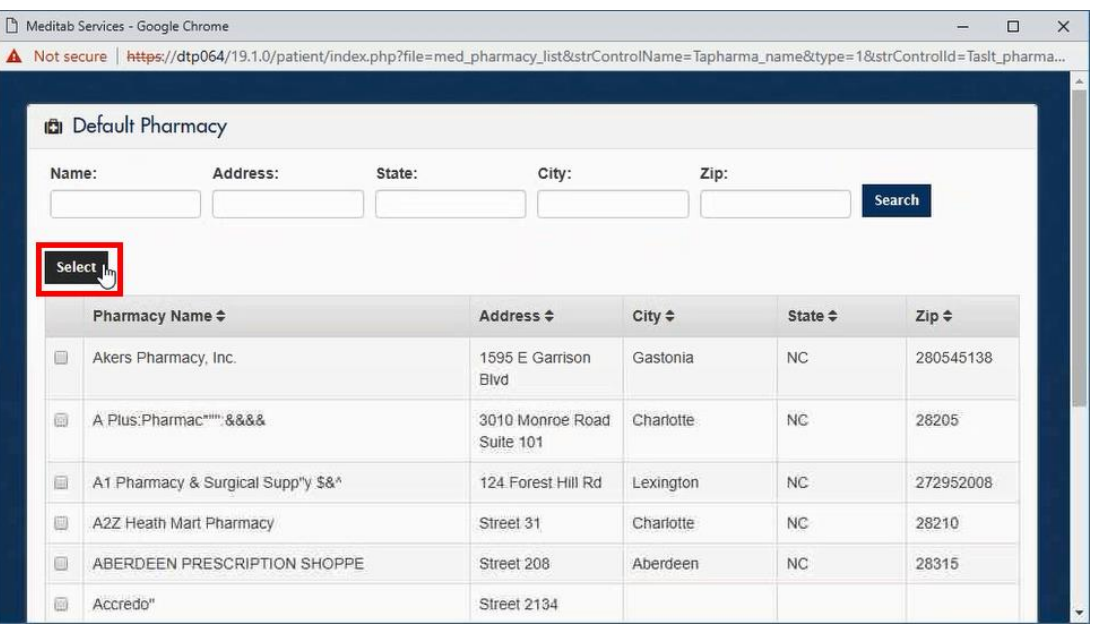

Figure 117 In the Default Pharmacy window, click Select to confirm your selection.

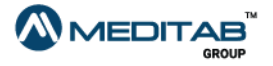

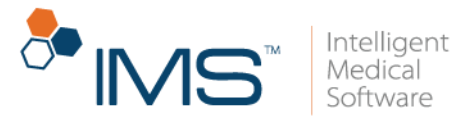

5. When the "Do you want to add previous pharmacy to patient's preferred pharmacy" message appears, click Yes.

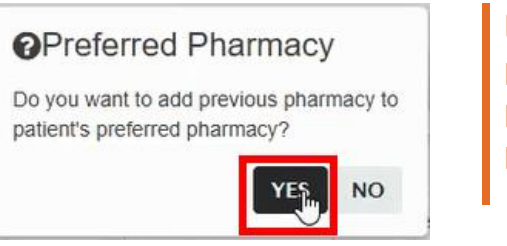

Figure 118 When the "Do you want to add previous pharmacy to patient's preferred pharmacy" message appears, click Yes to proceed.

#### Note:

The message appears only if you set a default pharmacy previously. Otherwise, the message does not appear, and the Default Pharmacy window closes after you click Select.

The selected pharmacy appears in the Pharmacy box of the Edit Profile pane.

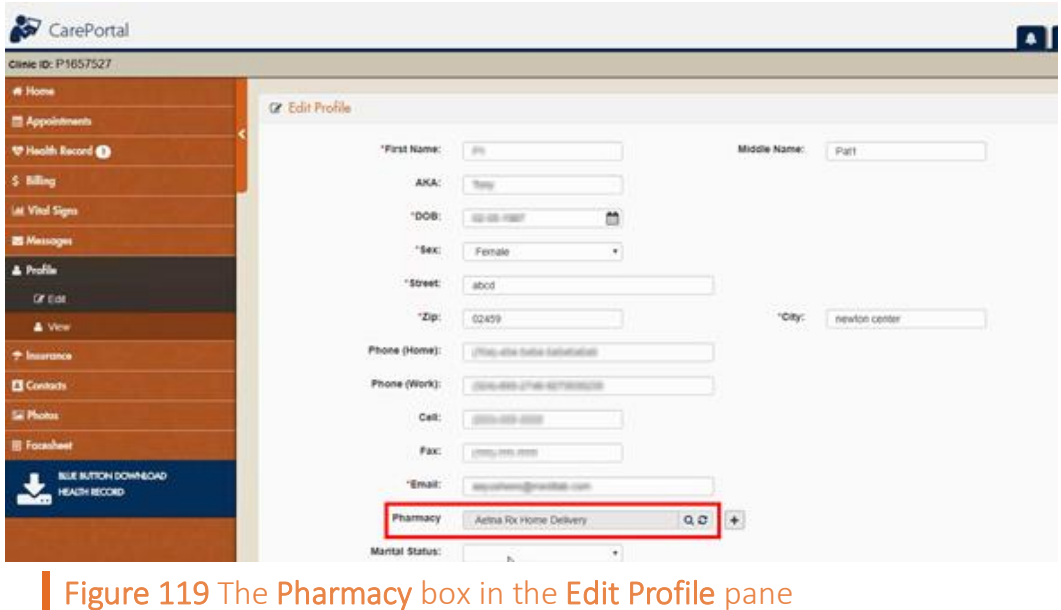

Add a preferred pharmacy. To add a preferred pharmacy, follow these steps:

1. On the menu bar, click Profile, and then click Edit.

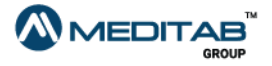

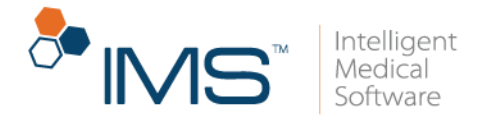

- 2. In Pharmacy of the Edit Profile pane, click the Selected preferred pharmacy(s) symbol  $\boxed{\text{+}}$ .
- 3. In the leftmost column of the Preferred Pharmacy window, select the check box for the applicable preferred pharmacy.

#### **Note:**

You can select one or more preferred pharmacy. The current default pharmacy is no longer included in the list.

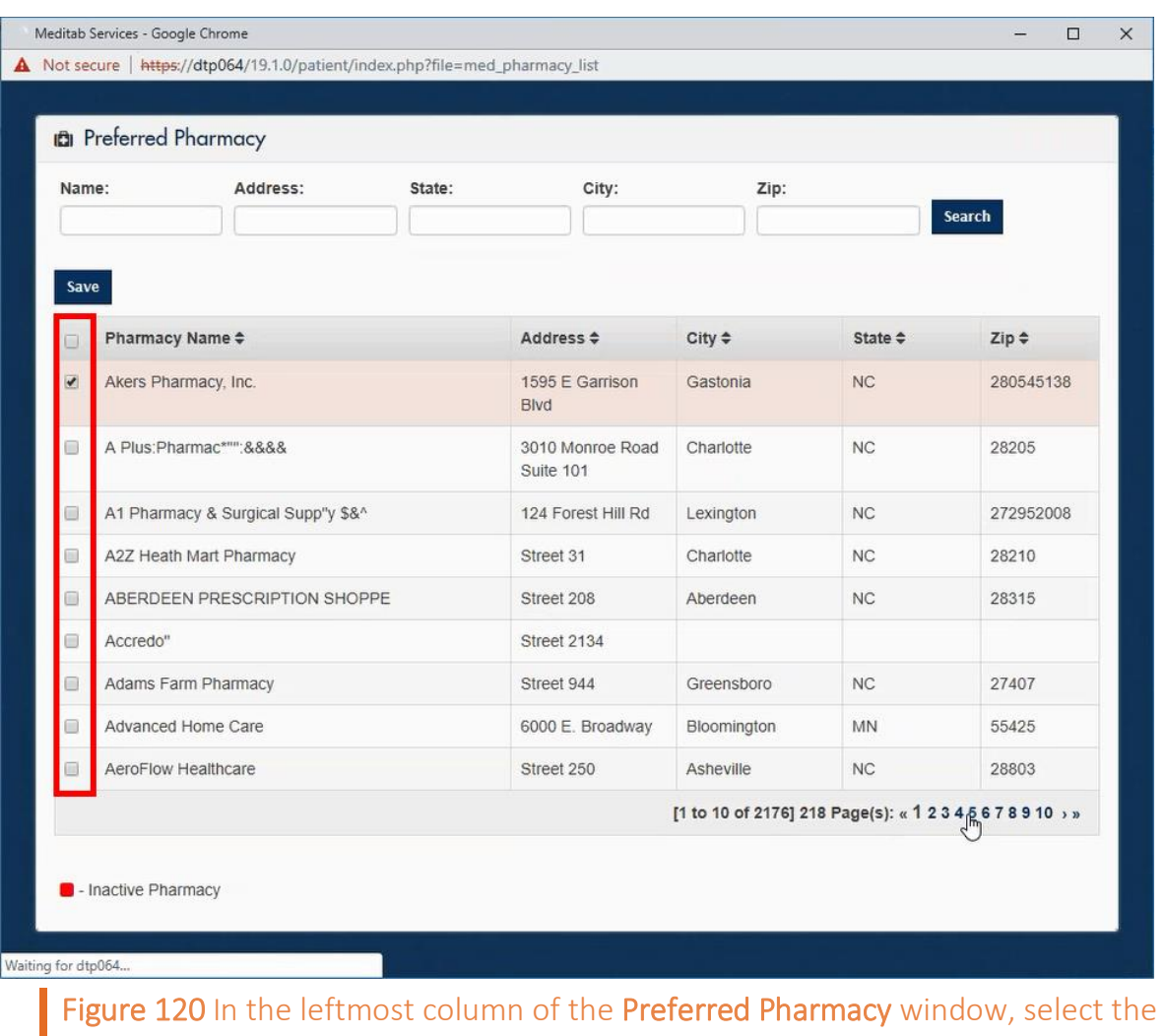

check box for the applicable preferred pharmacy.

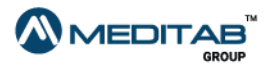

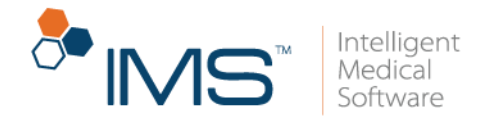

4. Click Save.

The selected pharmacies appear when you point to the Selected preferred pharmacy(s) symbol  $\pm$  in the Edit Profile pane.

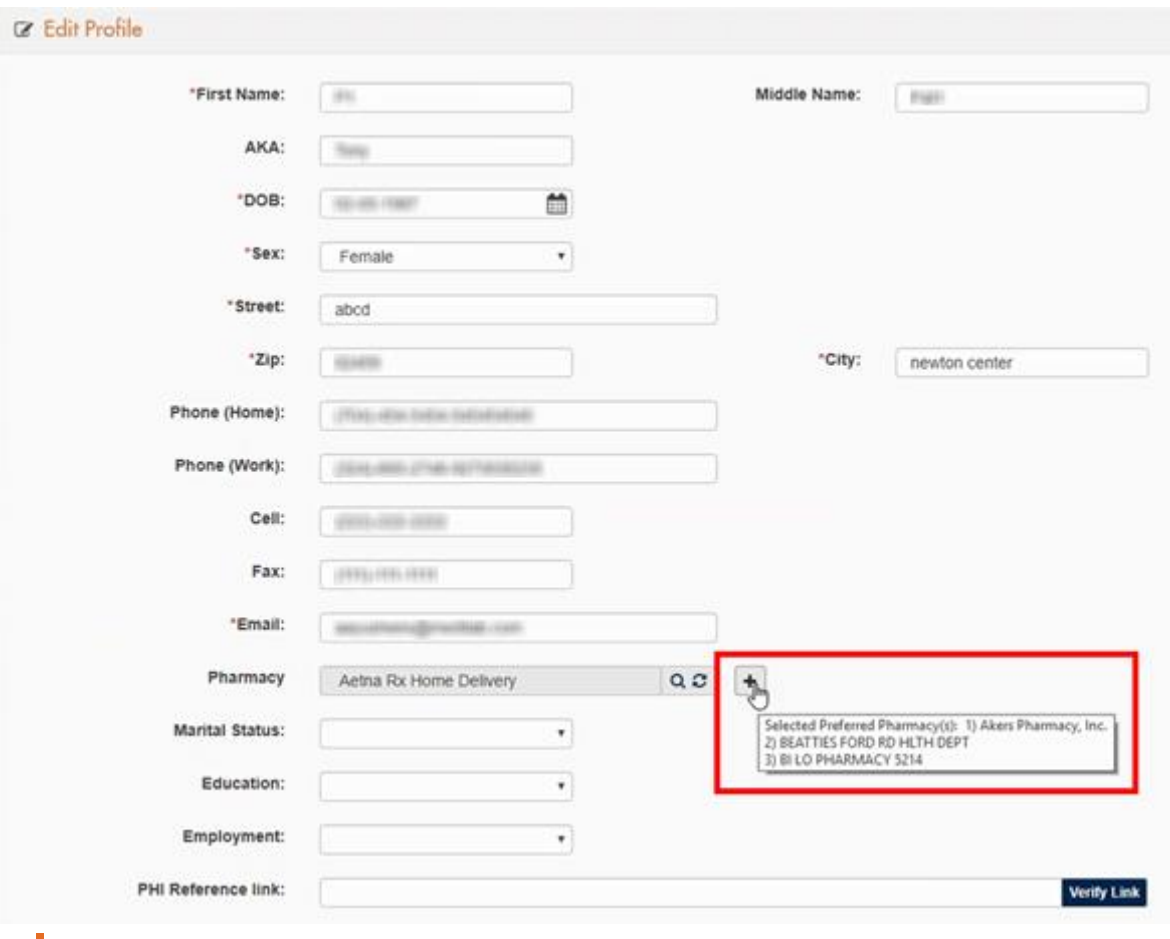

Figure 121 The selected pharmacies appear when you point to the Selected preferred pharmacy(s) symbol in the Edit Profile pane

If you click the Selected preferred pharmacy(s) symbol  $\pm$  again to open the Preferred Pharmacy window and set another preferred pharmacy, the existing preferred pharmacies appear at the top of the list.

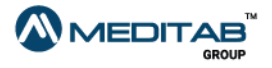

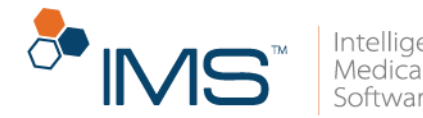

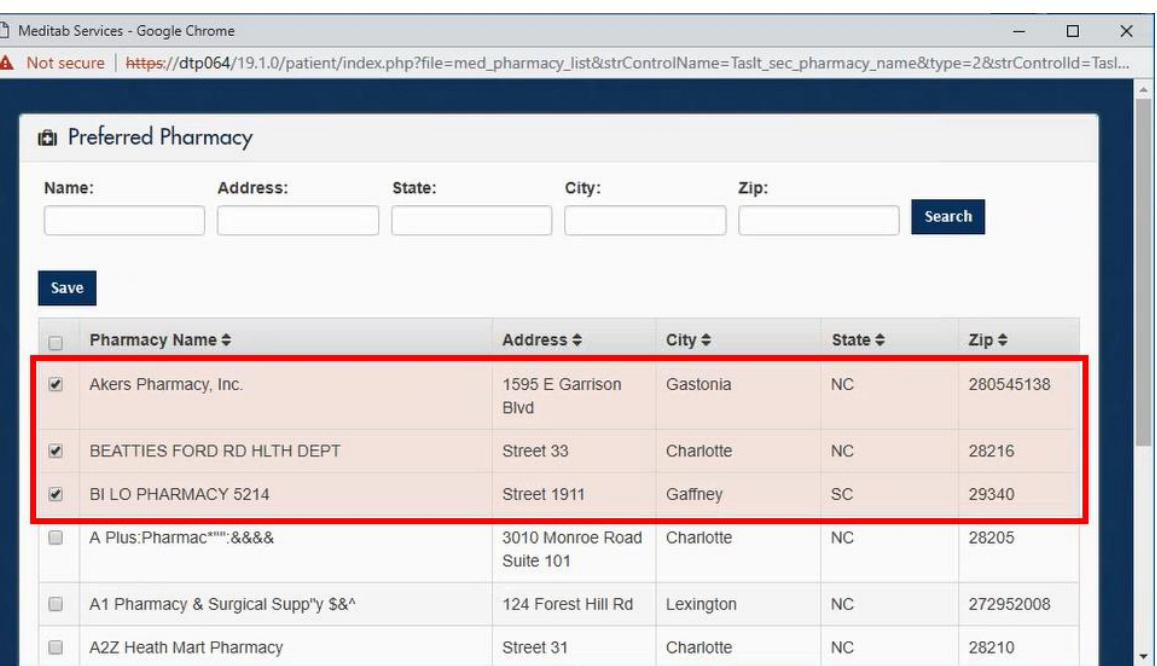

Figure 122 In the Preferred Pharmacy window, the existing preferred pharmacies appear at the top of the list.

## **Insurance**

You can view and edit your insurance details in the Insurance module. You can view the list of your insurances by clicking View in the Insurance module. You can also add a new insurance.

Add an insurance. To add an insurance, follow these steps:

- 1. On the menu bar, click Insurance, and then click Add.
- 2. In the Add New Insurance Request pane, enter the applicable information, and then click Save.

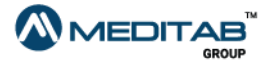

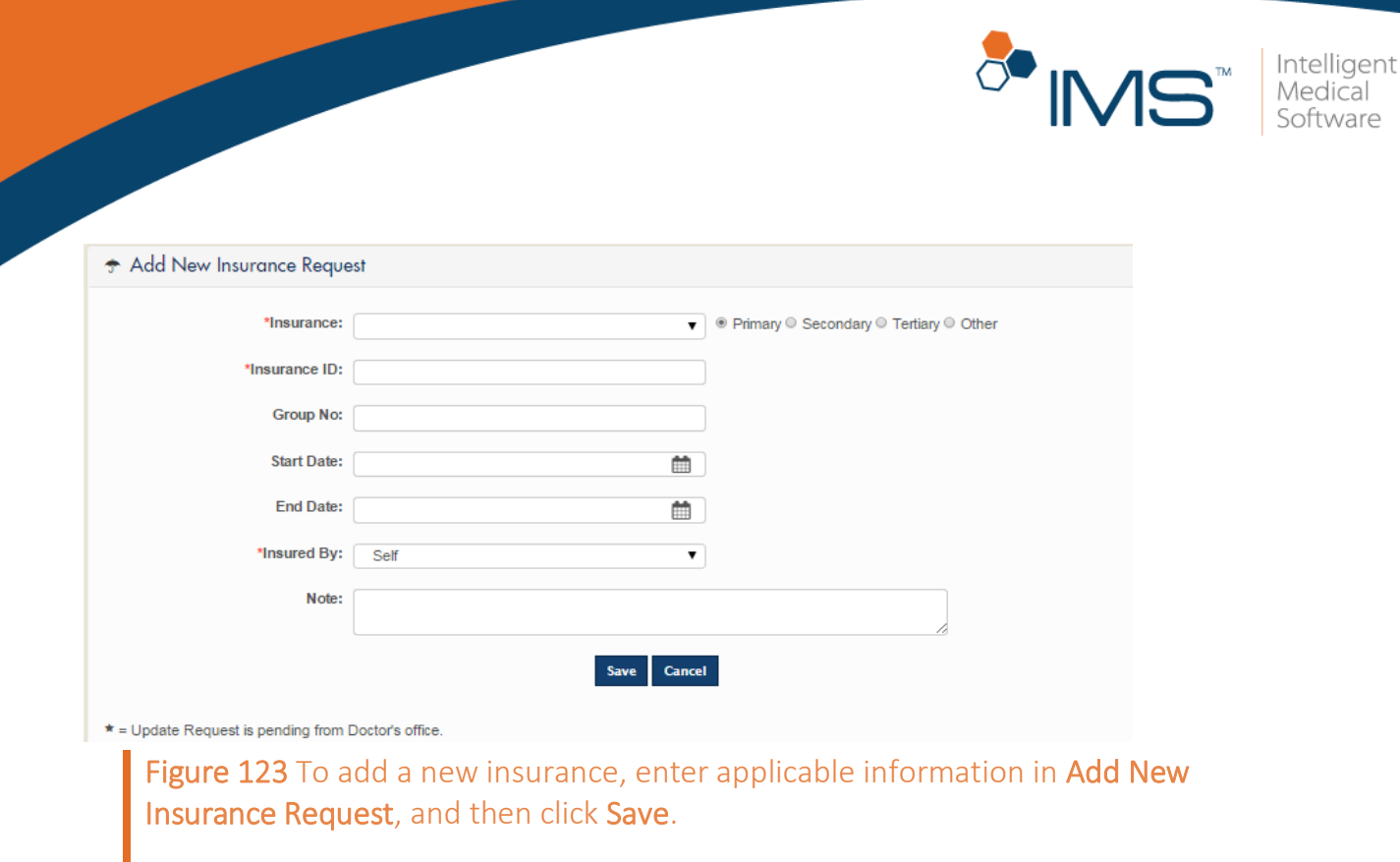

3. When the "Your request for save insurance detail has been sent successfully." message appears, click Ok.

Edit an insurance. To edit an insurance, follow these steps:

- 1. On the menu bar, click Insurance, and then click View.
- 2. In the Insurance pane, click the Edit Insurance symbol <sup>2</sup> of the selected insurance.

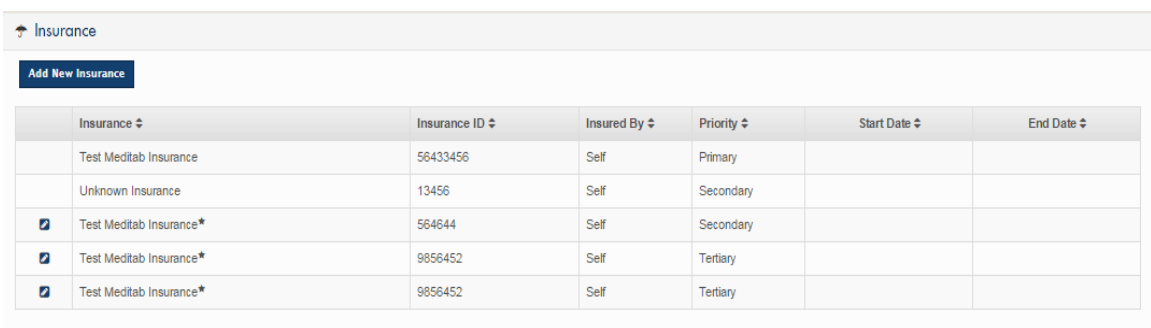

**Z** Edit Insurar ce \* - Update Request is pending from Pr

Figure 124 To edit an insurance, click the Edit Insurance symbol in Insurance.

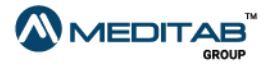

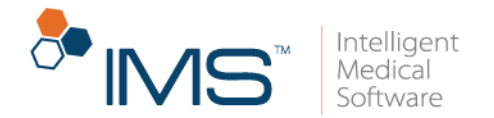

3. Make the necessary changes in the Update Insurance Request pane, and then click Save.

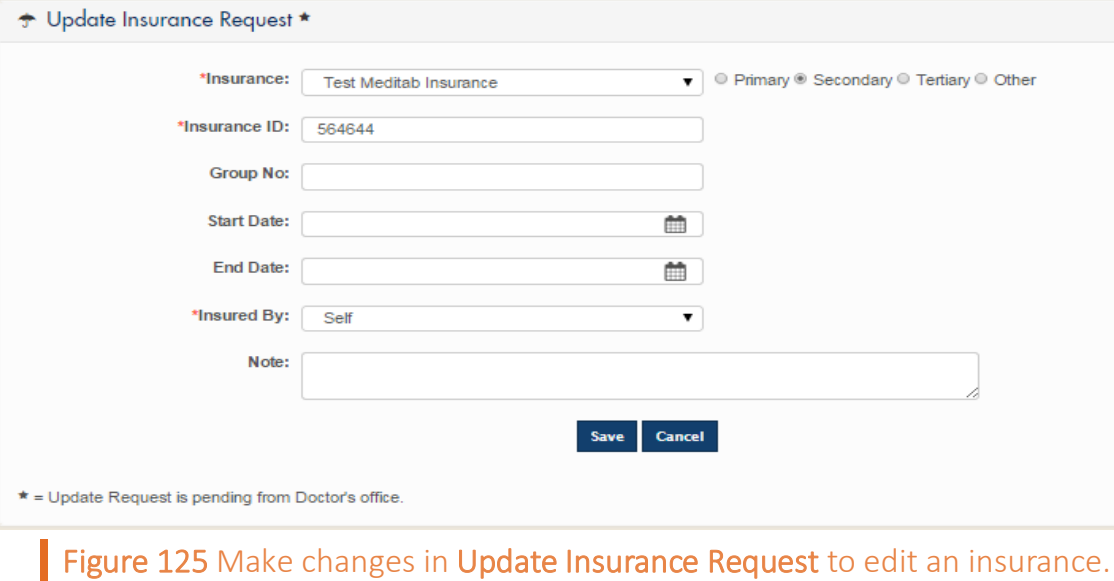

4. When the "Your request for save insurance detail has been sent successfully." message appears, click Ok.

When you update or add an insurance request, and then you select a sponsor for your insurance from the Relation list, the system opens the Insured By section.

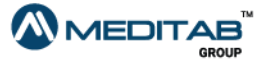

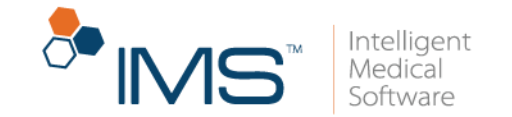

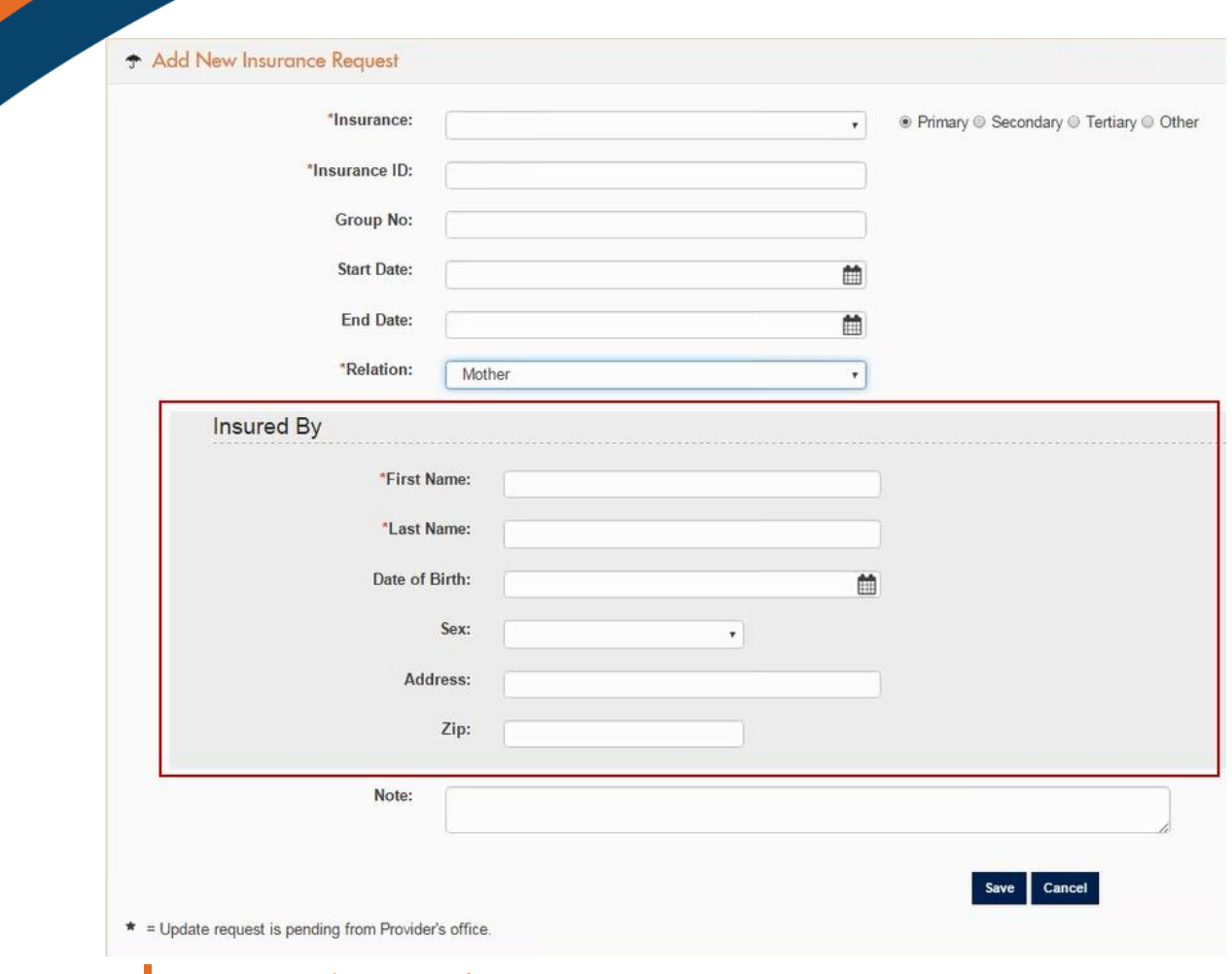

## Figure 126 The Insured By section

When you save the insurance request and you enter neither one nor both of the date of birth or the sex of the insurance sponsor in the Insured By section, the "Below Detail(s) of the Insured By if not entered, might result in rejection of claims. Would you like to add?" message appears.

Do any of the following:

- Click OK to enter the name of the insurance sponsor, and then save the insurance request.
- Click Cancel to close the message, and then save the insurance request.

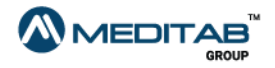

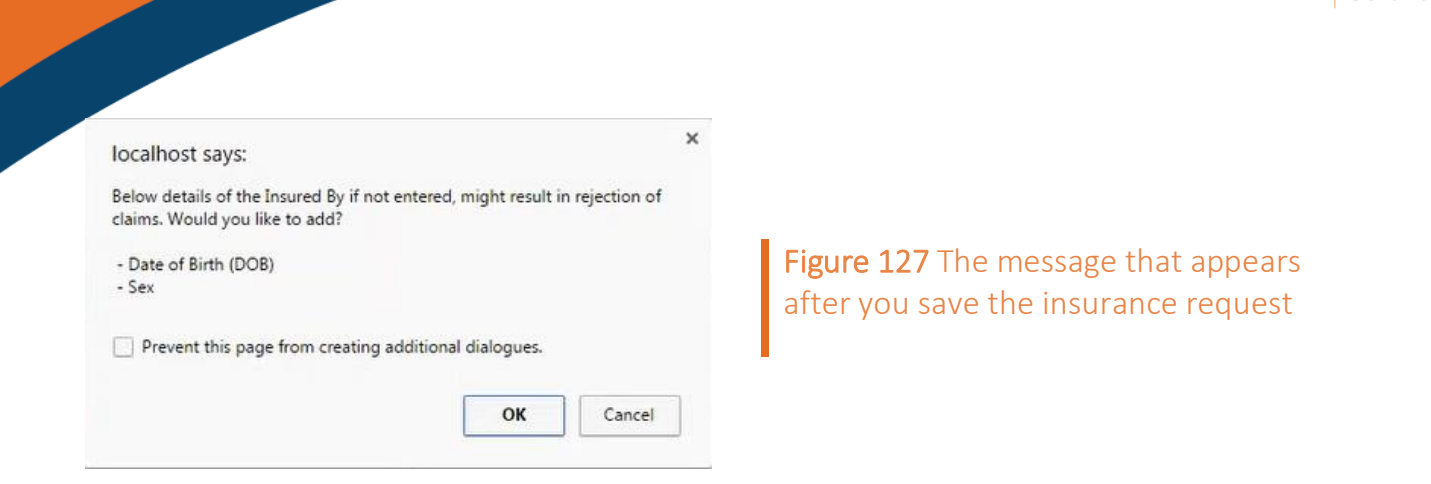

## **Contacts**

You can view and add contact details in the Contacts module.

View contacts. To view your existing contacts, click View in the Contacts module.

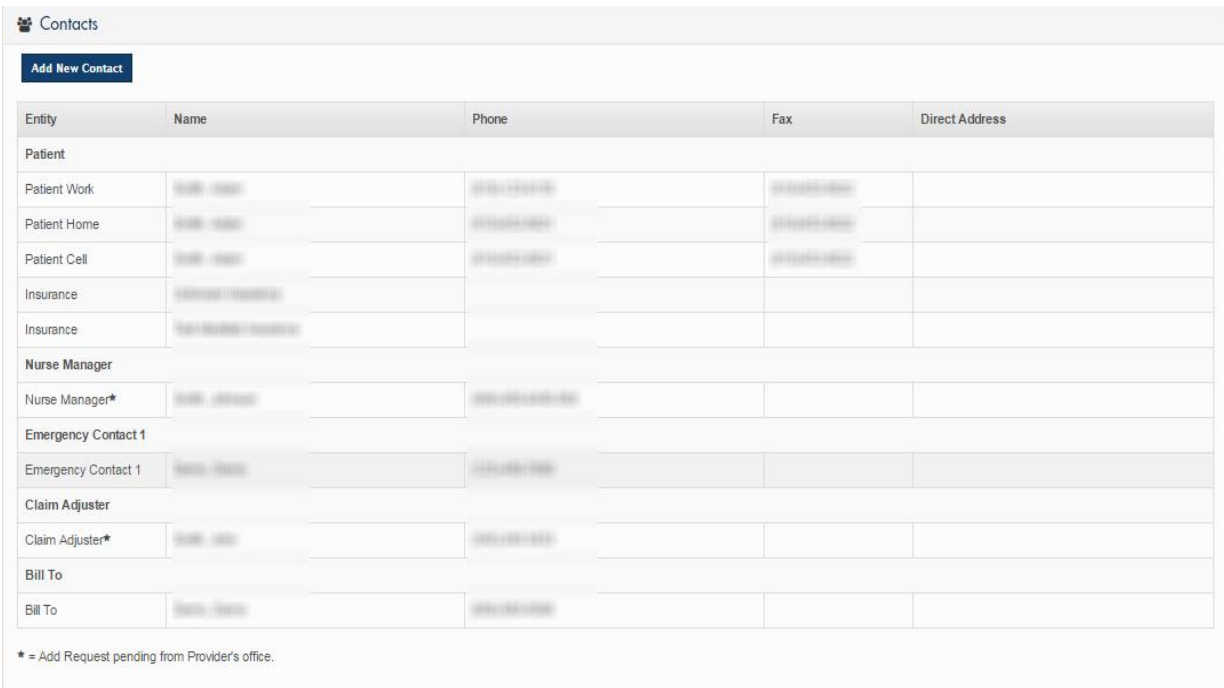

## Figure 128 The Contacts pane

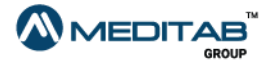

Intelligent<br>Medical

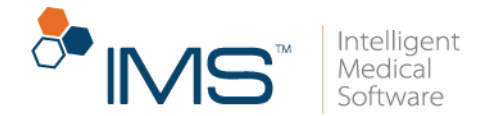

#### Note:

The star symbol  $\star$  indicates that the entry is a new contact, and it still requires your provider's approval.

## Add a new contact. To add a new contact, follow these steps:

1. On the menu bar, click Contacts, and then click Add.

#### Note:

You can also add a new contact by clicking Add New Contact in View of the Contacts module.

2. In Add New Contact, enter the applicable contact information, and then click Save.

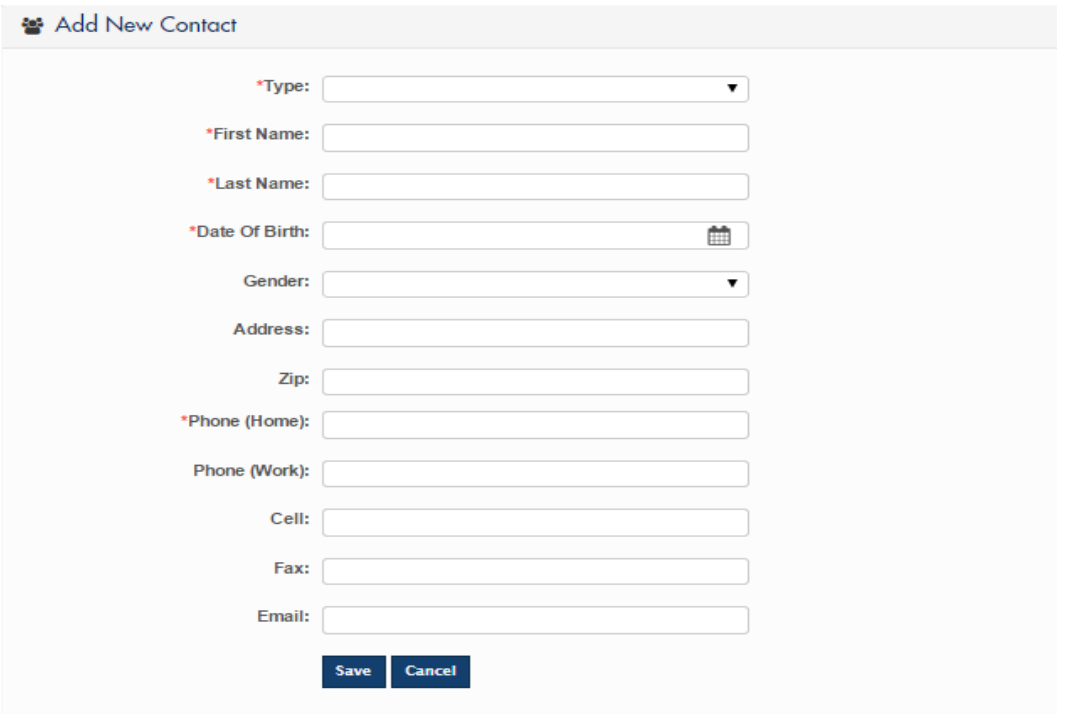

Figure 129 In Add New Contact page, enter the applicable contact information, and then click Save to add a new contact.

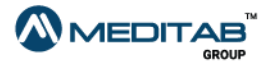

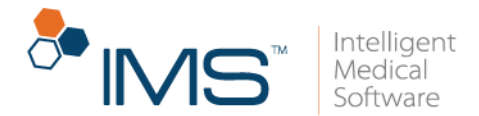

3. When the "Your request for save insurance detail has been sent successfully." message appears, click Ok.

## **Photos**

You can view the photos uploaded by the clinic or upload your own photos in the Photos module.

**View photos.** To view your photos, follow these steps:

- 1. On the menu bar, click Photos.
- 2. Do either of the following:
- Click the Patient Photos tab to view photos that your provider uploaded for you.
- Click the Pending Photos tab to view photos that you uploaded.

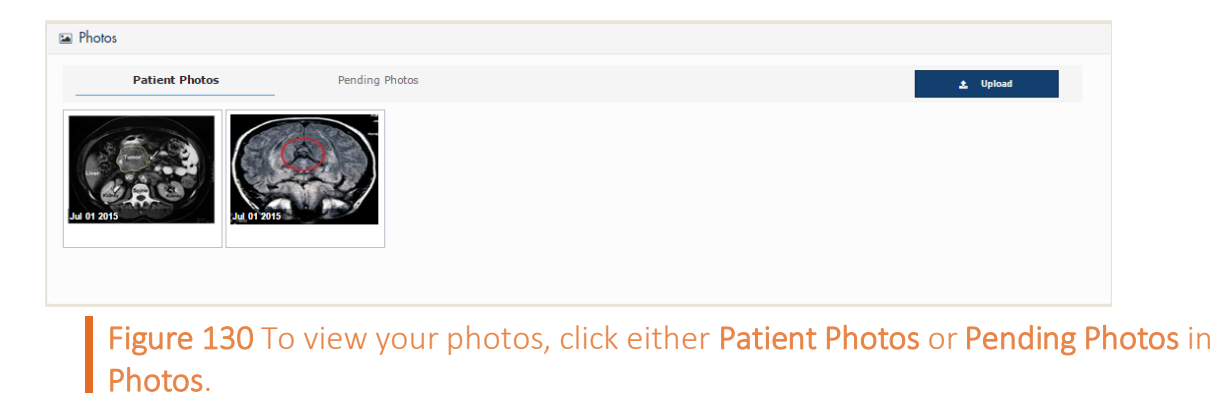

3. Click the photo that you want to view.

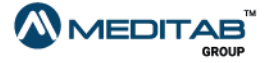

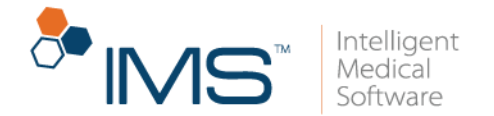

Add a new photo. To add a new photo, follow these steps:

- 1. On the menu bar, click Photos.
- 2. Click Upload.
- 3. Select a photo that you want to upload from your computer.

#### Note:

Uploaded photos are considered pending until approved and saved by the provider's office. You can view your uploaded photos in the Pending Photos tab in the Photos module.

Capture a photo. If you have a web camera in your computer, you can capture a photo and add it in the Pending Photos tab. To capture a photo, follow these steps:

- 1. On the menu bar, click Photos.
- 2. In the Photos pane, click Capture.

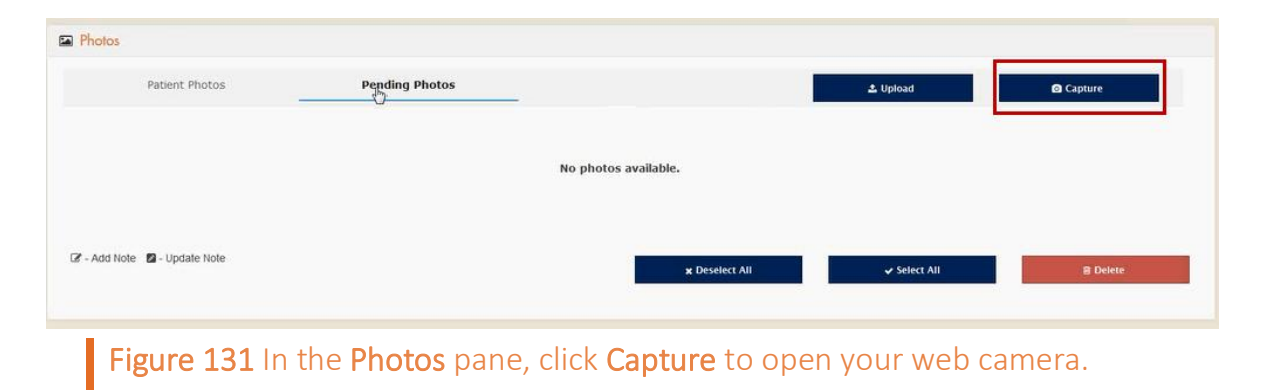

3. When your web camera opens, click Shoot to capture the image.

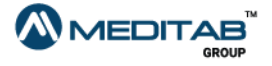

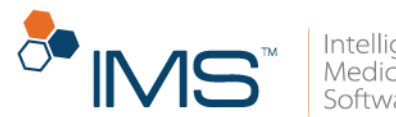

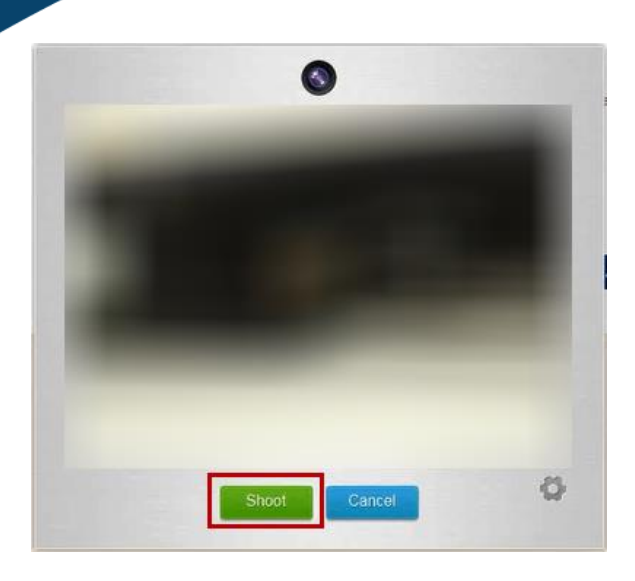

Figure 132 Click Shoot to capture the image.

- 4. Do either of the following:
- Click Upload to upload the captured image.

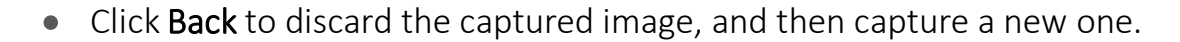

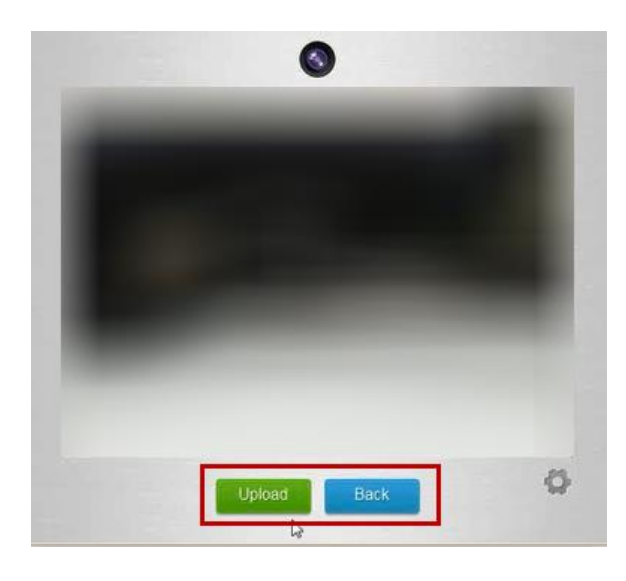

Figure 133 You can click Upload to upload the captured image, or click Back to discard the captured image, and then capture a new one.

#### Note:

Captured photos are considered pending until approved and saved by the provider's office. You can view your captured photos in the Pending Photos tab of the Photos module.

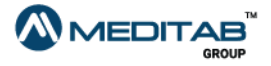

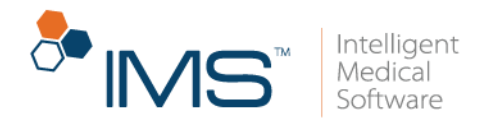

Add a note to an uploaded photo. You can also add a note to your uploaded photo. To add a note to your uploaded photo, follow these steps:

- 1. To view the photo that you uploaded in Photos, click the Pending Photos tab.
- 2. Click the add note symbol  $\blacksquare$  to add a note for your uploaded photo.
- 3. In Add Note, type your note, and then click Save.

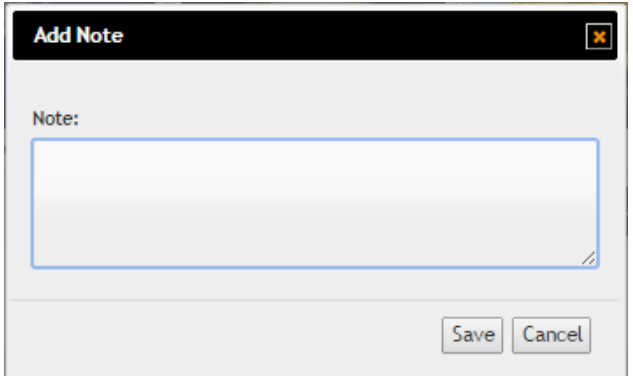

#### Figure 134 In Add Note, enter your note, and then click Save.

### Note:

The add note symbol changes to the view note symbol  $\bullet$  if the photo has a note. Click the view note symbol  $\bullet$  to view the note of an uploaded photo.

You can also find the following buttons in Pending Photos:

- **Deselect All.** Click Deselect All to clear the selection of all photos in Pending Photos.
- **Select All.** Click Select All to select all photos in Pending Photos.
- Delete. Click Delete to delete selected photos in Pending Photos.

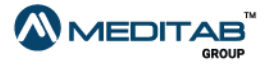

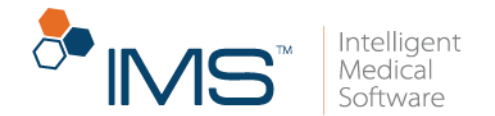

## **Facesheet**

You can view the overview of your healthcare information in the Facesheet module.

You can view the following information in Facesheet:

- Patient demographics
- Insurances
- Cases
- Contacts
- Prescriptions

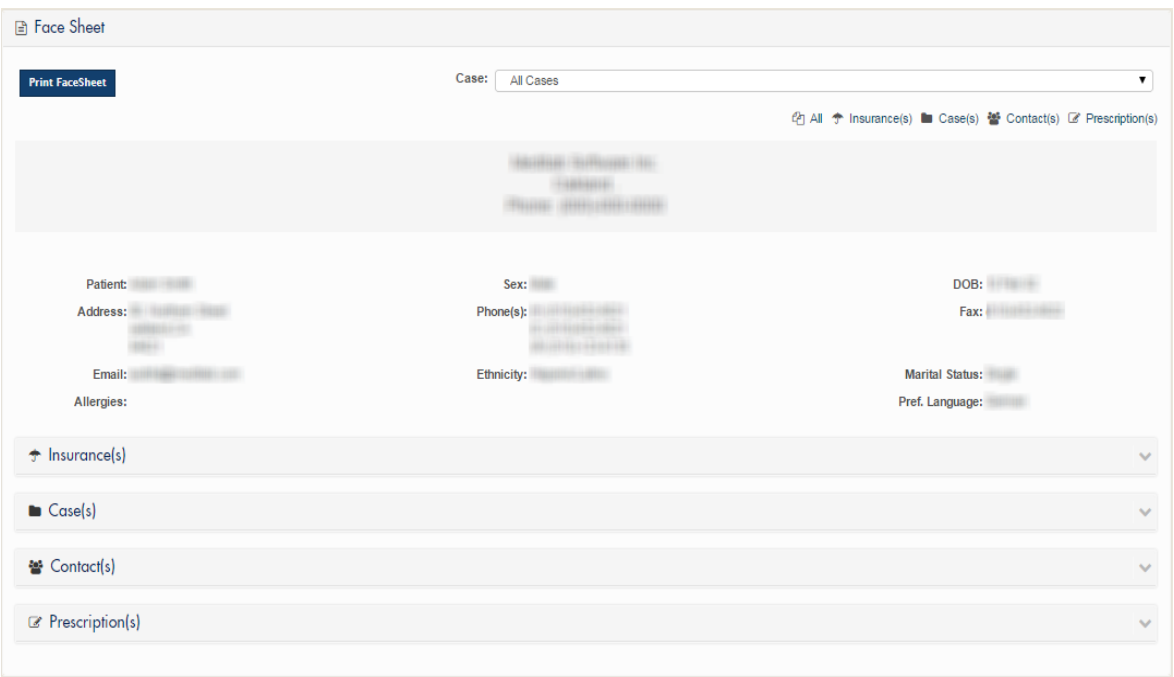

Figure 135 The Face Sheet pane

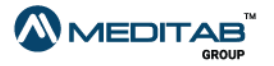

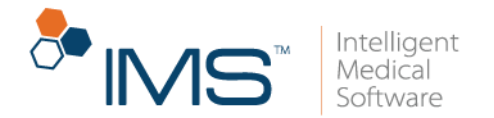

You can do the following in Facesheet:

- To print your face sheet, click Print FaceSheet.
- To view a specific case in Face Sheet, click Case(s), and then select the case that you want to access.
- To expand a section in Face Sheet, click the expand symbol  $\blacktriangleright$ .

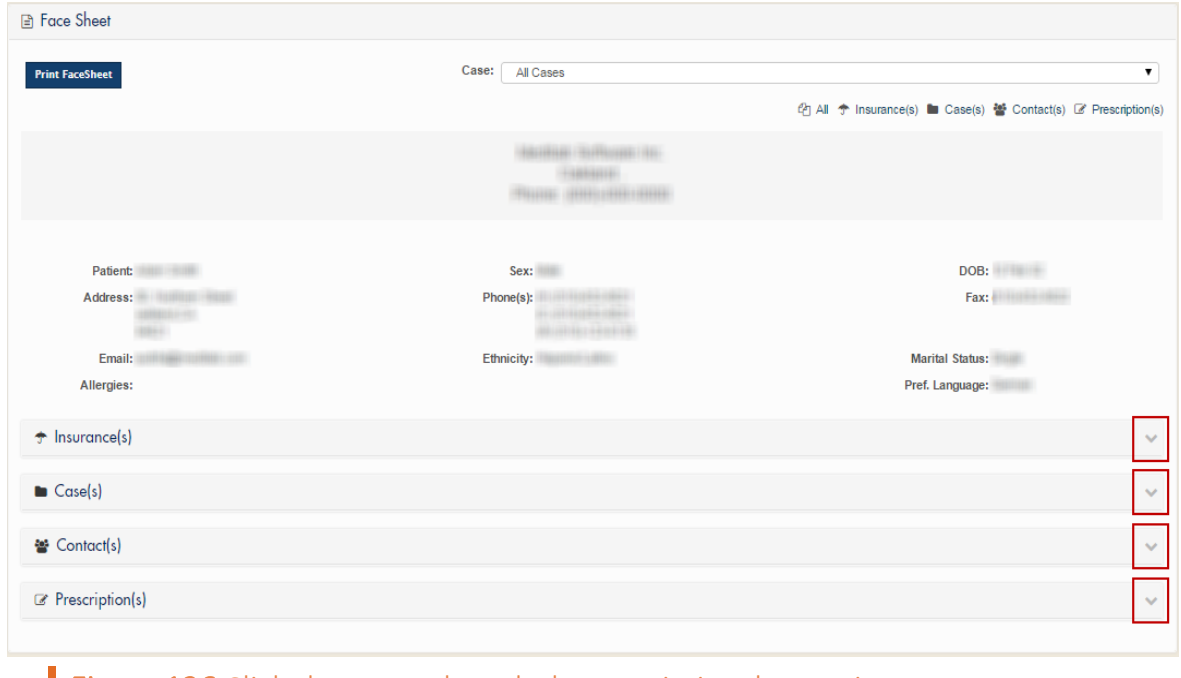

- Figure 136 Click the expand symbol to maximize the section.
- To collapse an expanded section in Face Sheet, click the collapse symbol  $\sim$ .

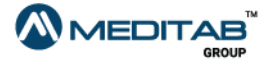

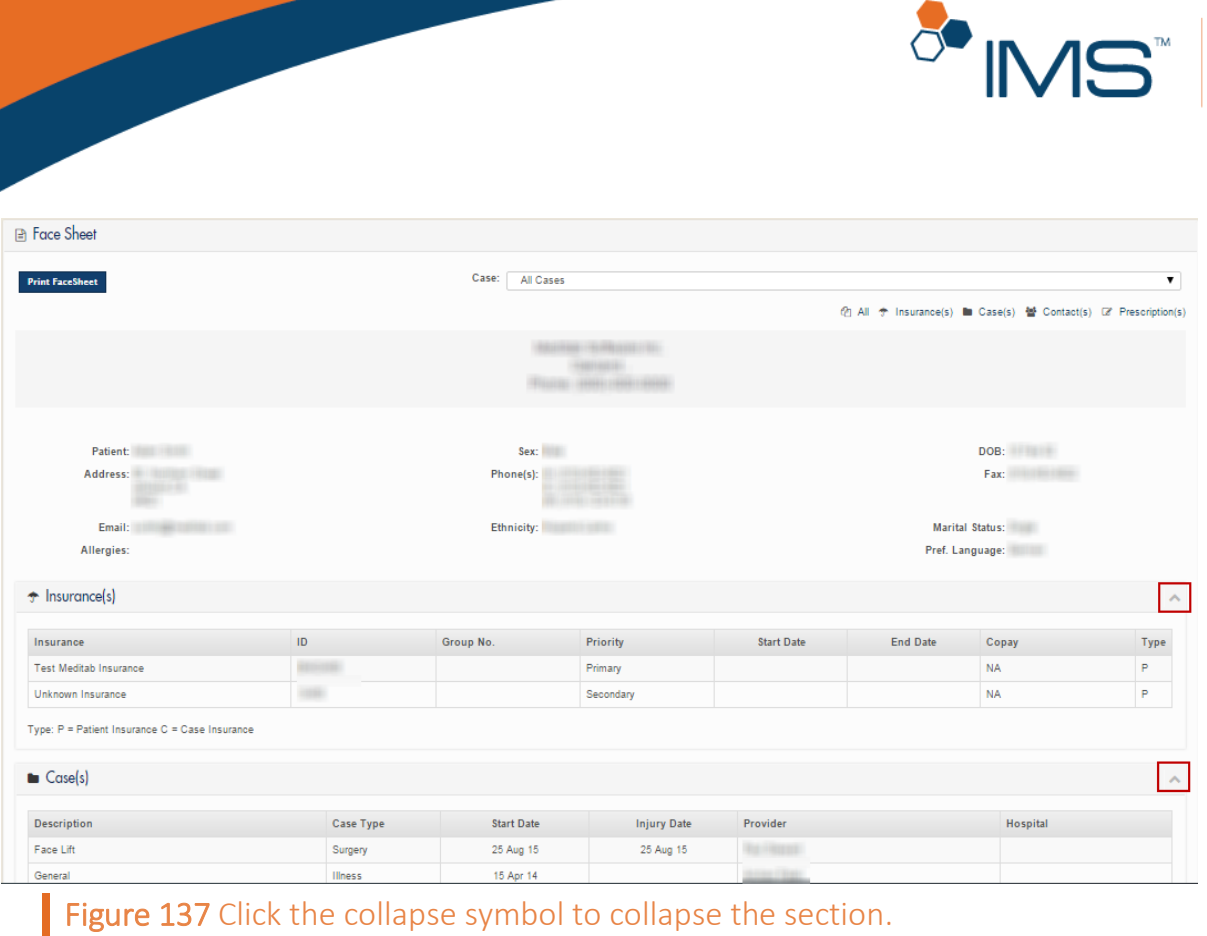

## **Blue Button**

 $\sqrt{\frac{1}{2}}$ 

You can view, download, and send your health record using the Blue Button functionality. To access Blue Button, click BLUE BUTTON DOWNLOAD HEALTH RECORD in the IMS CarePortal menu bar.

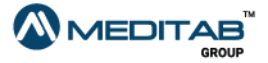

Intelligent<br>Medical

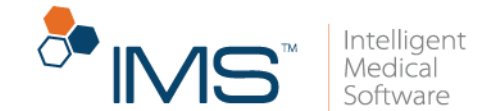

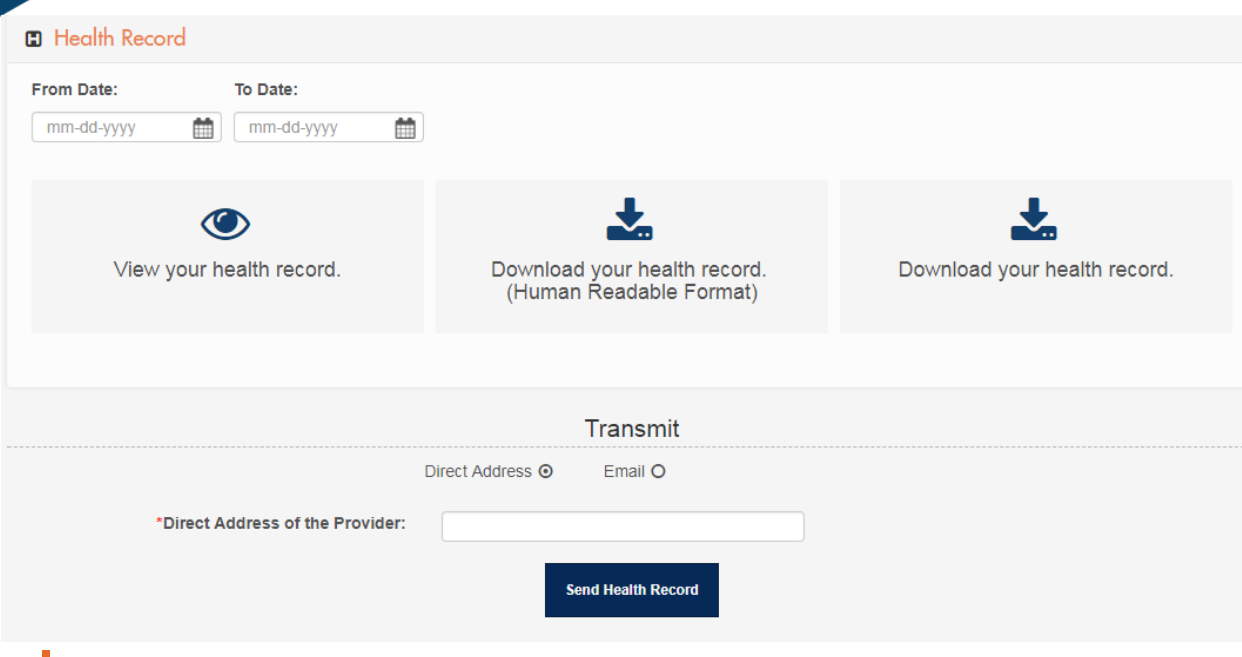

Figure 138 When you click BLUE BUTTON DOWNLOAD HEALTH RECORD in the IMS CarePortal menu bar, the system opens the Health Record pane.

In the Health Record pane, select the applicable dates of the data that you want to access in From Date and To Date, and then do any of the following:

- View your health record. Click the View your health record symbol  $\bullet$  to view your heath record.
- Download your health record (Human Readable Format). Click the Download your health record (Human Readable Format) symbol to download your health record in a human-readable format.
- Download your health record. Click the Download your health record symbol to download your heath record.

Transmit your health record. You can transmit your health record either to the direct address or the email address of the provider.

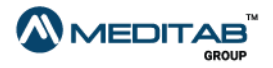

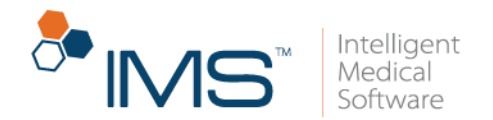

To transmit your health record, follow these steps:

- 1. In the Transmit section of the Health Record pane, select any of the following:
- Direct Address. Select Direct Address to transmit your health record to the direct address of the provider.
- Email. Select Email to transmit your health record to the email address of the provider.

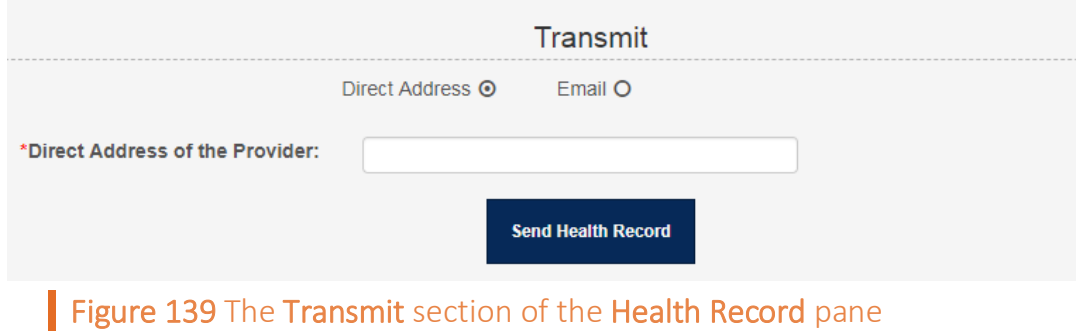

- 2. Do either of the following:
- After you select Direct Address, enter the direct address of the provider in the Direct Address of the Provider box.

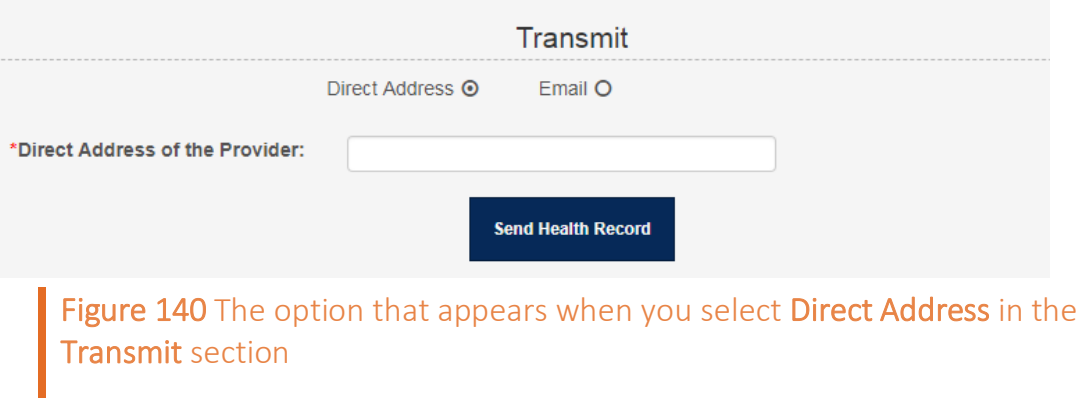

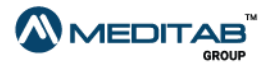
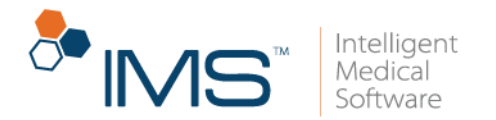

• After you select Email, enter the email address of the provider in the Recipient Email Address box.

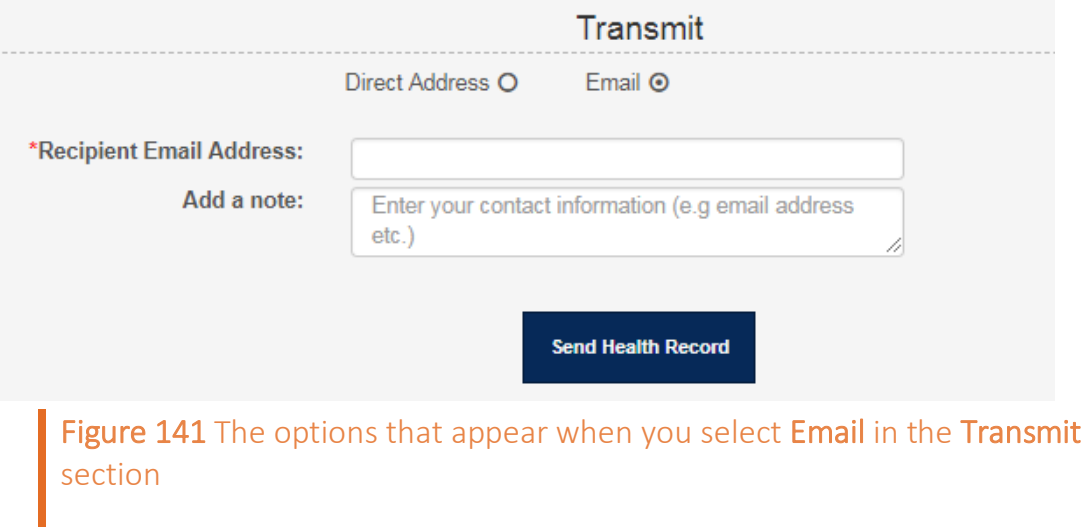

You can also add a note in the Add a note box.

3. Click Send Health Record.

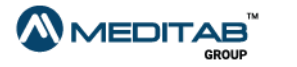

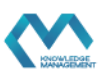